www.hynux.com

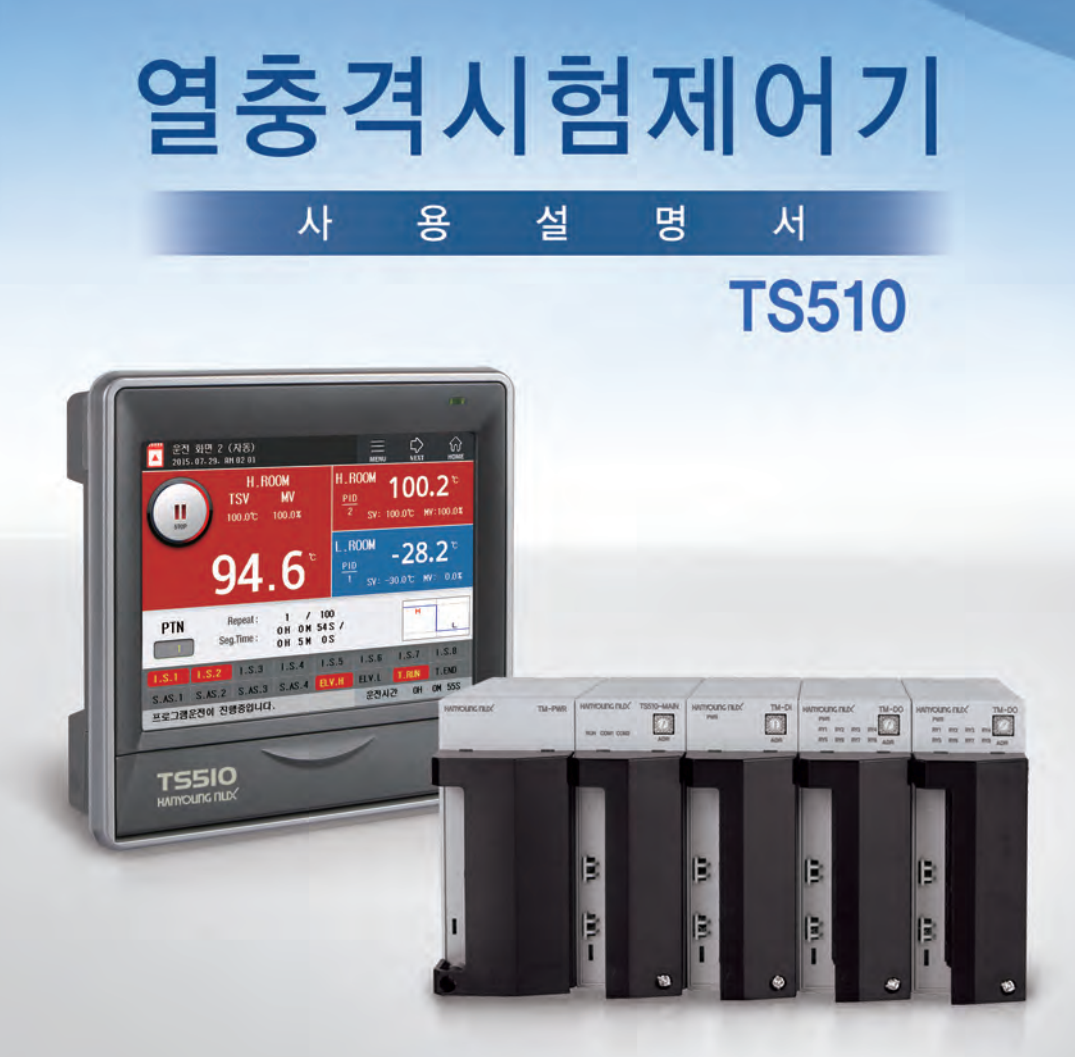

HANYOUNG NUX

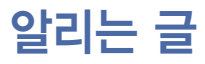

 본 사용설명서는 저작권의 보호를 받으며, 이와 관련한 모든 권리를 가집니다. ㈜한영넉스의 사전 서면 승인 없이는 이 문서의 어떠한 부분도 복사, 재생, 개조 또는 다른 언어로 번역할 수 없습니다.

본 사용설명서의 내용은 "현재의 상태"대로 제공 되며, 사전 통지 없이 변경될 수 있 습니다.

㈜한영넉스는 사용설명서에 관하여 상품성에 대한 묵시적 보장이나 특정 목적에 대한 적합성 등을 포함하며, 이에 국한되지 않는 어떠한 보장도 하지 않습니다.

이 제품에 포함된 프로그램들은 저작권의 보호를 받습니다.

이 문서 및 제품에서 사용된 기타 모든 품명은 각 해당 소유자의 상호, 서비스 마크, 상표 또는 등록 상표입니다.

#### (주)한영넉스

인천광역시 남구 주안동 길파로71번길 28 TEL : 032)867-0941 (대표전화) FAX : 032)868-5899

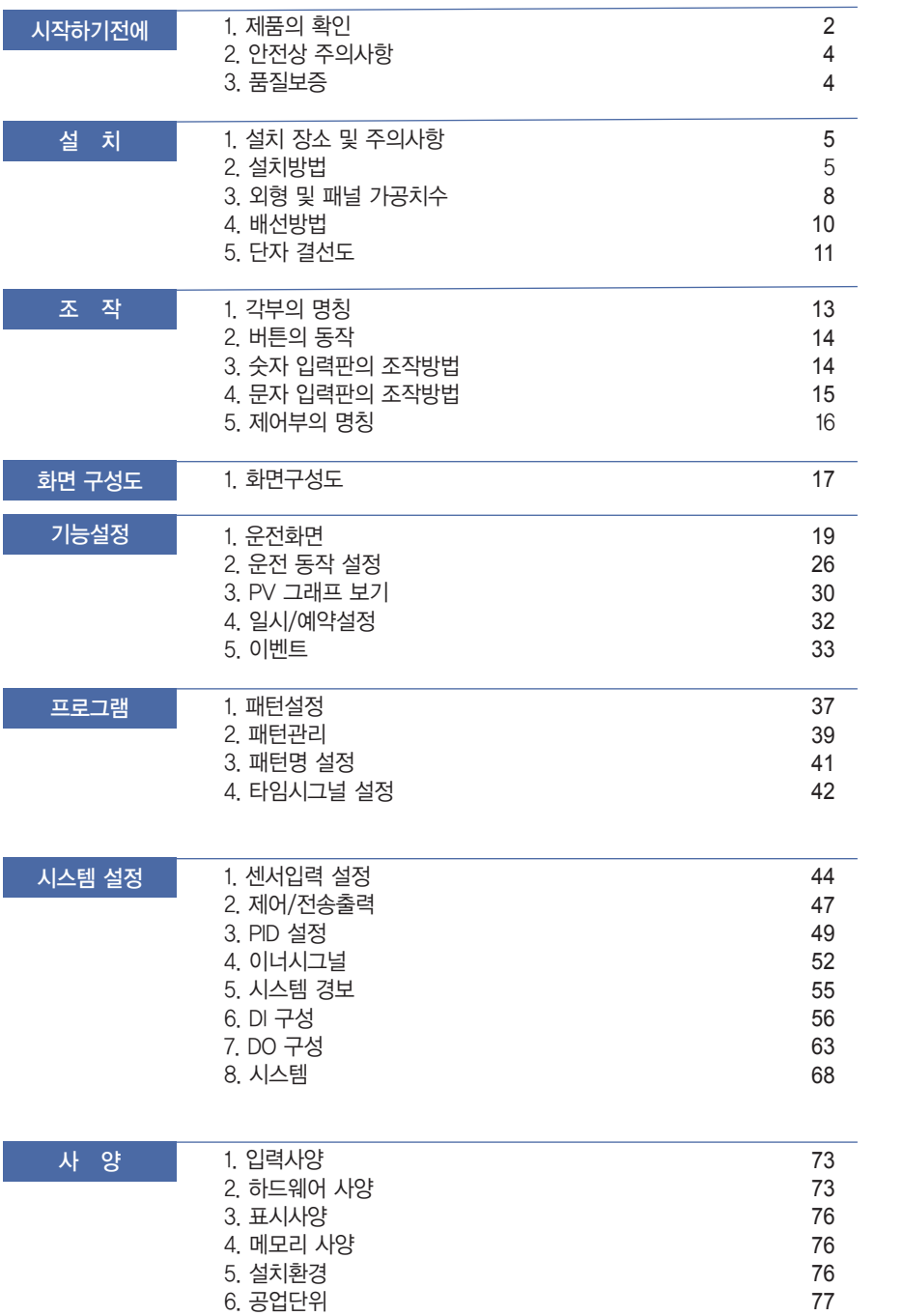

조 작

화면 구성도

화면 구성도

기능설정

프로그램

시스템 설정

시스템 설정

 $\begin{array}{c} \gamma\\ \gamma\\ \gamma\\ \gamma \end{array}$ 

시작하기 전에 김 설 최 치

 $\mathbb{R}^2$  $\overline{\mathbb{R}}$ 

시작하기 전에

## 시작하기전에

㈜한영넉스의 열충격 시험 컨트롤러(모델 : TS510)를 구입해 주셔서 대단히 감사합니다. 열충격 시험 컨트롤러(모델 : TS510)는 고온과 저온의 급격한 온도환경을 인위적으로 구현하여 신뢰성을 평가하는 열충격 시험 장비의 제어기입니다.

표시부와 제어부로 구성되어 있습니다. 표시부는 판넬에 취부하거나 VESA 마운트가 가능하며 제어부와 통신으로 연결되어 있습니다. 제어부는 전원모듈, 제어모듈, 입출력모듈로 구성되어 있으며 DIN 규격의 레일 위에 고정하거나 스크류(Screw)를 이용하여 패널에 부착할 수 있습니다. 사용설명서에는 제품의 기능, 설치방법, 주의사항, 사용방법 등에 대하여 상세히 설명하고 있습니다. 사전에 반드시 읽어 주시고 충분히 숙지하여 주십시오.

또한 사용설명서는 최종 사용자에게 전달되어 사용할 수 있도록 하여 주시고 언제라도 볼 수 있는 장소에 보관하여 주십시오.

(사용설명서의 내용은 제품의 개선 및 기능의 변경에 따라 사전에 예고 없이 변경될 수 있습니다.)

## 1. 제품의 확인

제품을 구입하게 되면 먼저 원하시는 사양인가를 확인하신 후 외관의 파손이나 부속품이 부족하지 않은지 확인하여 주십시오.

#### ▶ 부속품

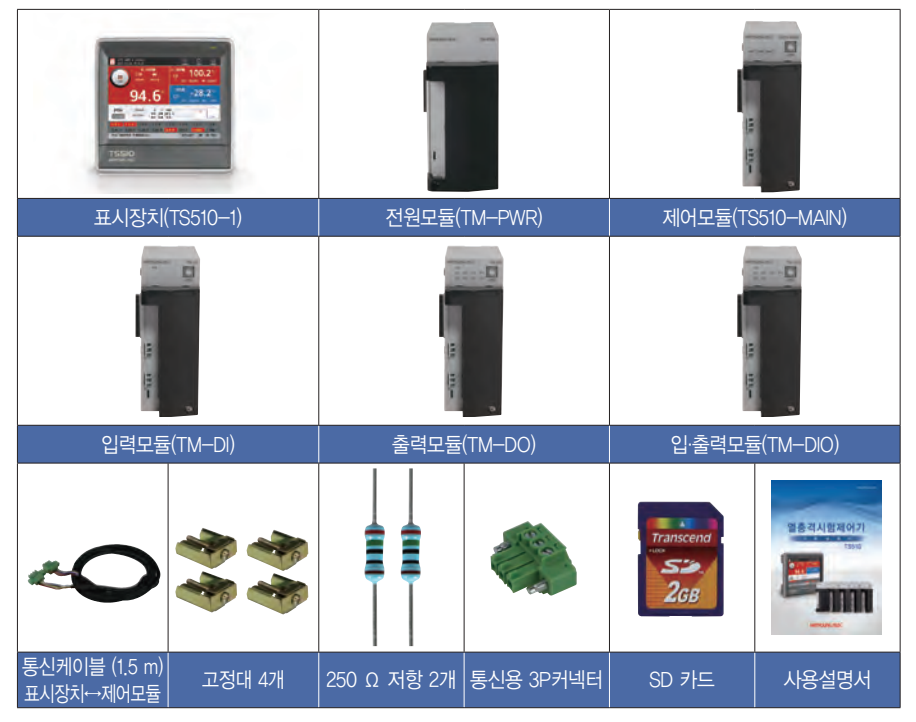

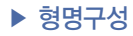

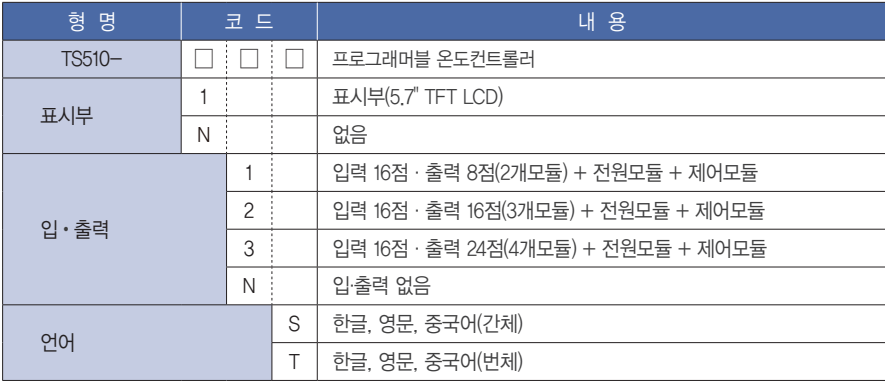

※ 이 제품은 기본적으로 표시부와 제어부(전원모듈, 제어모둘, 입력모듈, 출력모듈)로 구성됨. (접점입력 구성은 최대 32점, 접점출력 구성은 최대 32점까지 가능함)

#### ▶ 제품구성

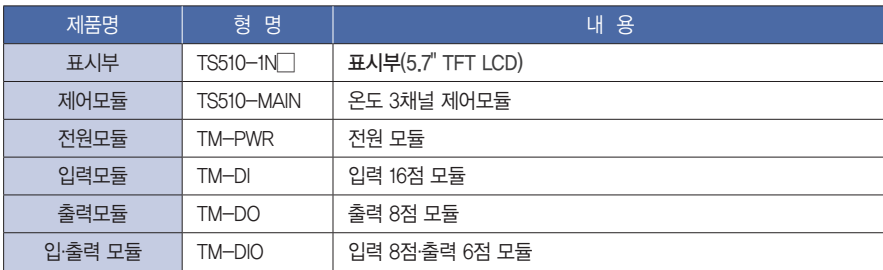

시작하기 전에 사하기 전에 시설 치 시 조 작 시 화면 구성도 시 기능설정 시 프로그램 시스템 설정 시 사 양 フ ()

 $\overline{\mathbb{H}}$ 

阯

 $\succeq$ 

## 2. 안전상 주의사항

설명서에 표시된 주의사항은 중요도에 따라 위험, 경고, 주의로 구분하고 있습니다.

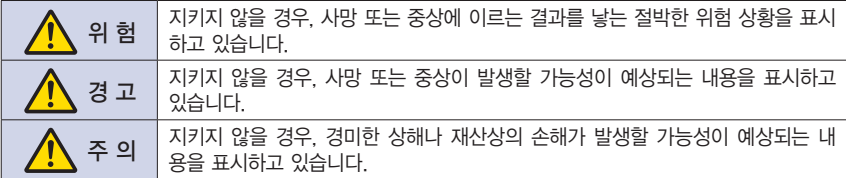

- 사용설명서의 내용은 제품의 개선을 위하여 사전에 예고없이 변경될 수 있습니다.
- 제품 및 본 제품에 연결하여 사용하는 시스템의 보호 및 안전을 위하여, 본 사용설명서의 안전에 관 한 지시 사항에 따라 본 제품을 사용하여 주십시오.
- 사용설명서의 지시에 의하지 않고 사용 또는 취급된 경우 및 부주의 등으로 인하여 발생된 모든 안전 성 및 이로 인한 손실에 대하여 당사는 책임을 지지 않습니다.
- 제품 및 본 제품에 연결하여 사용하는 시스템의 보호 및 안전을 위하여, 별도의 보호 또는 안전회로 등을 설치하는 경우에는 반드시 본 제품의 외부에 설치하여 주십시오.
- 임의로 분해, 수리, 개조하지 마십시오. 감전, 화재 및 오동작의 원인이 됩니다.
- 제품에 강한 충격을 주지 마십시오. 제품 손상 및 오동작의 원인이 될 수 있습니다.
- 제품설치시, 주전원과 분리하기 위해 스위치 또는 회로차단기를 설치해야 합니다.

#### 3. 품질보증

- 당사의 품질보증 조건에서 정한 내용 이외에는, 본 제품에 관하여 어떠한 보증 및 책임도 지지 않습니다.
- 제품을 사용함에 있어 당사가 예측 불가능한 결함 및 천재지변 등으로 인하여 사용자 또는 제 3자가 피해를 입은 경우, 손해 및 간접적인 피해 등에 대하여 어떠한 경우라도 당사는 책임 지지 않습니다.
- 제품의 보증 기간은 구입일로부터 1년간으로 사용설명서에서 정한 정상적인 사용 상태에서 발생한 고장의 경우에 한해 무상으로 수리해 드립니다.
- 제품의 보증기간이 만료된 후에 발생한 고장 등에 의한 수리는 당사에서 정한 기준에 의하여 실비(유상) 처리 됩니다.
- 하기와 같은 경우, 보증 수리기간 내에서 발생한 고장이라도 실비로 처리합니다.
	- •사용자의 잘못으로 인한 고장 (예 : 비밀번호 분실에 의한 초기화 등)
	- •천재지변에 의한 고장 (예 : 화재, 수해 등)
	- •제품 설치 후 이동 등에 의한 고장
	- •임의로 제품의 변경 또는 손상 등에 의한 고장
	- •전원 불안정 등의 전원 이상으로 인한 고장
- 고장 등으로 서비스(A/S)가 필요한 경우에는 구입처 또는 당사로 연락 바랍니다.

## 1. 설치장소 및 주의사항

- 감전될 위험이 있으므로 본 제품을 패널에 설치한 상태에서 사용하여 주십시오.
- 다음과 같은 장소에는 설치하지 마십시오.
	- 사람이 무의식 중에 단자에 접촉될 수 있는 장소
	- 진동이나 충격이 심하거나, 강한 전자계가 발생하는 장소
	- 부식성 가스 또는 연소성 가스에 노출된 장소
	- 온도 변화가 심하거나 습기, 먼지, 염분 등이 많은 장소
	- 직사광선에 직접 노출된 장소나 지나치게 온도가 높거나 낮은 장소
	- 화재 시 주위에 불에 타기 쉬운 물건들이 있는 장소
- 본 제품의 케이스와 전면부는 플라스틱(PC재질)이며, 난연성으로 제작되어 있지만 화재 등에 의하여 연소하기 쉬운 물건 위에 직접 본 기기를 설치하지 마십시오.
- 노이즈의 원인이 되는 기기 혼은 배선을 본 제품 가까이에 두지 마십시오. 특히 0℃이하 저온에서 사용하실 때에는 충분하게 예열한 후 사용하십시오. 또한 발열이 심한 기기를 가까이 하지 마십시오.
- 배선 시에는 모든 계기의 전원을 차단시킨 후 배선하여 주십시오.
- 본 제품은 별도의 조작 없이 100 240 V a.c. / 50 60 ltz 에서 동작합니다. 정격 이외의 전원을 사용하지 마십시오. 감전 및 화재의 위험이 있습니다.
- 젖은 손으로 조작하지 마십시오. 감전의 위험이 있습니다.
- 사용 시 화재, 감전, 상해의 위험을 줄이기 위해 기존 주의사항을 따라 주십시오.
- $\bullet$  접지에 필요한 내용은 설치 방법을 참조하십시오. (접지저항 : 100 Ω 이하)
- 통풍이 잘되는 장소에 설치하시고 본 제품의 방열구를 막지 마십시오.
- 과전압보호 정도는 카테고리 Ⅱ (IEC 60664-1)이며, 사용 환경은 Pollution Degree Ⅱ입니다.
- 터치스크린 조작 시에는 날카로운 기구나 무리한 힘을 가하지 마십시오.
- 본 제품의 외부단자(센서입력단자, 통신단자, 제어출력단자)에 접속하는 외부회로는 위험 전압부로부터 최소한 강화절연에 의해 분리된 회로에만 접속할 수 있습니다.
- 제품 설치시, 주전원과 분리하기 위해 스위치 또는 회로 차단기를 설치하여 주십시오.

## 2. 설치방법

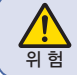

설치하기 전에 기기에 공급되는 전원을 차단하여 주십시오. 통전 중에는 감전될 위험이 <mark>. • • •</mark> • )<br>의 <sub>헌</sub> 이으므로 반드시 단자에 접촉되지 않도록 하여 주십시오.

- $\bullet$  패널 두께는 2  $\sim$  5 ㎜ 이내의 강판을 사용하여 주십시오.
- 패널 전면에서 본 기기를 밀어 넣습니다.
- 전용 고정쇠를 본체 고정용 홈에 고정 고리를 건 후 볼트로 고정하여 주십시오. (각각의 고정쇠를 먼저 살짝 조여 자리를 잡은 후 고정하십시오.)

사 양

#### ▶표시부 (1) 패널 부착방법

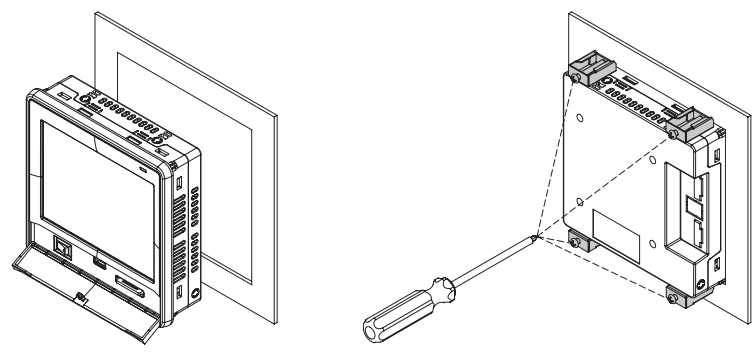

그림 1) 패널 설치 방법

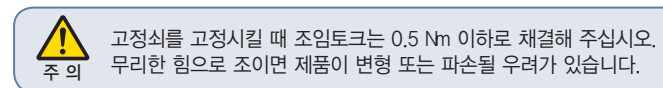

#### (2) VESA 마운트 설치방법

VESA HOLEE에 볼트 체결시 M4 X 7L 볼트를 사용하시기 바랍니다.

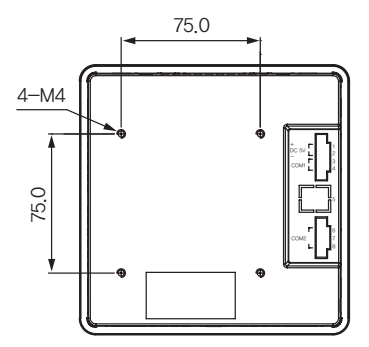

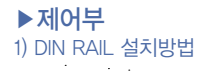

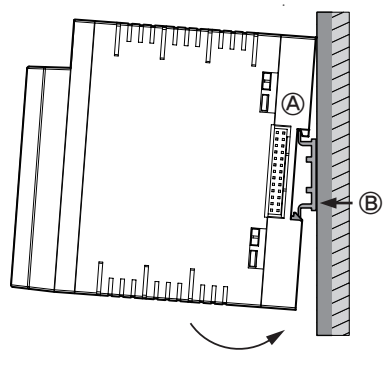

① DIN 레일에 모듈 바닥면의 상측 후크(A)를 걸고 (B)와 같이 눌러서 설치합니다.

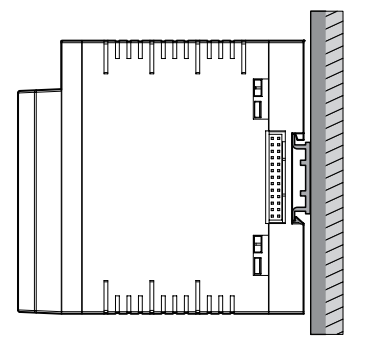

② 장착 브래킷을 위쪽으로 밀어 걸림 상태를 확인합니다.

 $\bullet$  모듈의 설치 방법

TS510시리즈 모듈은 최대 7 유닛까지 연결할 수 있습니다. 모듈 설치시에는 반드시 수직방향으로 설치하여 주십시오.

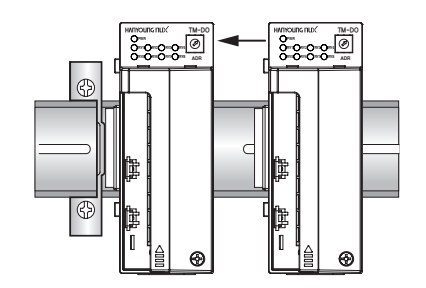

① 모듈을 옆으로 밀어서 연결용 커넥터를 접속합니다.

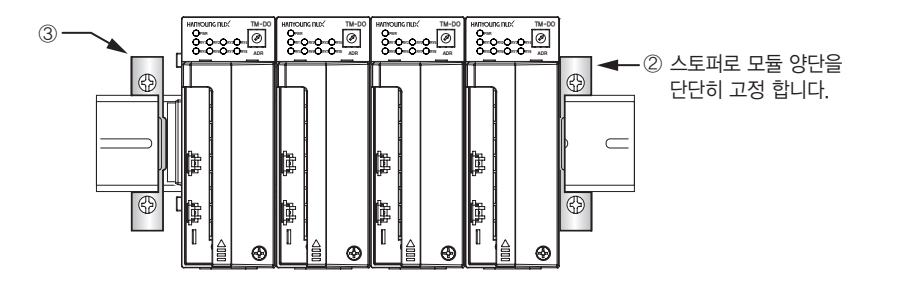

시작하기 전에 시작하기 전에 1 설치 회 지

프로그램

2) 패널 부착 방법

① 좌측의 홀 가공치수를 참조하여 설치 장소를 확보합니다. ② 모듈 하단의 나사 고정용 상측 고리와 하측 고리를 바깥쪽 으로 밀어냅니다. ③ M3 나사로 고정 합니다.

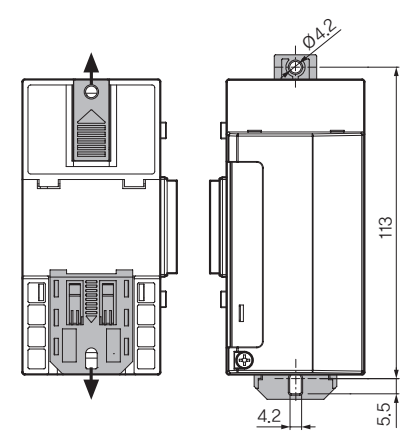

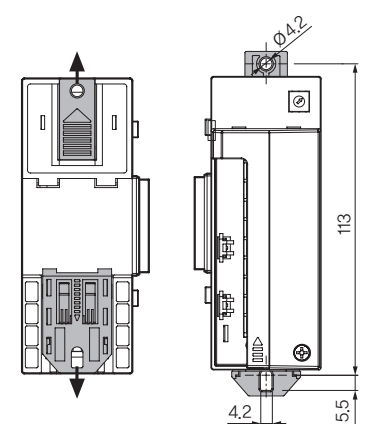

## 3. 외형 및 패널 가공치수

▶표시부 (단위 : mm)

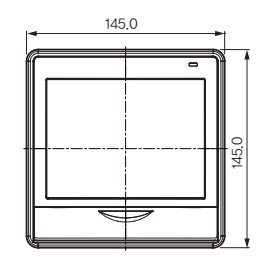

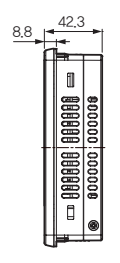

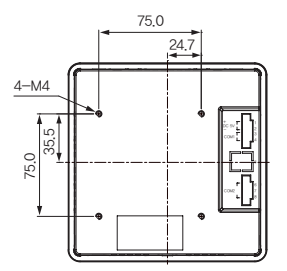

● POWER ● MAIN, 입출력, 입력, 출력

#### ▶ **전원모듈** (단위 : ㎜)

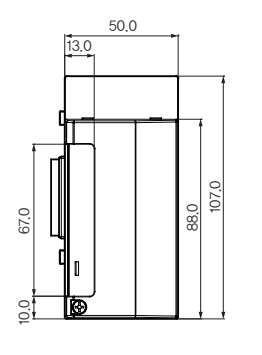

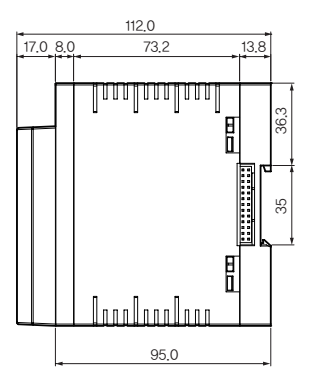

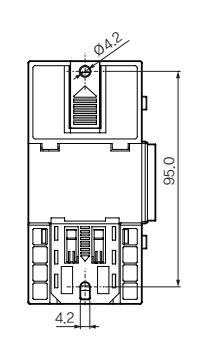

### ▶제어모듈, 입력모듈, 출력모듈, 입출력모듈 (단위 : ㎜)

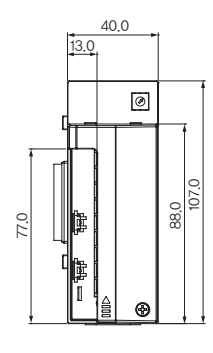

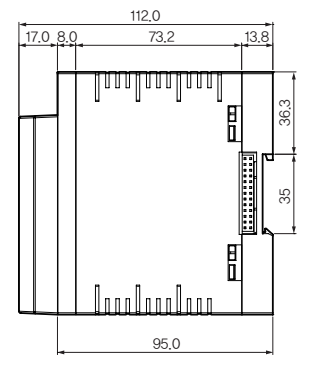

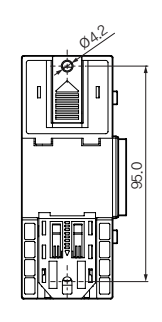

▶ 패널 가공 치수 (단위 : mm)

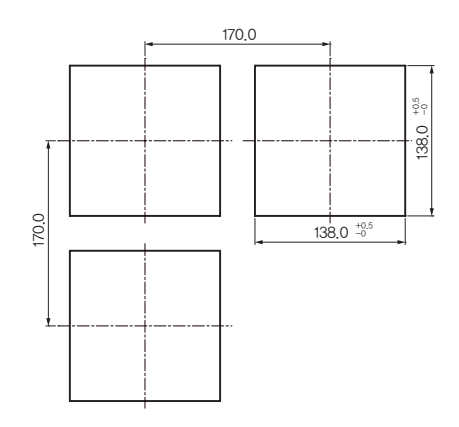

시작하기 전에 시작하기 전에 1 설치 회 지

## 4. 배선방법

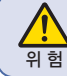

배선하기 전에 기기에 공급되는 전원을 차단하여 주십시오. 통전 중에는 감전될 위험이 <mark>:•●</mark> 있으므로 반드시 단자에 접촉되지 않도록 하여 주십시오.

#### ▶ 전원배선

비닐 절연 전선 0.9 ~ 2.0 ㎟ (KSC 3304) 을 사용하여 주십시오.

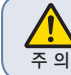

전원에 노이즈가 많을 경우에는 기기의 파손 또는 오동작의 원인이 됩니다.  $\frac{1}{20}$  노이즈의 제거를 위해 라인 필터를 사용해 주십시오.

#### ▶ FG배선

비닐 절연 전선 2.0 ㎟ (KSC 3304) 을 사용하여 주십시오. 접지 저항 100 Ω 이하로 3종 접지 이상으로 배선해 주십시오.

#### ▶ 릴레이 출력 배선

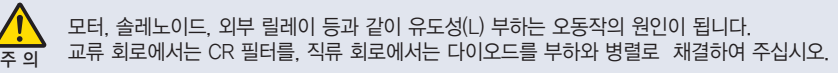

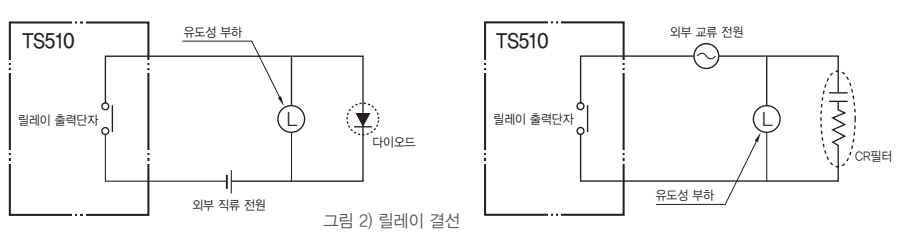

### ▶ 입력배선

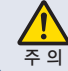

입력 배선은 쉴드 선을 사용하여 주시고 전원 회로와 접지 회로로부터 간격을 두고  $\frac{1}{5}$ 에 배선하여 주십시오. RTD 센서는 배선 저항이 동일한 3선식 센서를 사용하여 주십시오.

• 외함접지는 2 ㎜ 이상의 전선으로 제3종 접지 이상 (접지저항 100 Ω 이하)으로 하여 주십시오. •입력신호선 및 출력선은 쉴드선을 사용하고 필히 1점 접지하여 주십시오. •측온저항체 입력의 경우에는 3선간의 저항차가 없도록 결선하여 주십시오. •입·출력 신호선은 전원선과 분리하여 결선하여 주십시오. •전류입력을 사용 할 경우에는 입력 단자 양단에 250 Ω 0.1 % 저항을 부착하여 사용해 주십시오. 주 의

● 센서입력

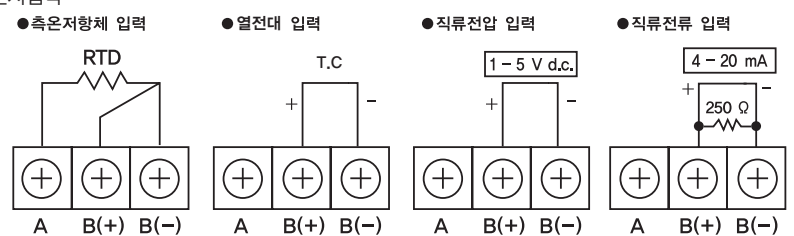

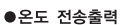

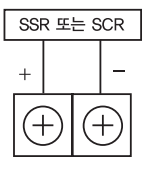

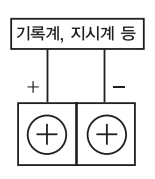

#### ▶ 통신배선

통신 선의 양단에 종단저항 (100 - 200 Ω, 0.25 W)를 접속해 주십시오.

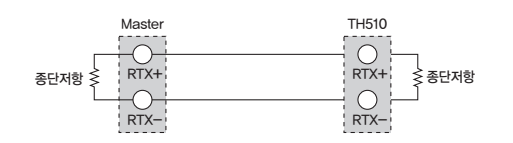

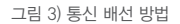

#### ▶ 단자사양

전원부/입력부/출력부 – M3 나사

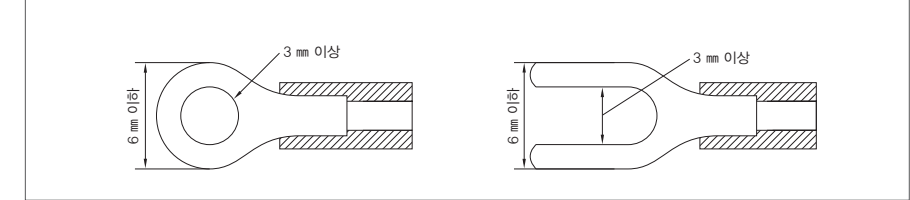

그림 4) 압착 단자

## .<br>5. 단자 결선<mark>도</mark>

#### ▶ 표시부

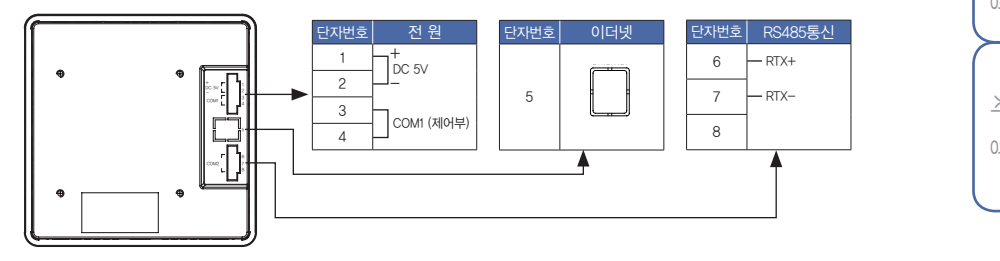

**RY6**

소<br>전

人下型

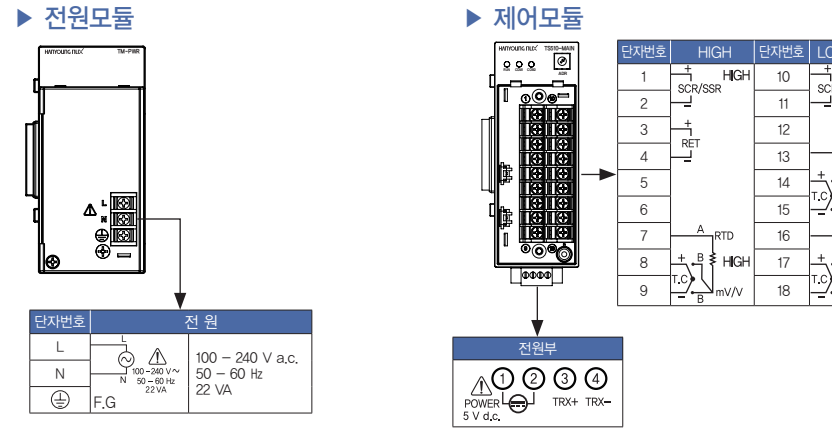

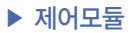

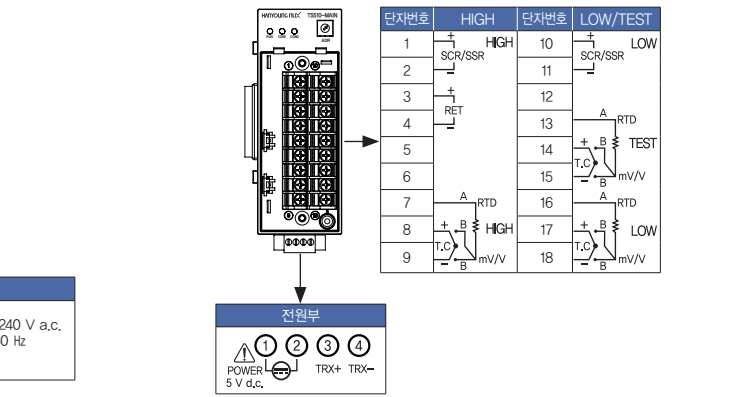

LOW

#### ▶ 입력모듈

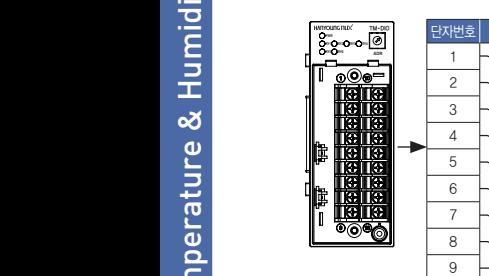

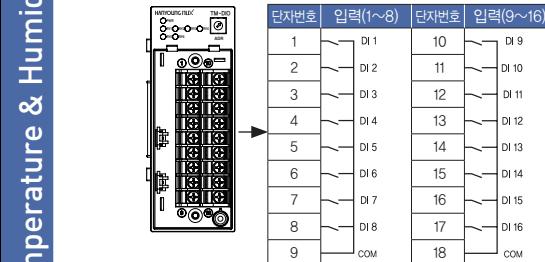

▶ 출력모듈

TM-DIO **ADR**

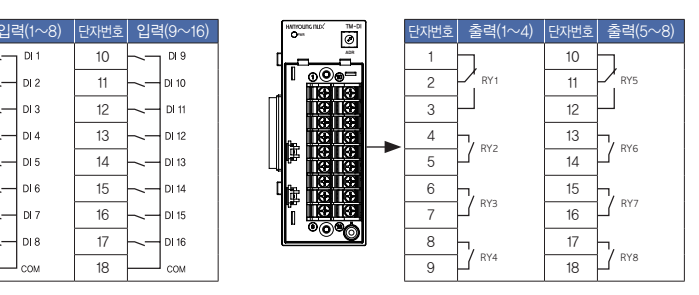

#### POWER MAIN DIO DI ▶ 입출력모듈

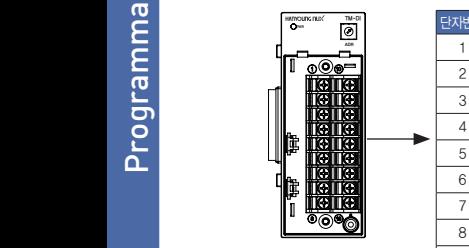

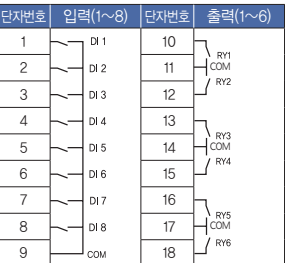

+ 1

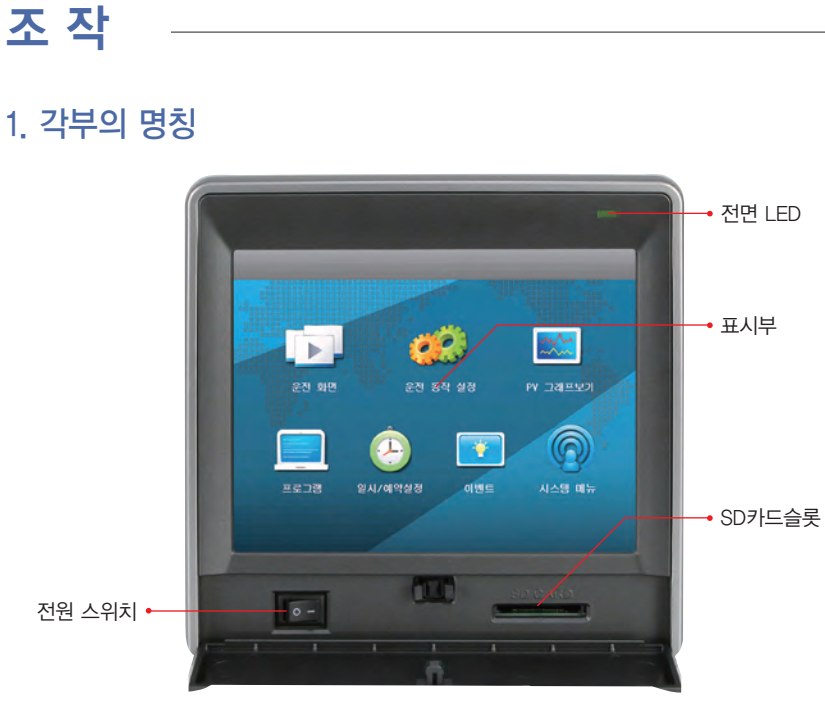

그림 5) 메인 메뉴

#### [ 전면 LED ]

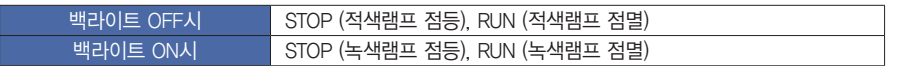

| 성진

三三二

시작하기 전에

贮  $\overline{\times}$ 

 $\overline{\mathsf{K}}$ 

화면 구성도

기능설정

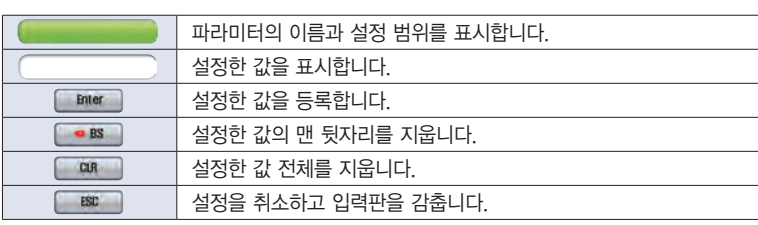

※ 설정 범위를 벗어나게 입력하면 에러음(삐빅)과 함께 설정을 거부합니다.

그림 6) 숫자 입력판

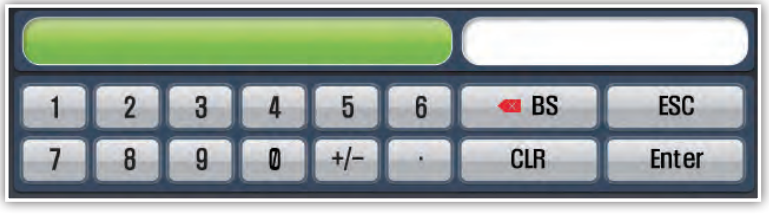

## 3. 숫자 입력판의 조작방법

※ 버튼이 비활성화 되어 있거나 설정 금지 조건일 경우에는 경고음(삐빅)이 발생하면서 실행을 거부합니다.

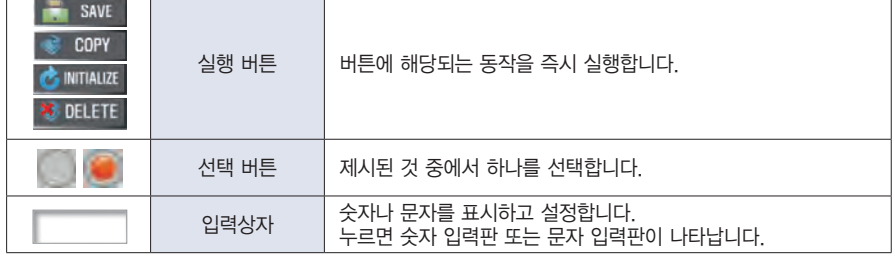

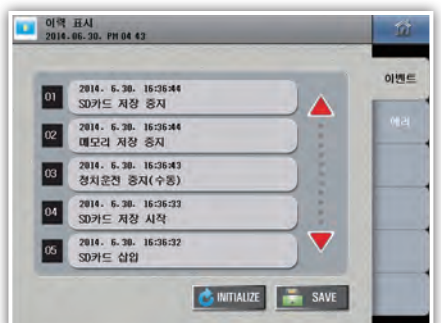

2. 버튼의 동작

## 4. 문자 입력판의 조작방법

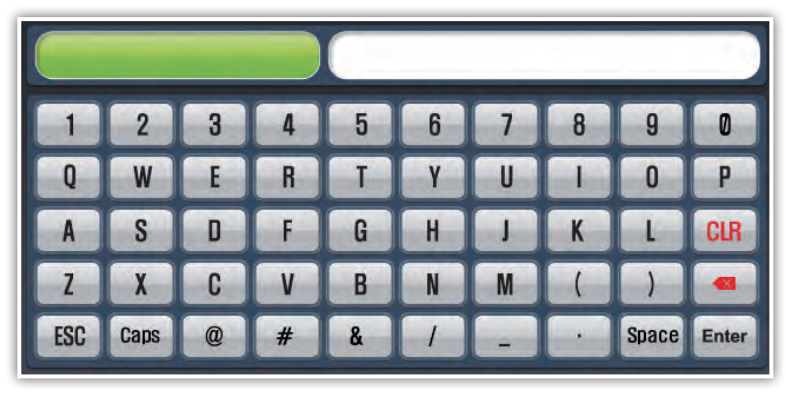

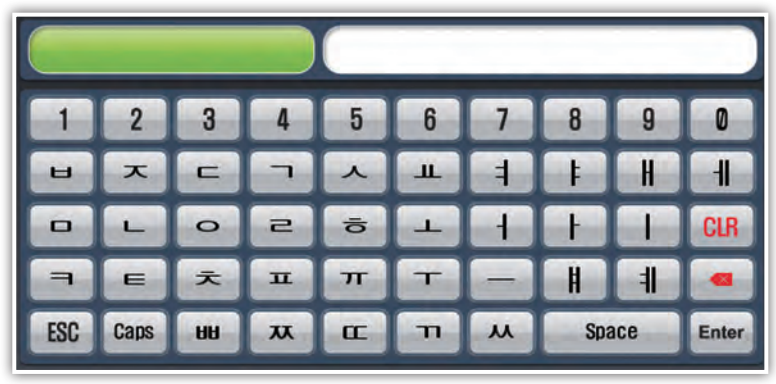

그림 7) 문자 입력판

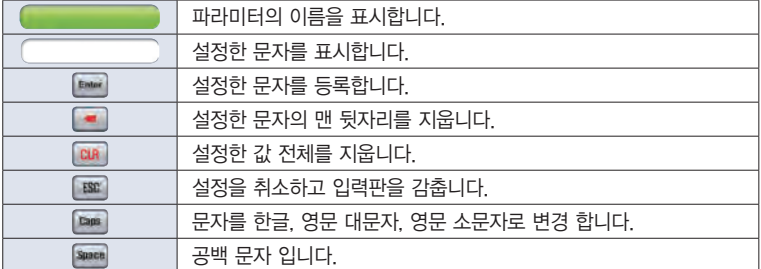

시작하기 전에 15설 치 시작하기 전에 조 작 화면 구성도 기능설정 프로그램 시스템 설정 사 양 贮  $\mathord{\succ}\vphantom{a}\vphantom{a}^\vphantom{a}$ 시  $\frac{|\mathsf{O}|}{|\mathsf{O}|}$ ! 구성도 기능설정 日本国

入入型

소<br>전

## 5. 제어부의 명칭

### $\blacktriangleright$  제어모듈

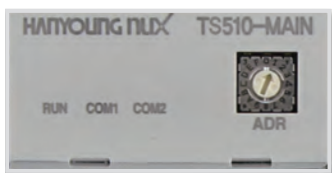

#### [ LED 사양 ]

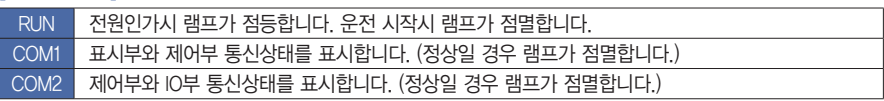

#### ▶ 입출력모듈

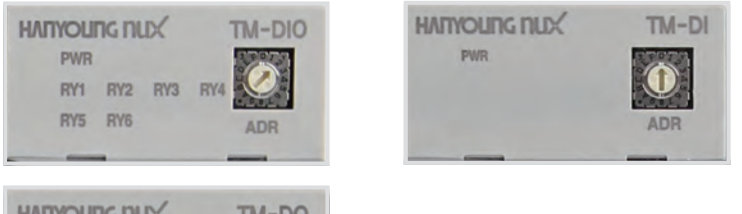

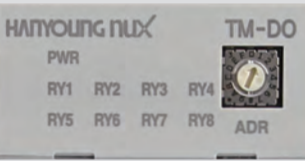

#### [ LED 사양 ]

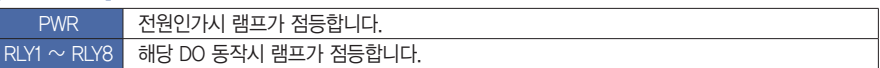

# 화면 구성도

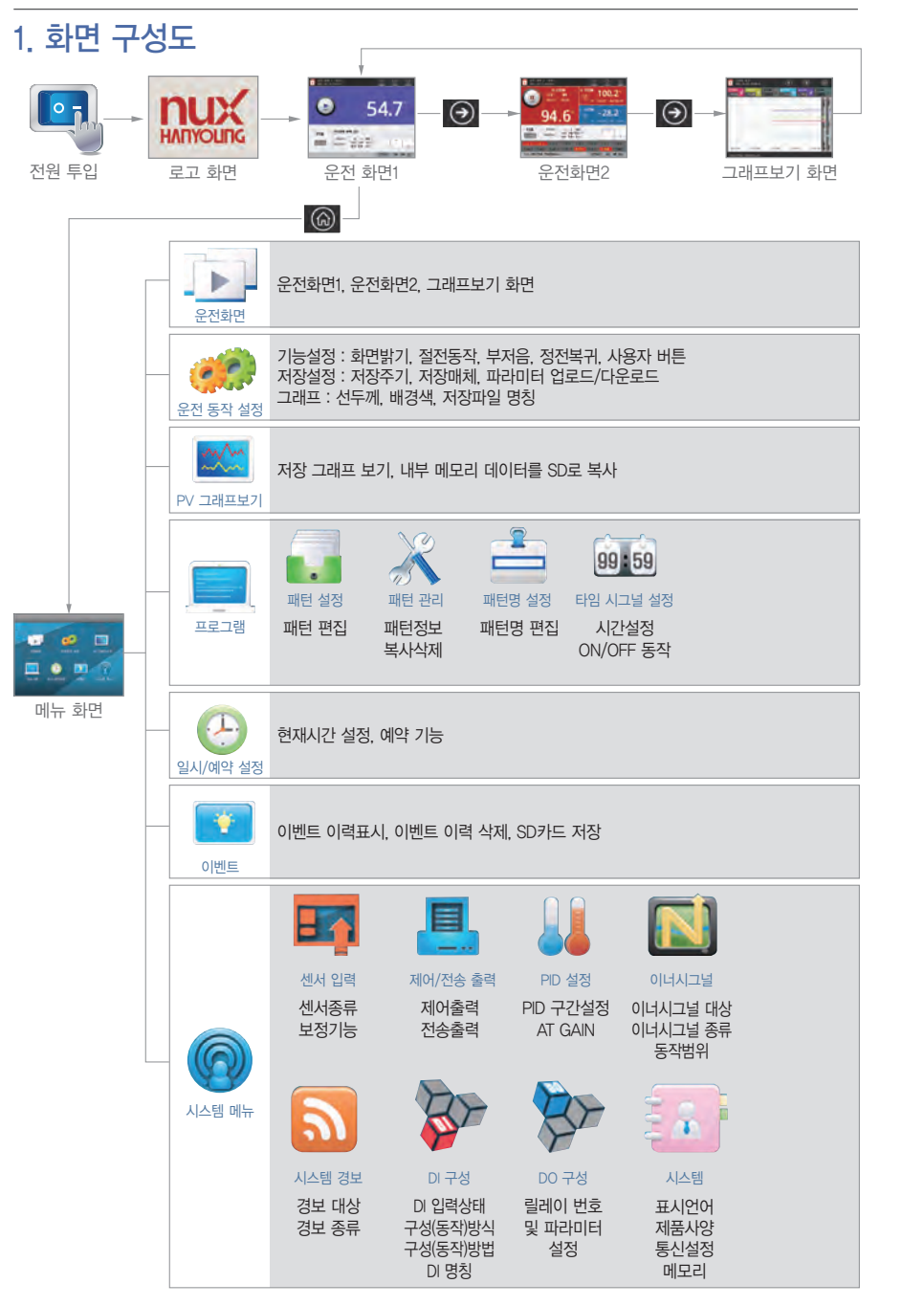

시작하기 전에

 $\mathbb{R}^2$  $\searrow$ 

 $\mathord\mapsto$ 

 $\mathbb{N}$ 

雷 ! 구성도

 $\cup$ 기능설정

三百三

屉

人人

<sub>소리</sub><br>조

 $\succeq$  $0\overline{0}$ 

## 기능 설정

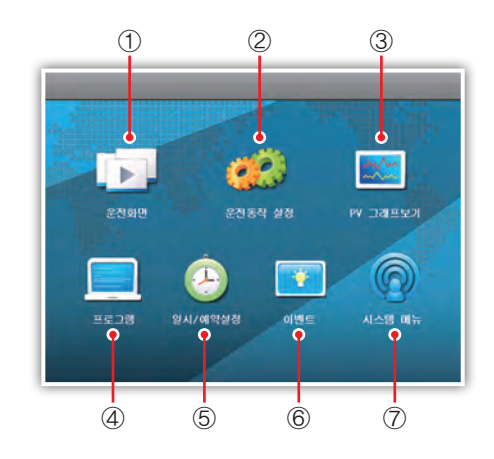

그림 8) 메인 메뉴

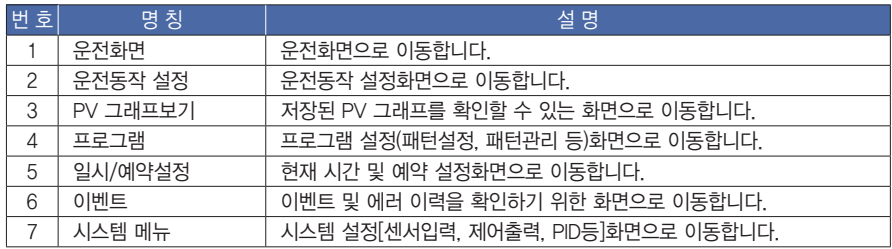

## 1. 운전화면

미리 프로그램을 해 놓은 시험 패턴에 따라 시스템을 제어합니다. 각 실(ROOM)의 예열/시험 목표값과 시험 시간, 각종 팬(FAN), 엘리베이터, 댐퍼, 냉동기, 밸브 등의 신호가 정해진 패턴에 따라 자동으로 생성되며 진 행됩니다. 운전의 시작과 종료는 운전화면1, 운전화면2에서만 실행할 수 있습니다.

\* 운전 화면은 각 챔버의 시스템 구성에 따라 다르게 표시될 수 있습니다.

\* 제품의 전원을 끄기 전까지는 운전화면 번호를 기억하여 그 운전화면으로 진입합니다.

#### $\blacktriangleright$  운전화면1

시험실 온도(Test Room PV)를 크게 확인이 가능합니다.

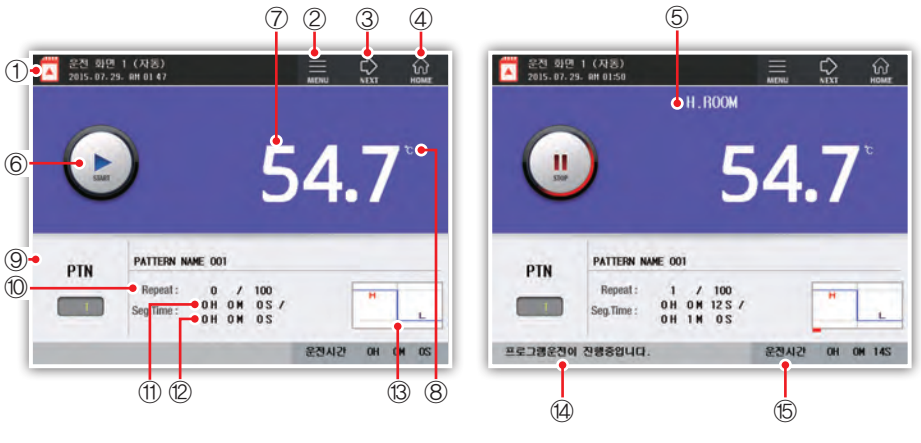

그림 9) 프로그램 운전 1 정지화면 그리 10 프로그램 운전 1 운전화면

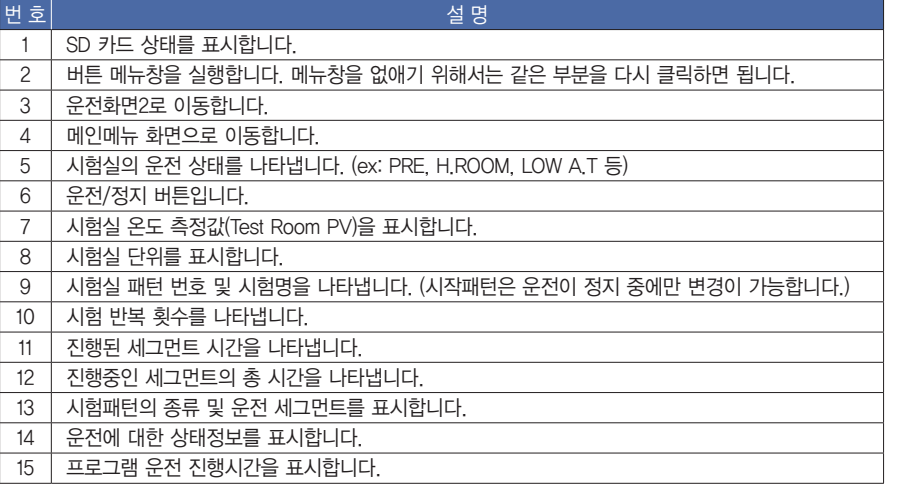

시작하기 전에 시작하기 전에 기본 초 10 호 작 기능설정 프로그램 시스템 설정 사 양 기<br>시작하기 전에 시스템 차  $\eta$  $\mathord>_{\mathord\vdash}$  $\mathord\mapsto$  $\mathbb{N}$  $\frac{\frac{1}{|Q|}}{\Gamma \cdot \frac{1}{|Q|}}$ 구성도

四百二郎

人人

<sub>전</sub><br>전

 $\succeq$  $0\overline{0}$ 

#### $\blacktriangleright$  운전화면2

고온실, 저온실, 시험실의 측정값, 설정값, 출력량 및 운전정보, 각 신호에 대한 출력상태 등을 확인할 수 있습니다. 각 신호에 대한 출력상태는 [시스템 메뉴]-[시스템]의 상태램프 탭에서 변경이 가능합니다.

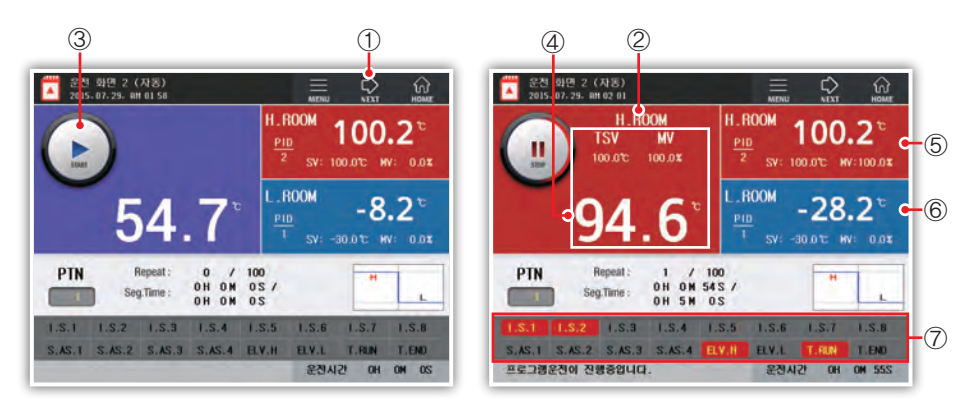

그림 11) 프로그램 운전 2 정지화면 그리 120 프로그램 운전 2 운전화면

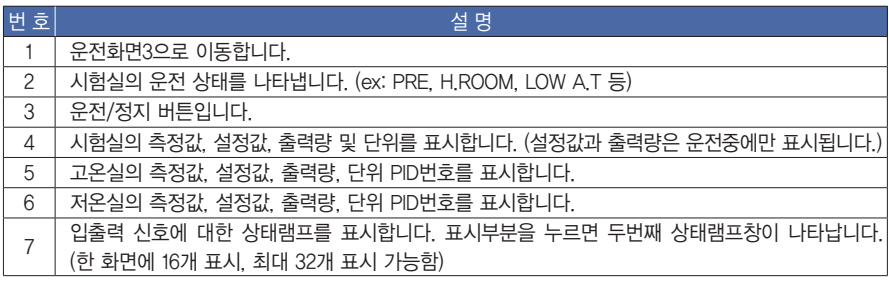

#### ▶ 운전화면3 (그래프 보기)

그래프 보기 화면은 현재 진행중인 시험의 측정값 및 목표값을 그래프로 보여주는 화면입니다. X축은 시간을 나타내며, Y축은 온도 범위를 나타냅니다.

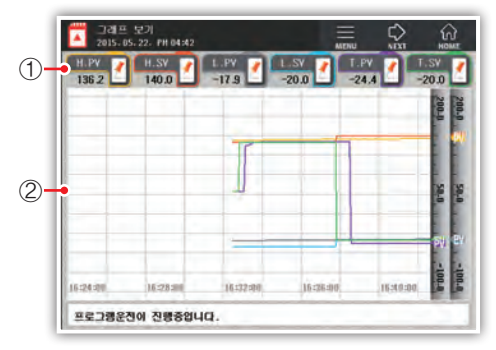

그림 13) 프로그램 운전 3화면(그래프 보기 화면)

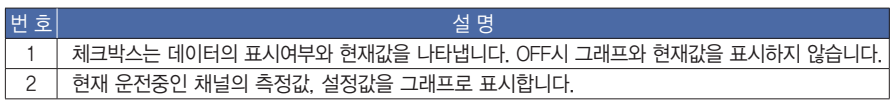

그래프의 배경색(흰색/검정색)과 그리기 방식(선/점) 및 선두께(1픽셀/2픽셀)는 사용자가 설정할 수 있습니다. [운전동작 설정]의 그래프 탭에서 변경이 가능합니다.

\* 운전이 시작되면 그래프가 진행되며 그래프의 흐름속도는 저장주기에 따라 달라집니다. 저장주기는 [운전동작 설정]의 저장설정 탭에서 변경이 가능합니다.

시작하기 전에

 $\mathbb{R}$  $\searrow$ 

 $\forall$ 

 $K_{\parallel}$ 

 $\frac{\frac{1}{|Q|}}{\Gamma \cdot \frac{1}{|Q|}}$ 

구성도

기능설정

四百三

人下型

<sub>소리</sub><br>조

 $\succeq$  $0\overline{0}$ 

#### ▶ 버튼 메뉴창

홀드, 스텝, 오토튜닝, 수동제상, 사용자버튼1, 2, DI상태 버튼으로 구성되어 있습니다.

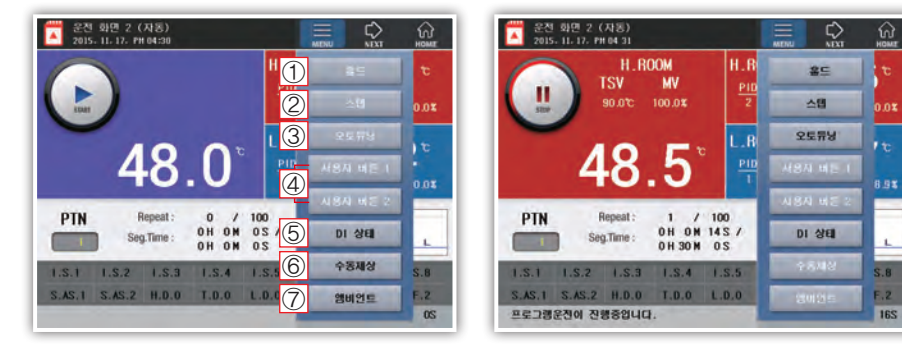

그림 14) 프로그램 운전 1 화면 메뉴창 <br>그림 15) 프로그램 운전 1 화면 메뉴창

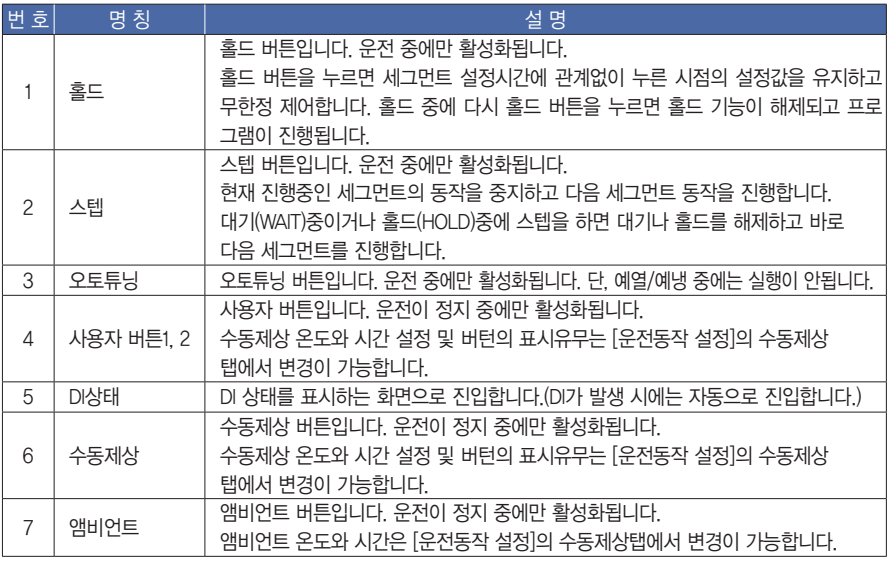

#### ● 스텝/홀드

프로그램 운전중에만 활성화가 됩니다. 키를 직접 입력하거나, [시스템 메뉴] – [DI구성] – [구성방식]에서 홀드/스텝을 설정한 뒤 외부 접점입력5(DI5)를 ON시키면 홀드가 되고 외부 접점입력6(DI6)를 ON시키면 스텝이 됩니다.

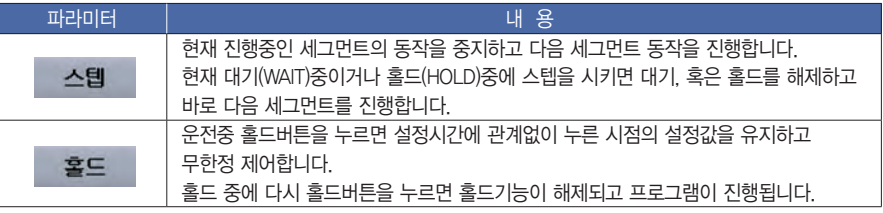

- $\bullet$  오토튜닝 방법
- 오토튜닝은 제어대상의 특성을 측정, 계산하여 최적의 PID정수를 자동으로 설정하는 기능입니다.
- 2.5주기 동안 ON/OFF 제어를 통해 그 주기와 진폭에 의해 PID값을 구합니다.
- 오토튜닝은 시험실이 현재 운전중인 곳에 대하여 이루어집니다. 고온실을 운전 중에 오토튜닝을 실행하 면 고온실 목표 온도를 기준으로 오토튜닝이 진행되고, 저온실을 운전 중 오토튜닝을 실행하면 저온실 목표 온도를 기준으로 오토튜닝이 진행됩니다.
- 만약 오토튜닝을 진행중 중지하여야 할 경우에는 오토튜닝 버튼을 다시 누르면 오토튜닝이 중지됩니다. 오토튜닝을 도중에 중지하면 현재 오토튜닝에 관련된 모든 연산값들은 저장되지 않습니다. 오토튜닝은 최장 24시간까지 가능하며 그 이상 시간이 초과 될 경우에는 오토튜닝이 자동으로 중지됩니다.

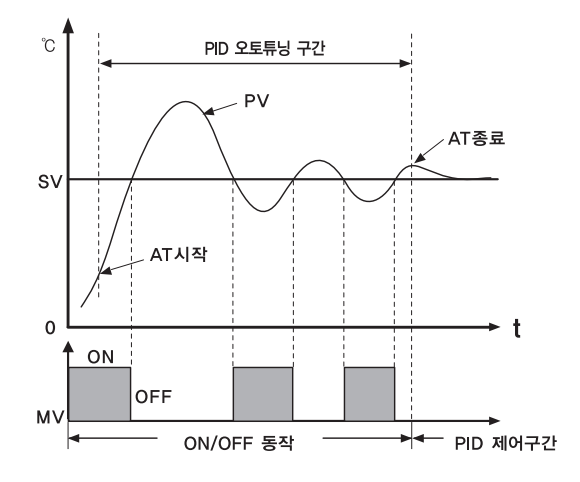

#### $\triangleright$  SD카드 기록

SD카드를 이용하여 기록하기 위해서는 먼저 SD카드를 그림과 같이 넣어 주십시오.

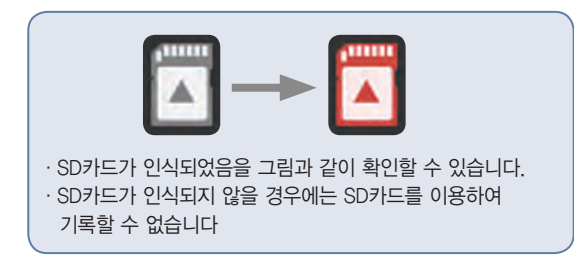

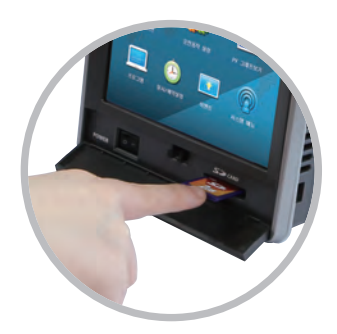

시작하기 전에

 $\pi$  $\searrow$ 

소<br>조

 $\succeq$  $0^\circ$ 

三三二

#### ▶ DI 상태 화면

운전화면의 버튼 메뉴에서 DI상태 버튼을 누르거나, DI가 발생 시 자동으로 진입하는 화면입니다. 현재 DI가 발생된 상태를 확인할 수 있습니다.

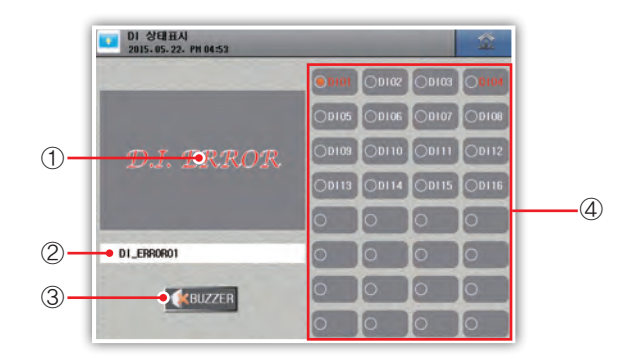

그림 16) DI 상태 화면

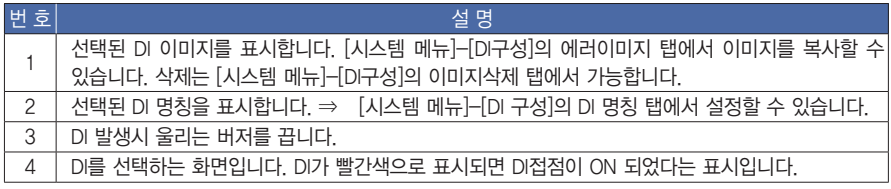

이미지를 복사할 경우 이미지의 크기는 310 X 210 입니다.

※ DI 에러 발생후 운전 시작

 운전 진행중 DI 에러가 발생하여 운전이 중지될 경우 다시 운전 버튼을 누르면 처음부터 시작 or 이어서 시작을 선택할 수 있습니다.

#### ● 운전화면 표시 메시지

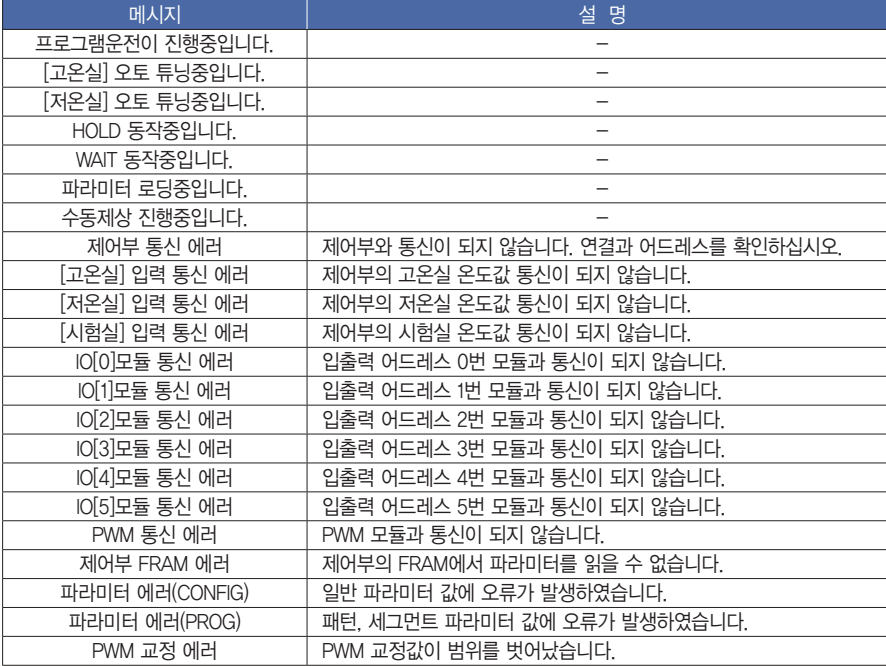

시작하기 전에 25설 치 시작하기 전에 조 작 화면 구성도 기능설정 프로그램 시스템 설정 사 양

 $\mathbb{R}^2$  $\frac{1}{\sqrt{2}}$ 

三三二

人入型 ]<br>1 선정

 $\succeq$  $0\frac{\Omega}{\Omega}$ 

## 2. 운전 동작 설정

▶ 기능설정

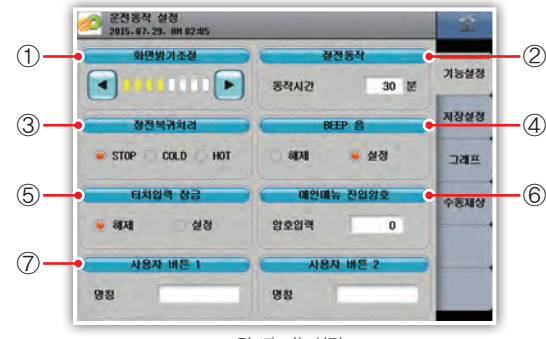

그림 17) 기능설정

- 1) LCD 화면의 밝기를 8단계로 조절합니다. "◀"를 누르면 어두워지고 "▶"를 누르면 밝아집니다.
- 2) LCD 보호를 위하여 터치에 의한 입력이 없으면 일정시간 후 백라이트(Back Light) 전원을 끄는 기능입니다. 시간은 분단위로 설정이 가능하며 사용하지 않을 경우는 "0"을 설정하면 됩니다.

(제어와는 무관하며, 화면 터치 시 켜짐)

3) 정전복귀 시 운전 동작방법을 선택합니다.

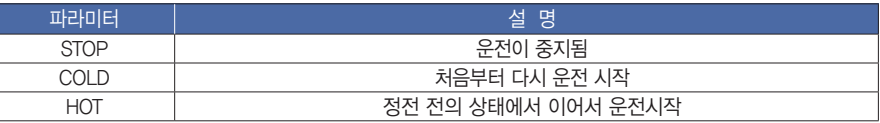

4) 화면 터치 및 동작 확인 시 버저 소리를 ON/OFF 합니다.

5) 터치패널 입력을 제한할 때 사용합니다. 이동버튼 외에는 입력되지 않습니다.

- 6) 메인메뉴로 진입을 제한할 때 사용합니다. 암호를 설정하면 메인메뉴로 진입 시 암호입력창이 나옵니다. 사용하지 않을 때는 "0"을 설정하면 됩니다.
- 7) 운전화면의 버튼 메뉴창에 나오는 사용자 버튼의 명칭을 설정합니다.

#### [기능설정 파라미터]

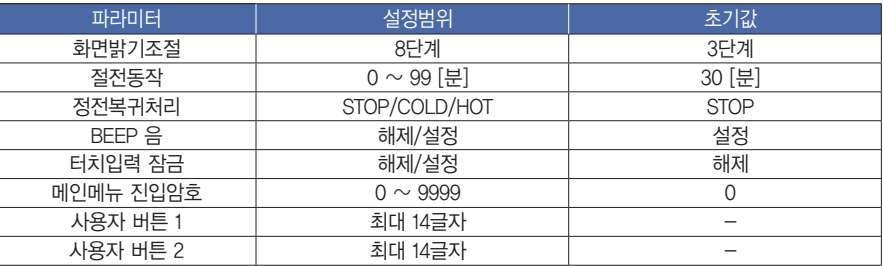

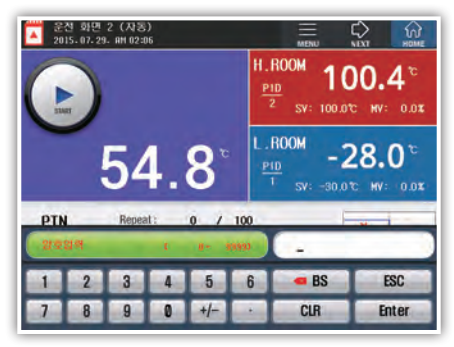

그림 18) 암호입력 화면

#### ▶ 저장설정

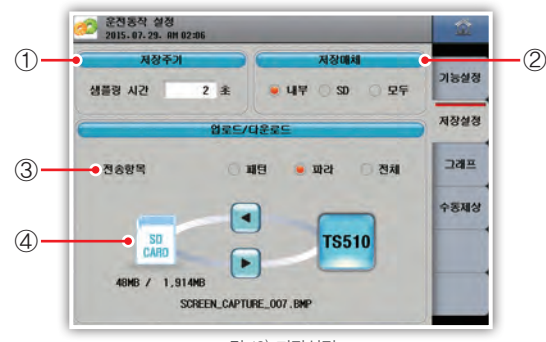

그림 19) 저장설정

- 1) 데이터의 저장주기를 설정합니다.
- 2) 데이터 저장매체를 선택합니다.
- 3) SD카드로 전송할 설정값 항목을 선택합니다.
- 4) 설정값을 업로드/다운로드 합니다.

#### [저장설정 파라미터]

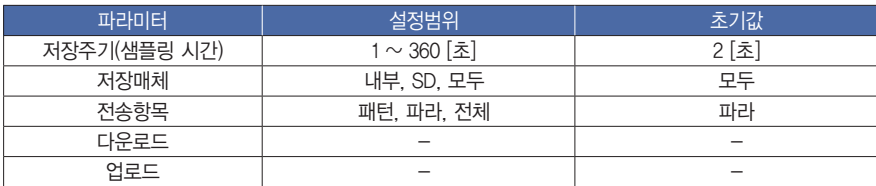

吐

 $\mathord>_{\mathord\vdash}$ 

人下型

소<br>전

 $\succeq$  $0\overline{0}$ 

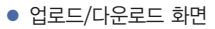

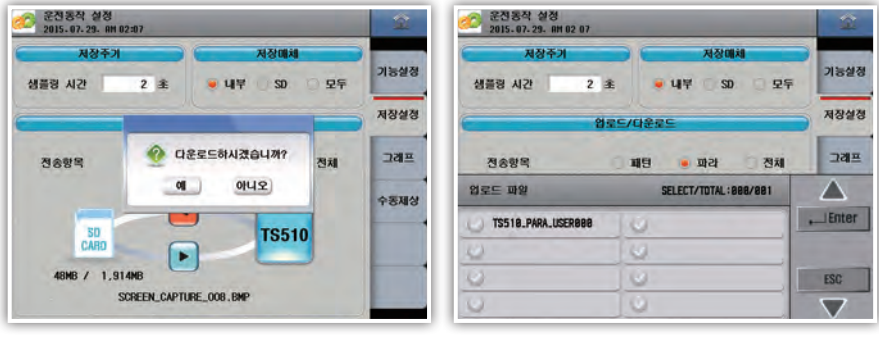

그림 20) 다운로드 화면 그리 그림 21 업로드 화면

#### ▶ 그래프

운전화면3과 PV그래프보기 화면의 그래프 표시와 관련된 설정입니다.

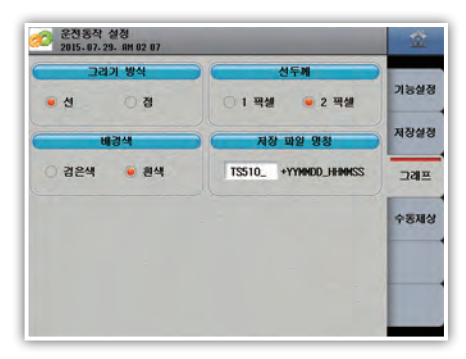

그림 22) 그래프

1) 그래프의 표시를 선과 점 중에서 선택합니다.

2) 표시되는 그래프의 선두께를 선택합니다.

3) 그래프 배경색을 선택합니다.

4) 내부메모리나 SD카드에 저장되는 파일의 명칭을 변경합니다.

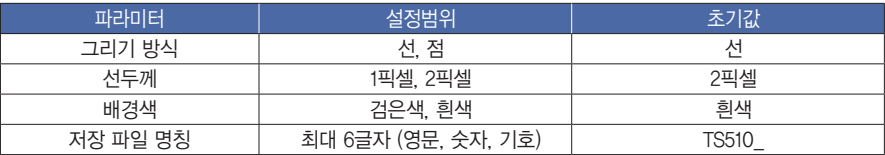

● 선택에 따른 화면

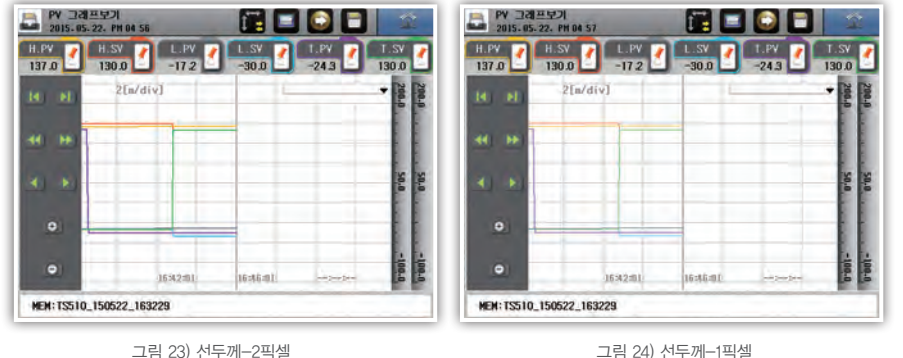

그림 23) 선두께-2픽셀

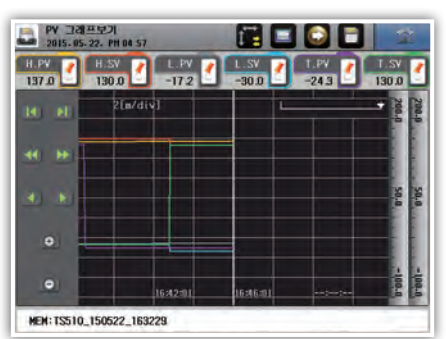

그림 25) 배경색-검은색

### ▶ 수동제상

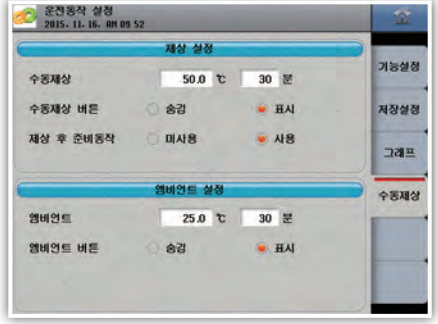

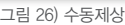

- 1) 수동제상 운전시 설정온도와 동작시간을 설정합니다.
- 2) 운전화면에서 수동제상 버튼 표시 유/무를 설정합니다.
- 3) 제상운전후 준비동작 사용 유/무를 설정합니다.
- 4) 앰비언트 동작은 운전 중지 후 안전을 위해 챔버 내부 온도를 설정온도로 제어하는 기능입니다.

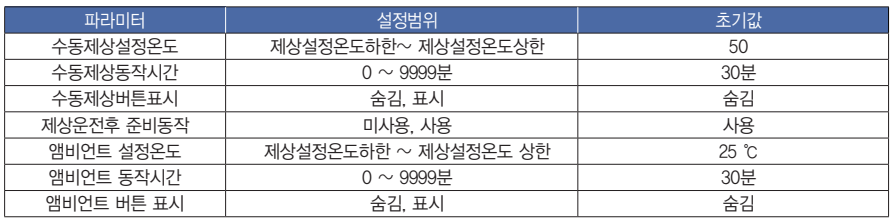

A적하기 전에 기본 초 국 지 화면 구성도 기능설정 프로그램 시스템 설정 사 양 기<br>사회가 전에 기  $\mathord\mapsto$  $\mathbb{N}$ 

시작하기 전에

 $\mathbb{R}^2$  $\searrow$ 

 $\frac{\frac{1}{|Q|}}{\Gamma \cdot \frac{1}{|Q|}}$ 구성도

œ

## 3. PV 그래프 보기

내부메모리 혹은 SD카드에 저장된 파일을 그래프로 확인하거나 내부메모리에 저장된 파일을 SD카드로 전송하는 화면입니다.

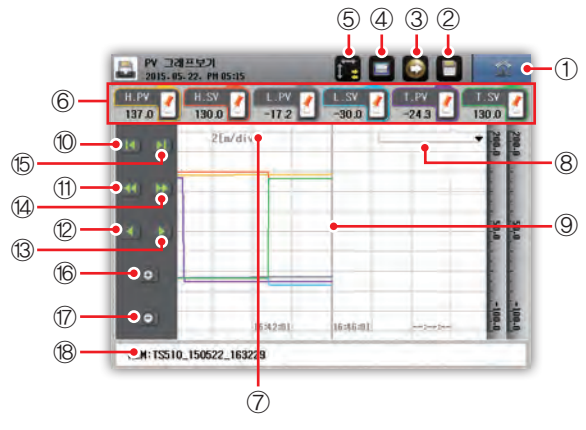

그림 27) PV 그래프 보기 – 시간축

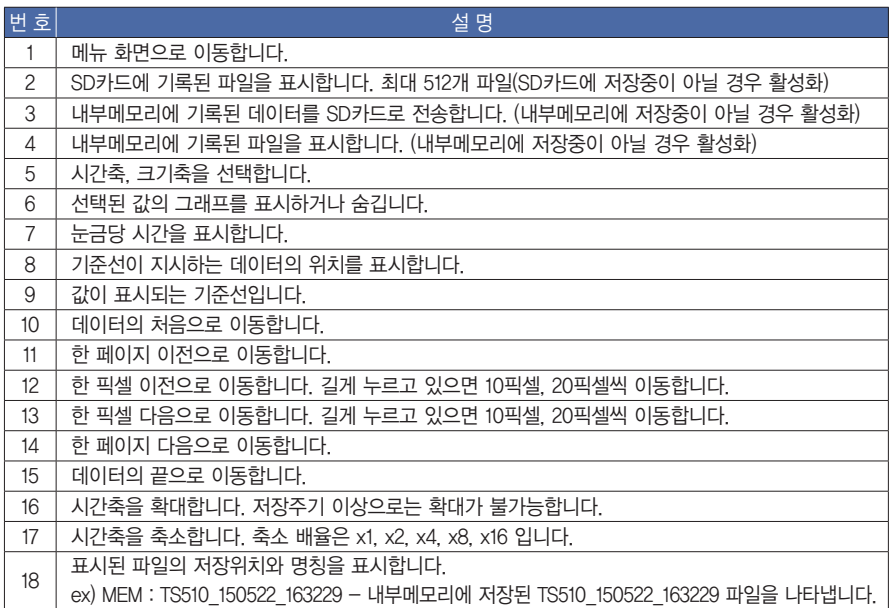

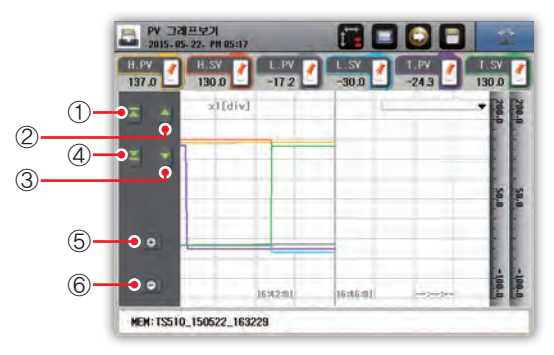

그림 28) PV 그래프 보기 – 크기축

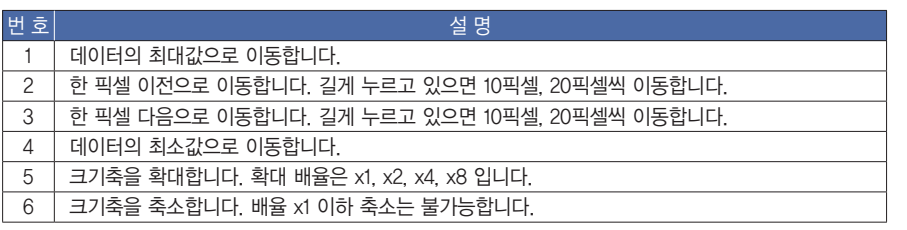

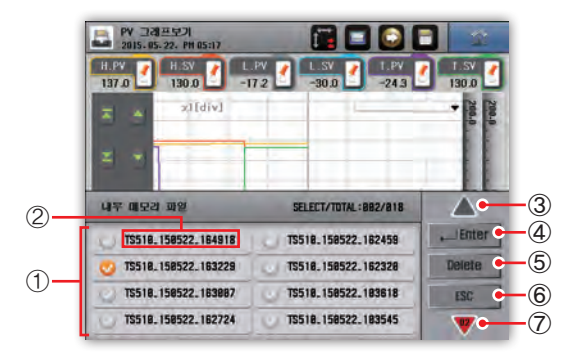

그림 29) PV 그래프 보기 – 파일 선택창

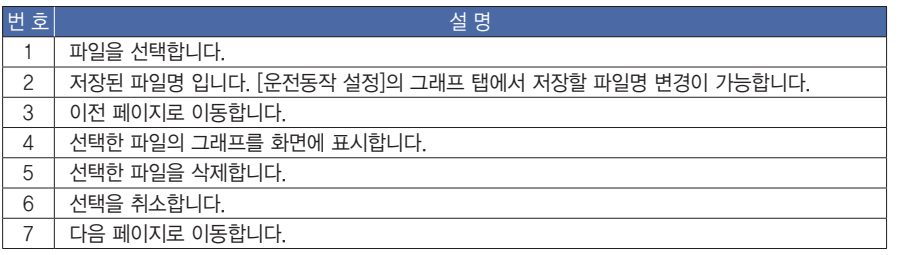

시작하기 전에

吐  $\mathord>_{\mathord\vdash}$ 

 $\succeq$  $0\frac{O}{11}$ 

## 4. 일시/예약설정

현재시간 및 예약시간을 설정하는 화면입니다.

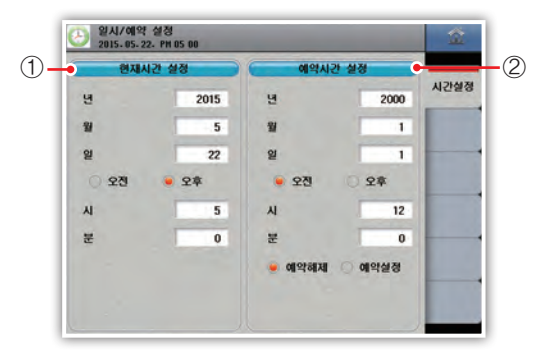

그림 30) 시간설정

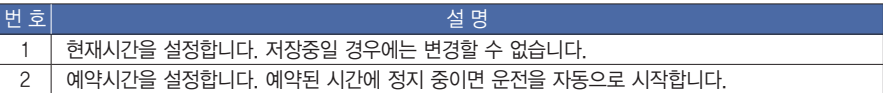

#### [현재시간 설정 파라미터]

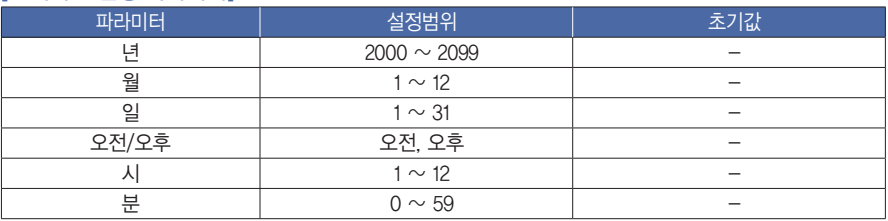

#### [예약시간 설정 파라미터]

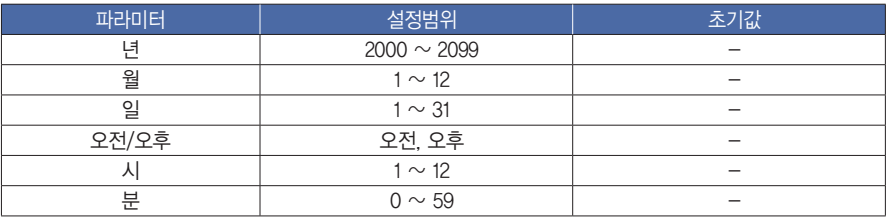

## 5. 이벤트

이벤트 이력과 에러 이력이 발생한 날짜와 시간을 보여주는 화면입니다. 이력은 내부메모리에 저장되며 이를 초기화하거나 SD카드로 복사를 할 수 있습니다.

#### ▶ 이벤트

이벤트 이력은 최대 80개까지 표시합니다. 이벤트 이력이 80개를 초과해서 발생하면 가장 오래된 이력부터 삭제되며 저장됩니 다.

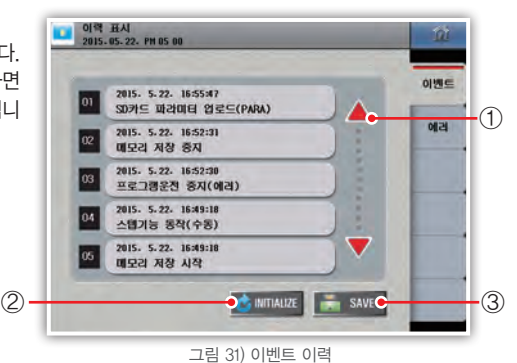

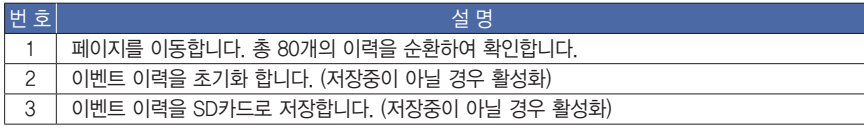

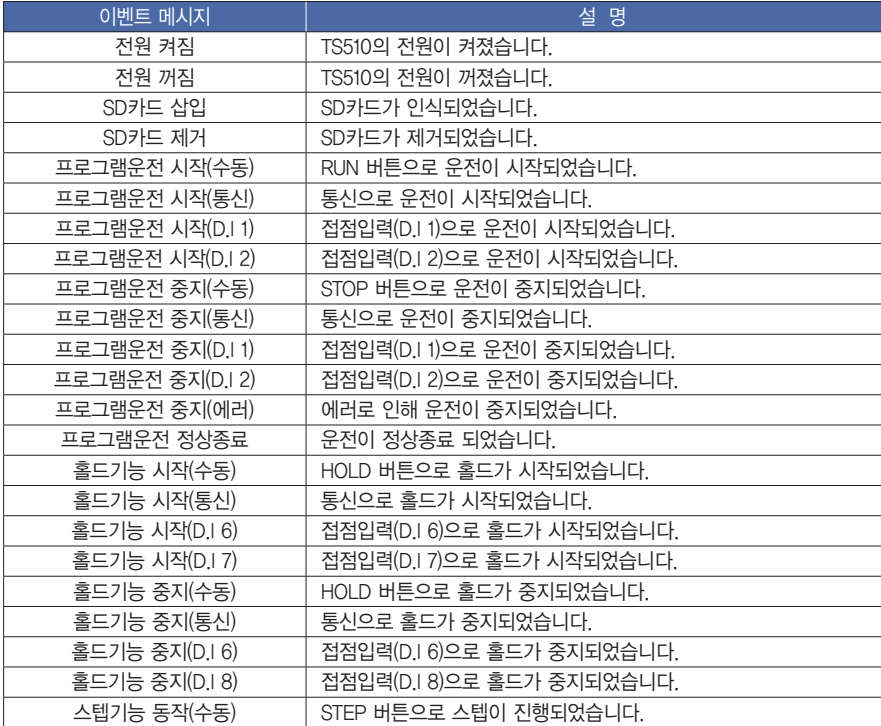

시작하기 전에

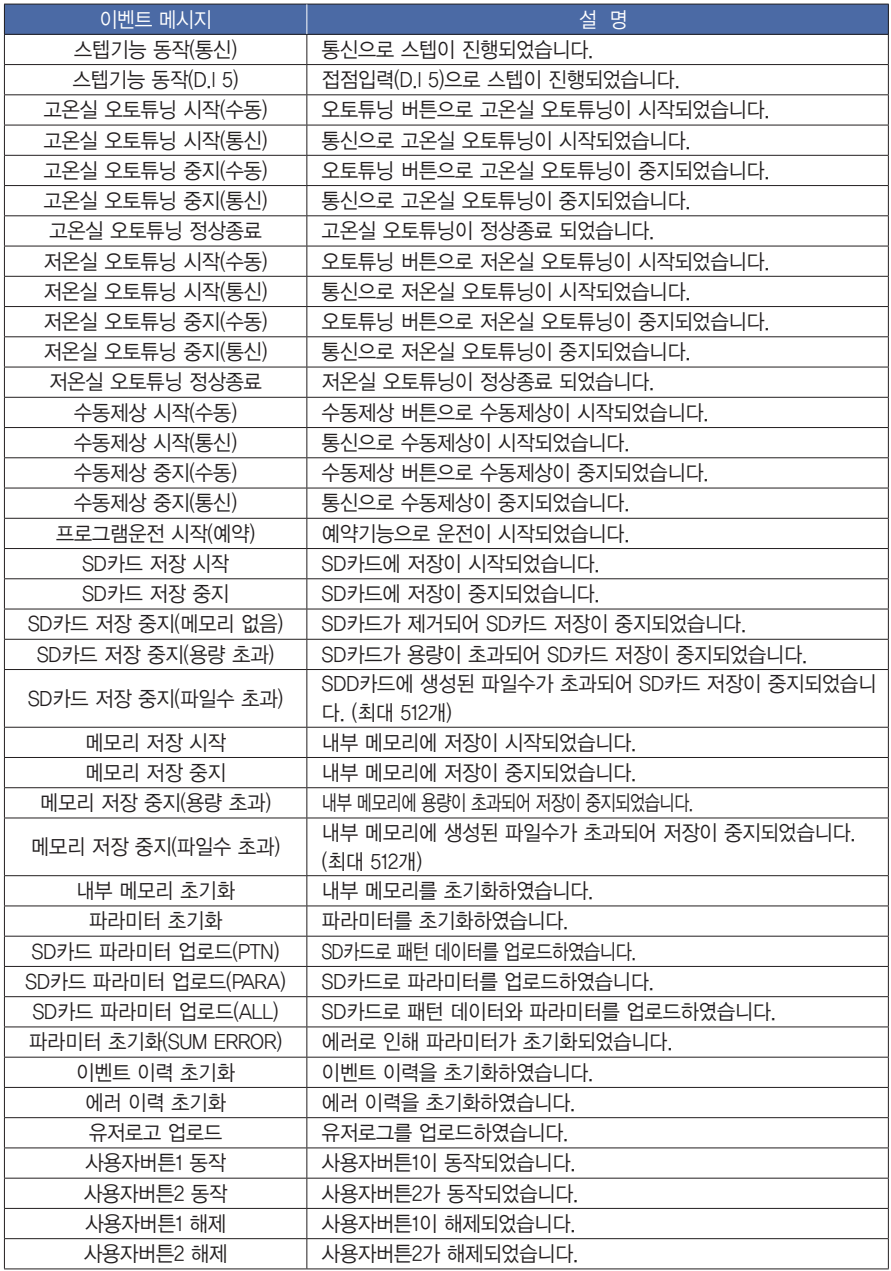
# ▶ 에러

에러 이력은 최대 40개까지 표시합니다. 에러 이력이 40개를 초과해서 발생하면 가장 오래된 이력부터 삭제 되며 저장됩니다.

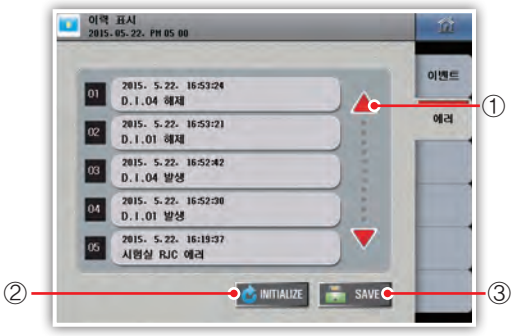

#### 그림 32) 에러 이력

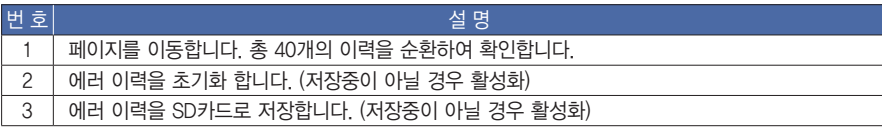

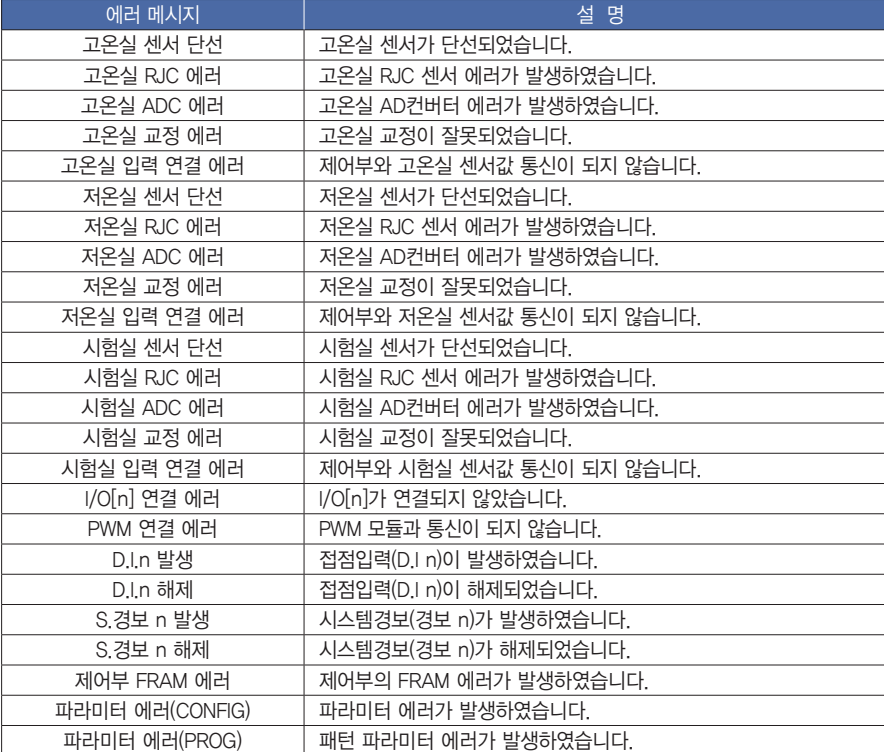

시작하기 전에 35설 치 시작하기 전에 조 작 화면 구성도 기능설정 프로그램 시스템 설정 사 양

 $\succeq$  $0\frac{O}{11}$ 

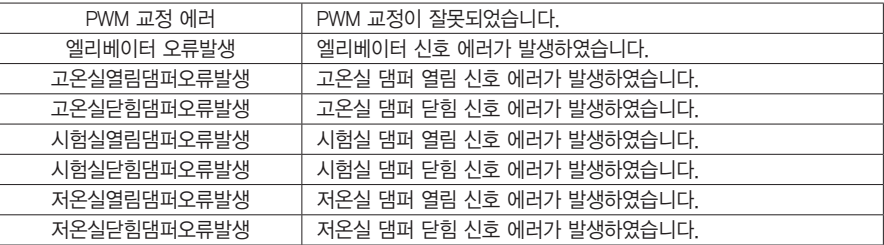

# 프로그램

프로그램 제어에 관한 파라미터를 설정하는 화면입니다. [메인메뉴 화면]에서 [프로그램]을 누르면 나오는 그룹으로 다음과 같이 구성되어 있습니다.

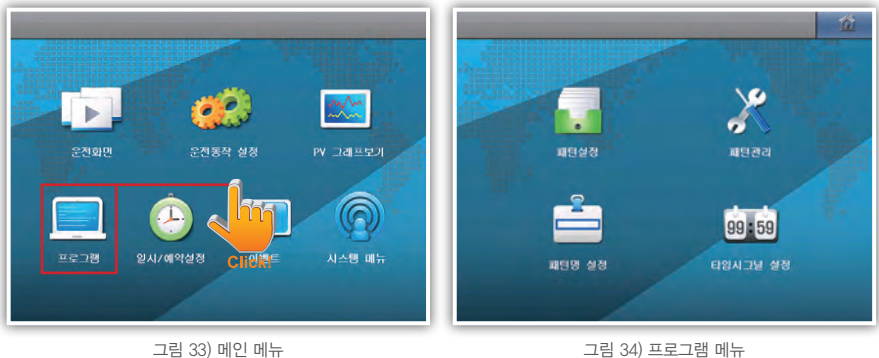

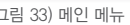

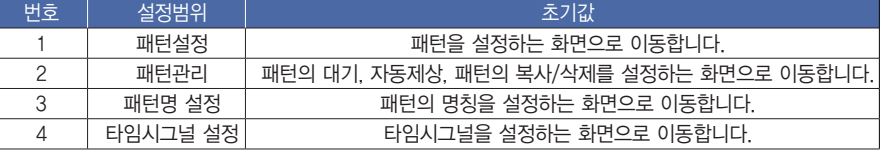

# 1. 패턴설정

패턴번호에 따라 패턴종류, 반복, 연결패턴, 종료모드, 예열/예냉, 온도값, 시간, 대기사용, 타임시그널을 설정합니다.

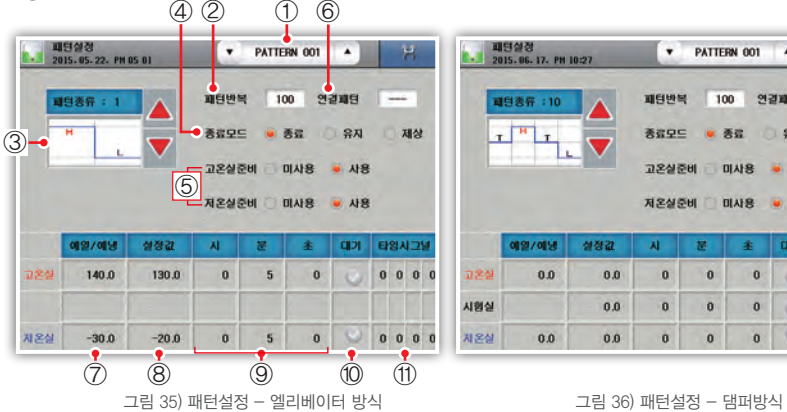

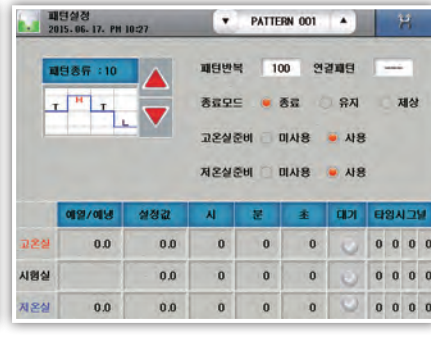

1) 패턴번호를 설정합니다. "▼", "▲"를 이용하거나 직접입력을 통해 패턴번호 변경이 가능합니다.

2) 설정된 패턴의 반복횟수를 설정합니다. "9999"를 설정하면 무한 반복합니다.

3) 패턴의 시험 종류를 변경합니다.

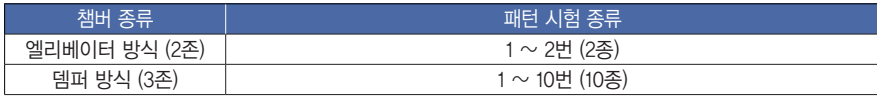

\* 챔버 종류는 [시스템 메뉴]-[시스템]의 메모리&사양 탭에서 변경이 가능합니다.

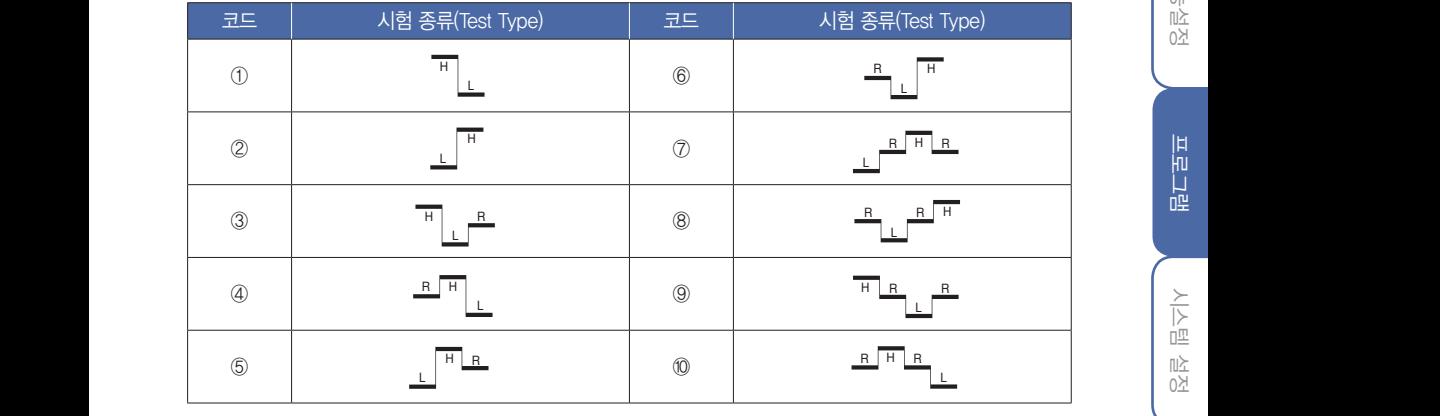

4) 운전이 종료된 후 동작을 설정합니다.

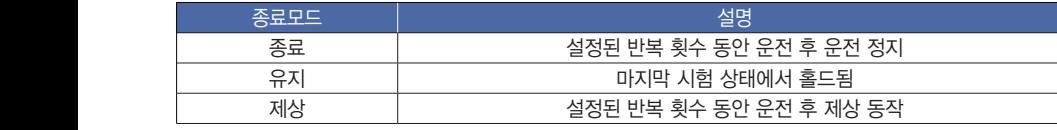

5) 고온실, 저온실의 운전준비 동작의 사용을 설정합니다.

6) 연결 운전할 시험패턴 번호를 설정합니다.

 $\overline{A}$ 

L L

프로그램

入入型

<sub>전</sub><br>전

 $\succeq$  $0^\circ$ 

시작하기 전에

 $\mathbb{R}$ 

 $\mathord>_{\mathord\vdash}$ 

 $\mathord\mapsto$ 

 $\mathbb{N}$ 

 $\frac{\frac{1}{|Q|}}{\Gamma \cdot \frac{1}{|Q|}}$ 

구성도

- 7) 해당 세그먼트의 예열/예냉 온도를 설정합니다.
- 8) 해당 세그먼트의 온도를 설정합니다.
- 9) 해당 세그먼트의 운전시간을 설정합니다.
- 10) 해당 세그먼트의 대기동작 사용유무를 설정합니다. 활성화되면 해당 세그먼트 시작시점의 측정값과 대기 설정온도를 비교하여 대기범위 이내에 들지 않으면 최대 대기시간 동안 기다립니다. 대기 온도와 시간은 [프로그램]-[패턴관리]의 패턴정보 탭에서 설정이 가능합니다. (세그 시간은 정지됨)
- 11) 타임시그널의 설정상태를 표시합니다. 해당 위치를 누르면 세부적인 타임시그널 설정이 가능합니다. [프로그램]-[타임시그널 설정]에서 설정한 타임시그널을 선택하여 사용합니다. 타임시그널은 세그먼트당 4점씩 할당이 가능합니다.

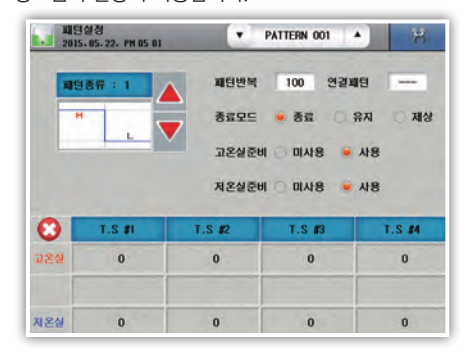

그림 37) 패턴설정 - 타임시그널

### [패턴설정 파라미터]

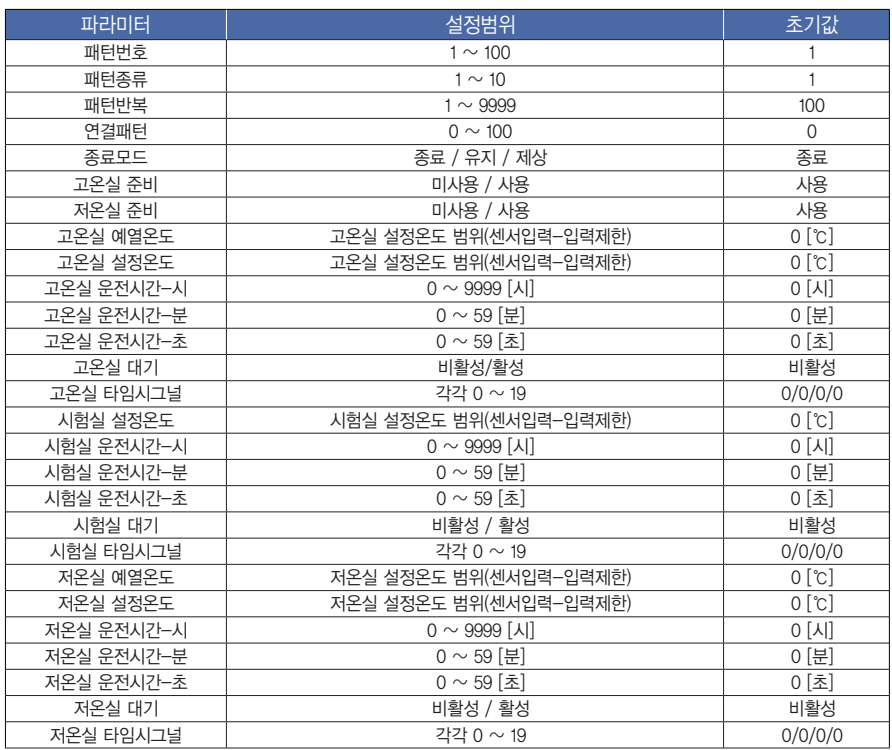

# 2. 패턴관리

▶ 패턴정보

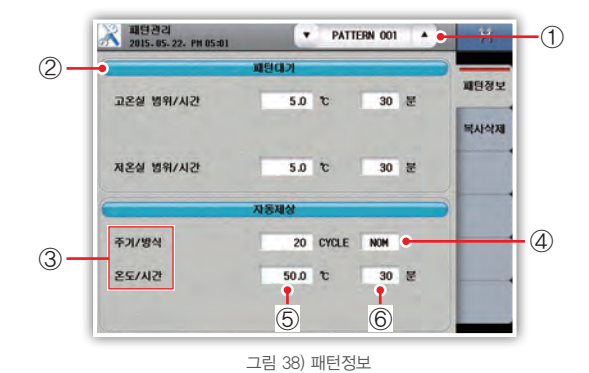

- 1) 패턴번호를 설정합니다. "▼", "▲"를 이용하거나 직접입력을 통해 패턴번호 변경이 가능합니다. 패턴대기와 자동제상은 패턴별로 설정이 가능합니다.
- 2) [프로그램]-[패턴설정]에서 대기동작을 활성화 시 비교동작에 사용할 온도와 시간을 설정합니다. 대기시간을 "9999" 입력 시 무한대기를 합니다.

3) 저온실의 성에 제거를 위한 제상동작 주기를 설정합니다. 주기를 "0" 입력 시 자동제상 동작을 하지 않습니다. 4) 자동제상 방식을 설정합니다.

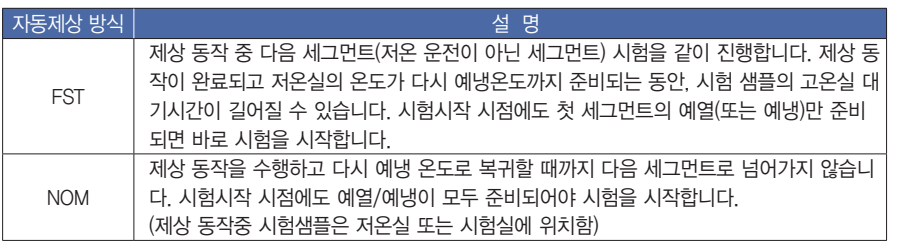

5) 자동 제상 동작 시 저온실의 목표온도를 설정합니다.

6) 자동 제상시간을 설정합니다. 제상시간은 제상 목표온도값에 도달 후부터 적용됩니다.

● 대기동작

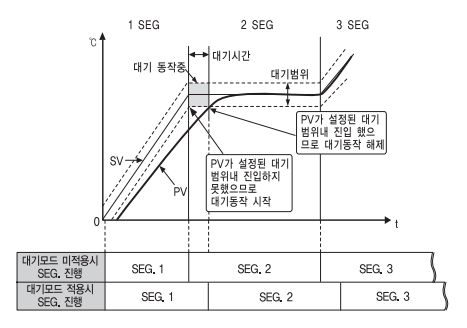

대기범위 내에 측정값(PV)이 들어오지 못하면 설정된 대기시간 동안 측정값(PV)이 대기범위 내에 진입하기를 기다립니다.

시작하기 전에 기본 수 있는 그 그 그 그 프로그램 시스템 설정 사 상 방 기<br>시작하기 전에 기 39

시작하기 전에

∏I≻  $\searrow$ 

 $\mathord\mapsto$  $\aleph$ 

 $\frac{\frac{1}{|Q|}}{\Gamma \cdot \frac{1}{|Q|}}$ 

구성도

 $\vee$ 기능설전

프로그램

人入型

소<br>조

 $\succeq$ 

 $0^\circ$ 

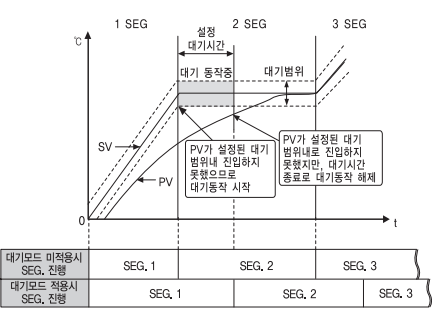

대기시간이 지나면 측정값(PV)이 대기범위 내에 진입하지 못해도 다음 세그먼트를 진행합니다.

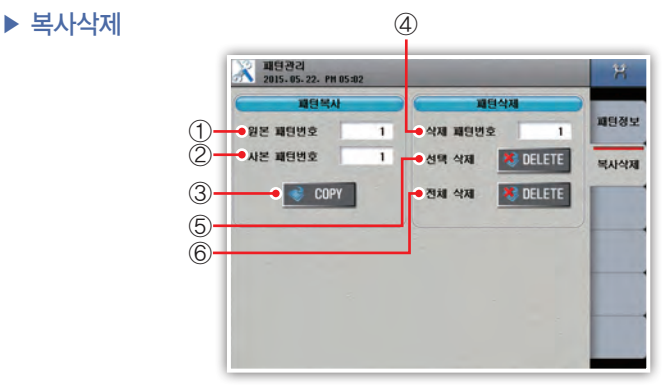

그림 39) 패턴 복사/삭제

- 1) 복사할 원본 패턴을 선택합니다.
- 2) 복사할 대상 패턴을 선택합니다.
- 3) 패턴을 복사합니다.
- 4) 삭제할 패턴번호를 하나 선택합니다.
- 5) 선택한 하나의 패턴을 삭제합니다.
- 6) 전체 패턴을 삭제합니다.

#### [복사삭제 파라미터]

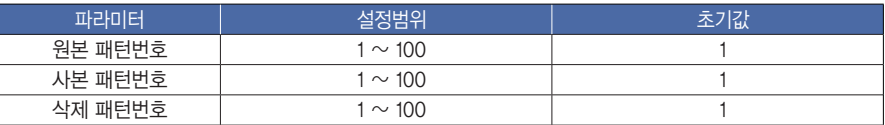

# 3. 패턴명 설정

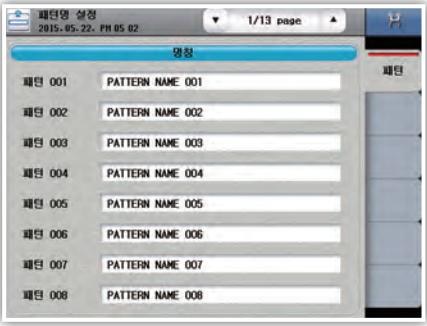

그림 40) 패턴명

1) 페이지를 이동합니다. 한 페이지 당 8개의 패턴명을 설정할 수 있습니다.

2) 패턴명을 변경합니다. 사용언어가 한글이면 Caps를 통해 "한글->영문 대문자->영문 소문자"를 입력할 수 있습니다. 사용언어가 영문/중문이면 "영문 대문자->영문 소문자"를 입력할 수 있습니다.

#### $[$ 패턴명 파라미터 $]$

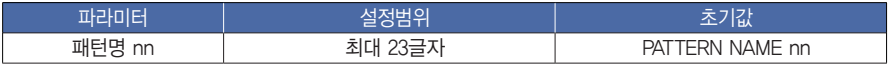

nn : 1  $\sim$  100

吐  $\searrow$ 

 $\overline{\mathbb{K}}\mathbb{L}$ 

 $\succeq$  $0\overline{0}$ 

# 5. 타임시그널 설정

타임시그널은 ON/OFF동작, 시간동작이 있으며 총 20개를 설정할 수 있습니다. TS0은 OFF동작, TS1은 ON동작, TS2 ~ TS19는 시간동작을 설정할 수 있습니다.

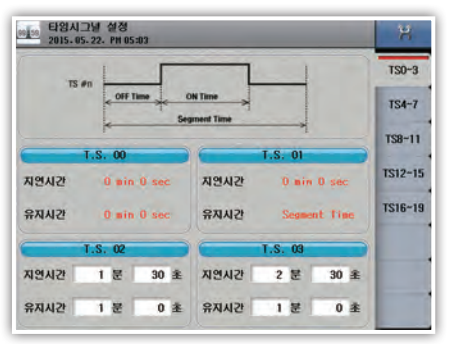

#### 그림 41) 타임시그널

1) 지연시간(OFF Time)을 설정합니다. 해당 세그먼트 시작점부터 설정시간만큼 지연 후 타임시그널을 ON합니다. 2) 유지시간(ON Time)을 설정합니다. 해당 세그먼트 ON 시점부터 설정시간 동안 타임시그널을 ON합니다.

#### [타임시그널 파라미터]

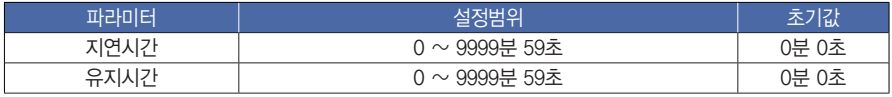

 $\bullet$  타임시그널 동작

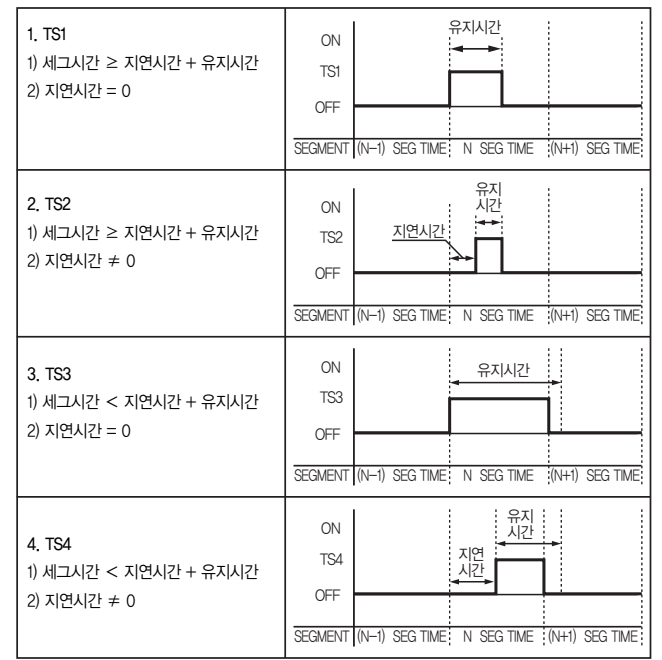

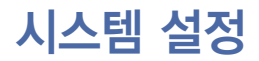

# ▶ 시스템 설정 진입

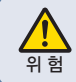

1. 시스템 설정은 운전자가 별도로 설정할 필요가 없습니다. 2. 운전자가 시스템 설정값을 변경시 기기의 오동작을 발생시킬 수 있으니 특별한 주의가 위 험 필요합니다.

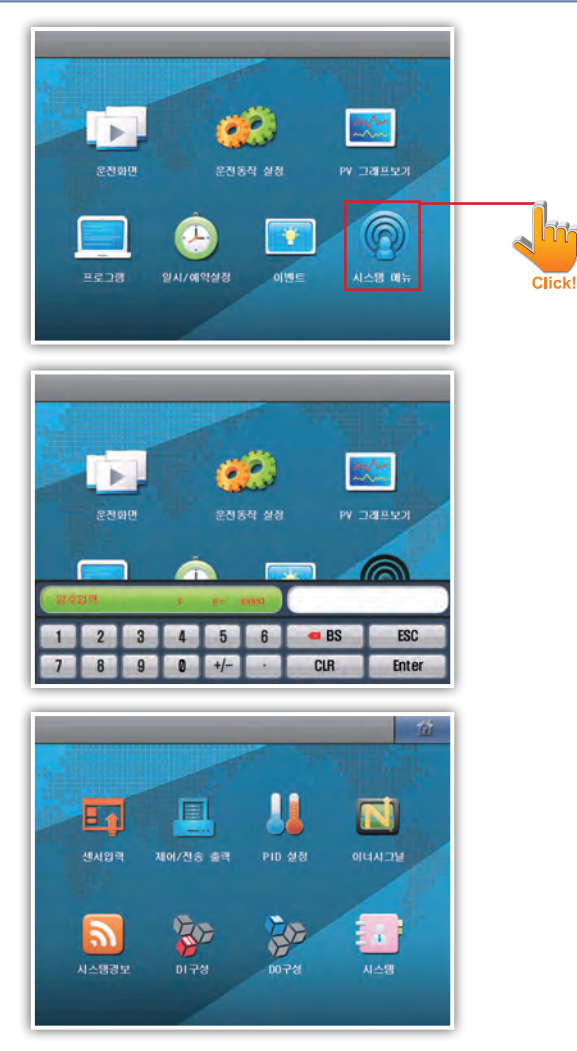

그림 43) 시스템 설정 진입

- 암호의 초기값은 "0"으로 설정되어 있습니다.
- 일반사용자의 접근을 제한하기 위해서는 시스템 아이콘을눌러 시스템 설정화면으로 진입, 사용자암호를 변경합니다.

시작하기 전에

吐  $\searrow$ 

 $\forall$  $\mathbb{N}$ 

 $\frac{\frac{1}{|Q|}}{\Gamma \cdot \frac{1}{|Q|}}$ 

구성도

 $\smallsetminus$ 

이준 이

프로그램

人人

<sub>소리</sub><br>조

 $\succeq$  $0\overline{0}$ 

# 1. 센서입력 설정

# ▶ 입력 설정

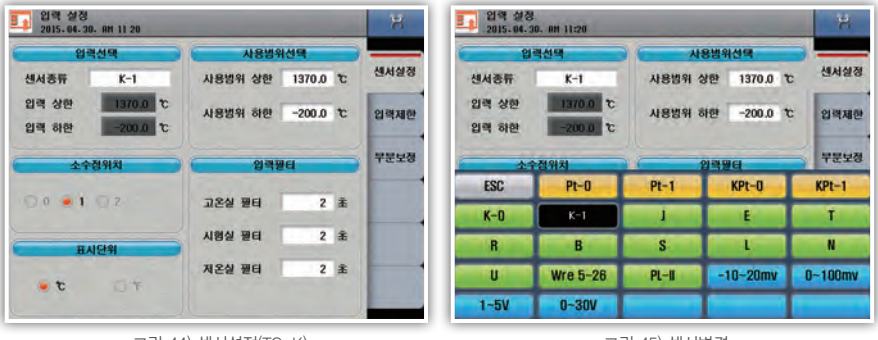

그림 44) 센서설정(TC-K)

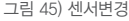

1) 센서종류

- 센서의 종류를 선택합니다. 저장 중일 경우에는 변경할 수 없습니다.

- 센서의 종류를 변경시 관련된 파라미터(사용범위)가 초기화 되므로 먼저 센서종류를 설정해야 합니다.

2) 사용범위

- 사용하고자 하는 범위의 값을 입력합니다. 저장 중일 경우에는 변경할 수 없습니다.

3) 소수점 위치

- 센서가 DCV일경우,소수점 위치를 설정합니다.저장 중일 경우에는 변경할 수 없습니다

- 센서가 RTD, TC일경우, 소수점 위치는 센서에 따라 고정되어 있습니다.

4) 입력필터

- 입력의 디지털 필터값을 입력합니다.

5) 표시단위

- 표시단위를 설정합니다. (℃, Ω, V, mV, %, 사용자)

- 사용자를 선택하여 직접 문자를 입력할수 있습니다. 저장중 일경우에는 변경할 수 없습니다.

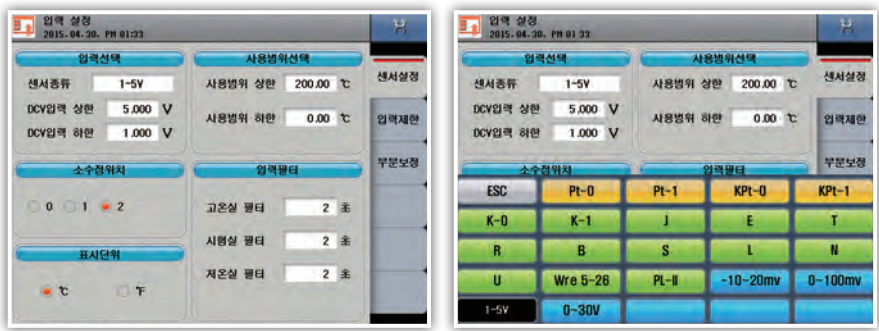

그림 46) 센서설정(DCV)

그림 47) 센서변경

1) DCV입력 상한/하한

- 센서가 DCV일 경우, 직류 전압의 입력값을 설정합니다. 저장 중일 경우에는 변경할 수 없습니다.

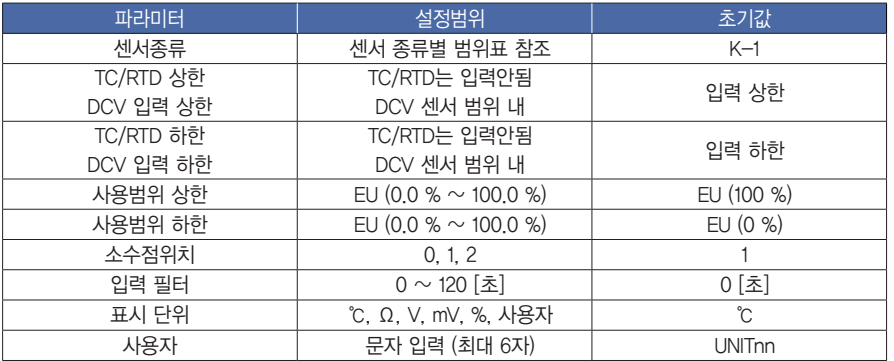

# $\blacktriangleright$  입력제한

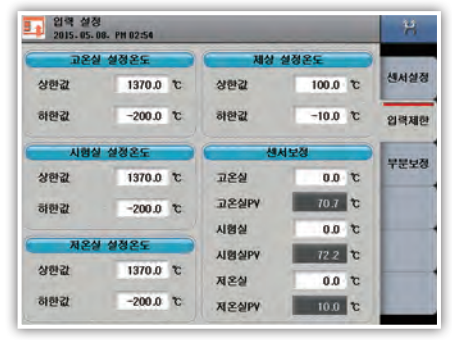

그림 48) 입력제한

1) 고온실 설정온도 입력범위를 설정합니다. [센서종류별 범위표 참조] 2) 시험실 설정온도 입력범위를 설정합니다. [센서종류별 범위표 참조] 3) 저온실 설정온도 입력범위를 설정합니다. [센서종류별 범위표 참조] 4) 제상 설정온도 입력범위를 설정합니다. [센서종류별 범위표 참조] 5) 시험실, 고온실, 저온실의 센서입력값을 보정합니다.

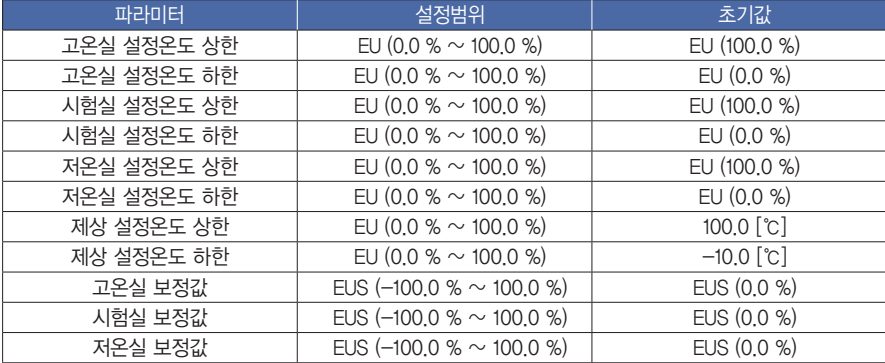

시작하기 전에

吐  $\mathord>_{\mathord\vdash}$ 

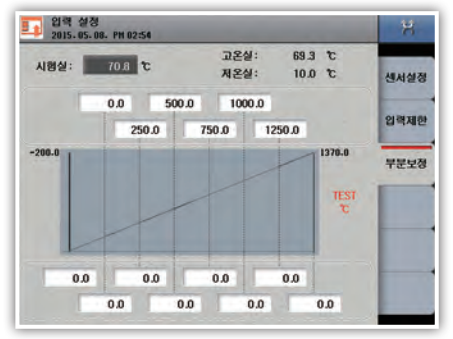

그림 49) 부분보정

#### 1) 보정값

- 온도 측정값에 발생할 수 있는 편차를 보정합니다.

2) 구간보정

- 구간별로 오차보정이 필요할 때 사용합니다.

- 온도의 보정을 원하는 기준점에 대한 온도를 설정합니다.

- 각 기준점에서의 보정 온도를 설정합니다.

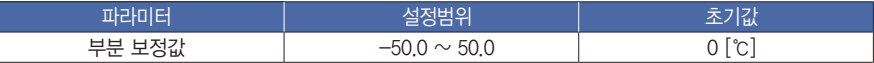

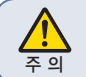

•부분보정은 구간의 기울기를 변화시키는 것이므로 각 용도에 맞게 구간을 설정하여 값을 <mark>′ • ↑</mark> 정해야 합니다.<br>주 의

# 2. 제어/전송출력 설정

▶ 제어출력

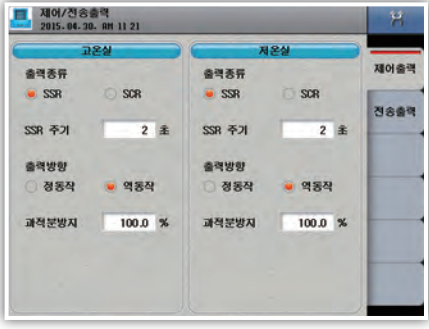

그림 50) 제어출력

- 1) 출력종류
- 제어출력 종류를 설정합니다.
- 2) SSR 주기
	- 제어출력이 "SSR"의 경우 제어출력 동작을 위한 주기를 설정합니다.
- 3) 출력방향
	- 정동작 or 역동작을 설정합니다.
- 4) 과적분 방지
	- 과적분 방지율을 설정할 수 있습니다.

#### [제어출력 파라미터]

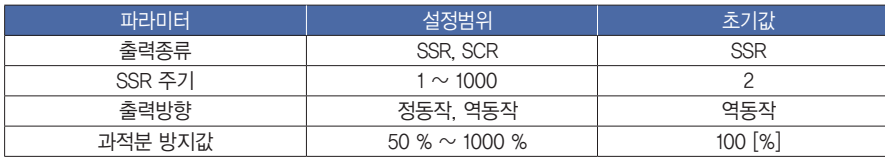

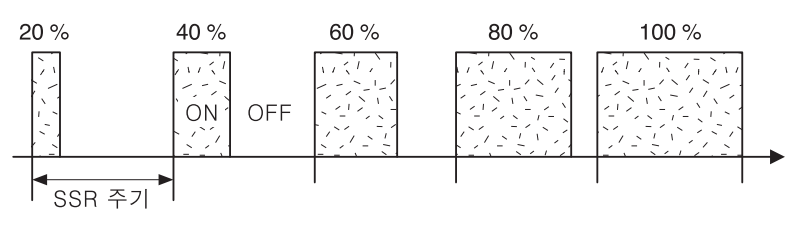

그림 51) SSR 출력동작

전압펄스출력[SSR]을 선택했을 경우 20 % ~ 100 % 출력까지의 출력을 보이는 예 입니다. 전압펄스출력 주기에 따라 제어출력이 일정시간 ON되고 나머지 시간은 OFF됩니다.

4월하기 전에 기본 수 있고 국회 구성도 기능설정 시스트로그램 시스템 설정 사 양 기<br>사회가 전에 기 47

시작하기 전에

吐  $\mathord>_{\mathord\vdash}$ 

 $\mathord{\hspace{1pt}\mid\hspace{1pt}\mathord{\hspace{1pt}\mid\hspace{1pt}}}\mathord{\hspace{1pt}\times}$ 스

 $\frac{\frac{1}{|Q|}}{\Gamma \cdot \frac{1}{|Q|}}$ 구성도

기능설정

四百三

시스템

<sub>싶</sub><br>전

 $\succeq$ 

 $0\overline{0}$ 

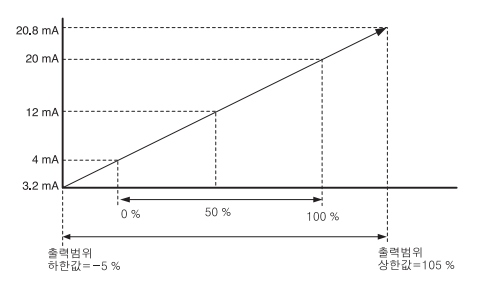

그림 52) 전류출력 (SCR)

전류출력 선택했을 때 제어출력(MV)과 출력 범위와의 관계를 나타냅니다. 하한값에 -5 %를 입력할 경우 3.2 mA d.c. 상한값에 105 %를 입력할 경우 20.8 mA d.c.가 출력됩니다. 그 범위 내의 제어출력 값은 선형 적으로 변환되어 출력됩니다.

### ▶ 전송출력

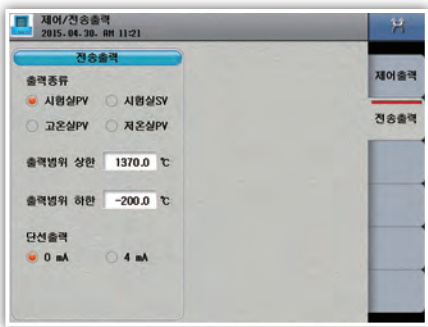

그림 53) 전송출력

1) 출력종류

 - 전송출력 종류를 설정합니다. 기록계등의 입력으로 이용되며 출력신호는 4 - 20 mA d.c로 시험실PV, 시험실SV, 고온실PV ,저온실PV 중 선택합니다.

2) 출력범위

- 온도 전송출력의 범위 상한·하한값을 설정합니다.

3) 온도 단선 출력

- 0 mA 또는 4 mA중 선택합니다.

#### [전송출력 파라미터]

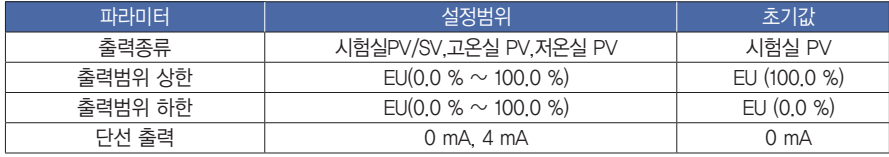

# ▶ PID 설정 3. PID 설정

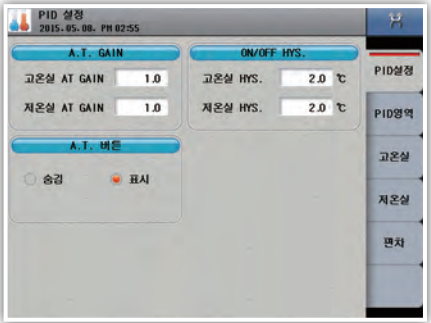

그림 54) PID 설정

1) A.T. GAIN

- PID 연산시 P.I.D 각 항에 적용되는 상수값으로 자동 연산된 P.I.D 수치들에서 수동으로 더 미세하게 최적화할 때 사용합니다.
- 2) ON/OFF HYS
	- 오토튜닝 또는 ON/OFF 제어때 히스테리시스(폭)를 설정합니다.
- 3) 운전화면에서 오토튜닝 사용 유/무를 설정합니다.

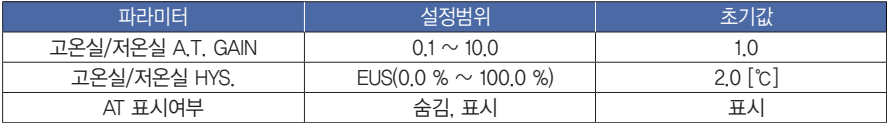

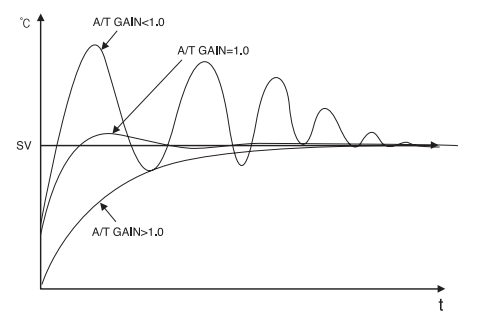

그림 55) 오토튜닝 게인(GAIN) 조절에 따른 제어 특성의 변화(PV)

#### ● 오토튜닝 게인 (A/T Gain)

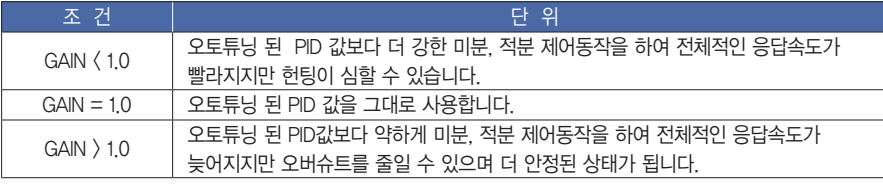

시작하기 전에 4월하기 전에 기본 수 있고 국회 구성도 기능설정 시스트로그램 시스템 설정 사 양 기<br>사회가 전에 기 吐

 $\mathord>_{\mathord\vdash}$ 

 $\mathord{\hspace{1pt}\mid\hspace{1pt}\mathord{\hspace{1pt}\mid\hspace{1pt}}}\mathord{\hspace{1pt}\times}$ 스

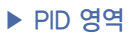

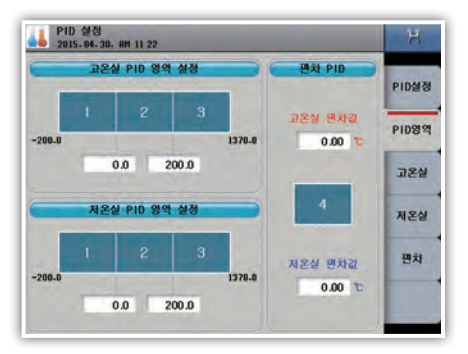

그림 56) PID 영역

- 1) 온도 구간값
	- 번호를 누르면 해당 되는 PID그룹 설정화면으로 이동합니다
- 2) 전범위에 대한 존 PID를 구분하는 경계값을 설정합니다.

 $Q/H$ 

 $0/1$ 

 $100.0%$ 

 $0.0<sub>3</sub>$ 

- 3) 고온실 편차값
	- 고온실 운전시 편차 PID를 사용하기 위하여 설정합니다.(편차값이 0일경우 미동작) 설정값 – 온도값 > 고온실 편차값 일 때 PID4그룹으로 제어합니다.
- 4) 저온실 편차값
	- 저온실 운전시 편차PID를 사용하기 위하여 설정합니다.(편차값이 0일경우 미동작) 설정값 – 온도값 > 저온실 편차값 일 때 PID4그룹으로 제어합니다.

### ▶ PID 값

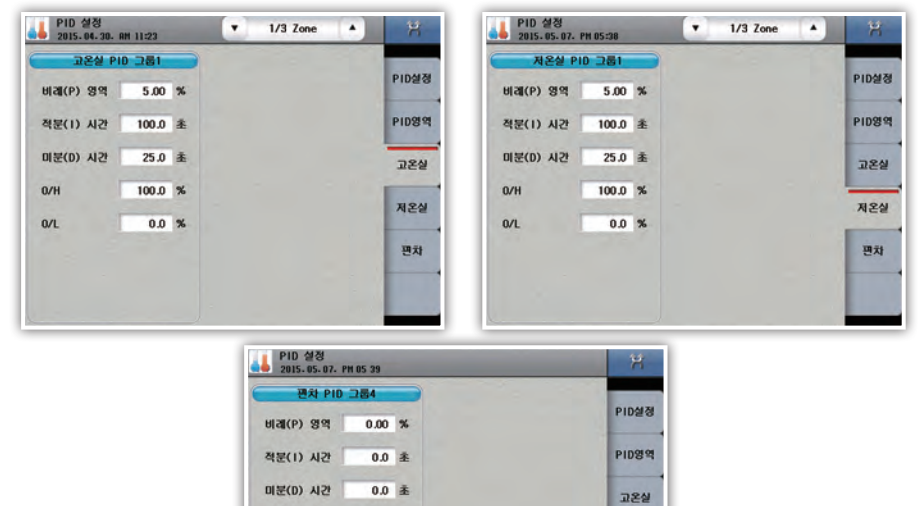

그림 57) PID 값

제온실

편차

1) 비례(P) 영역

 - 비례대를 설정합니다. 비례대가 크면 편차에 대한 제어출력량이 적어서 설정값에 도달하는 시간이 늦어 지며, 비례대가 작으면 제어출력량이 커서 설정값에 빨리 도달 하지만 너무 좁으면 헌팅이 발생합니다.

2) 적분(I) 시간

 - 적분시간을 설정합니다. 비례 제어만으로는 편차(Offset)가 발생합니다. 이 경우 적분 동작으로 편차를 줄이게 되는데 적분시간이 너무 길면 늦게 도달하게 되고 적분시간이 짧을수록 계속 헌팅이 발생합니다.

3) 미분(D) 시간

 - 미분시간을 설정합니다. 급격한 온도변화에 대한 수정동작으로 온도변화의 기울기에 비례한 제어출력을 내며 미분시간이 길면 정정이 강해집니다.

4) 출력상한(O/H)

- 출력범위의 상한값을 설정합니다.

5) 출력하한(O/L)

- 출력범위의 하한값을 설정합니다.

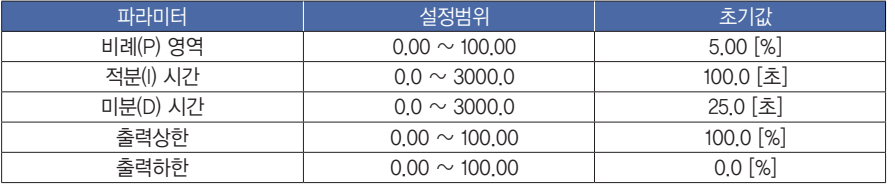

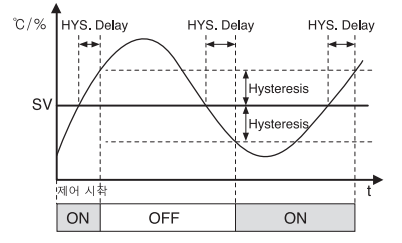

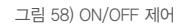

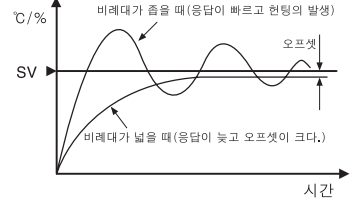

그림 59) 비례제어 (P 제어)

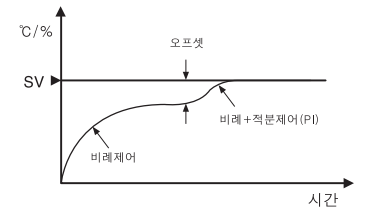

그림 60) 비례/비례, 적분제어(P제어/P.I)제어

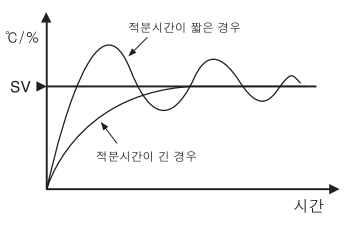

그림 61) 비례적분제어 (P.I 제어)

시작하기 전에 기본 수 있는 그리고 기능설정 시스트로그램 시스템 설정 사 양 기<br>시작하기 전에 기  $\mathord\mapsto$  $\overline{\mathbb{N}}$ 

시작하기 전에

 $\mathbb{R}^2$  $\mathord>_{\mathord\vdash}$ 

二百三

# 4. 이너시그널

# ▶ 이너시그널 설정

- 각각의 이너시그널에 대한 대상, 범위방향, 종류를 설정합니다. - 총 16개의 이너시그널을 설정할 수 있습니다.

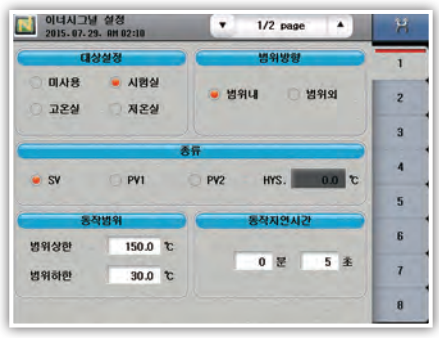

그림 62) 이너시그널

#### 1) 대상설정

- 이너시그널의 적용 대상을 설정합니다.

2) 범위방향

- 이너시그널을 사용할 온도의 동작범위를 설정합니다.

3) 종류

- 이너시그널의 적용종류를 설정합니다.
- S.V : 목표설정값을 기준으로 동작합니다.
- P.V1 : 측정값에 대한 「L」과 「H」 동작범위를 기준으로 동작합니다.

- P.V2 : 측정값에 대한 설정값과 히스테리시스값을 기준으로 동작합니다.

- 4) 동작범위
- 적용대상의 동작범위 상한·하한값을 설정합니다.
- 5) 동작 지연시간
	- 적용대상의 동작 지연시간을 설정합니다.

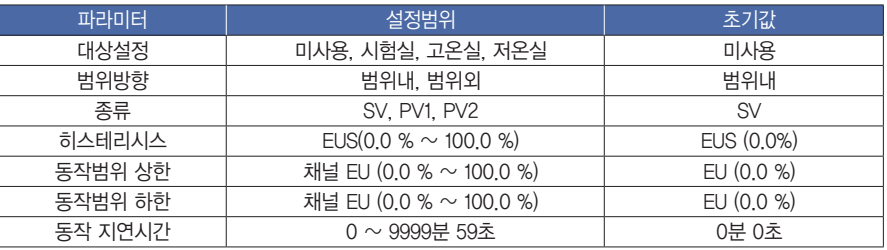

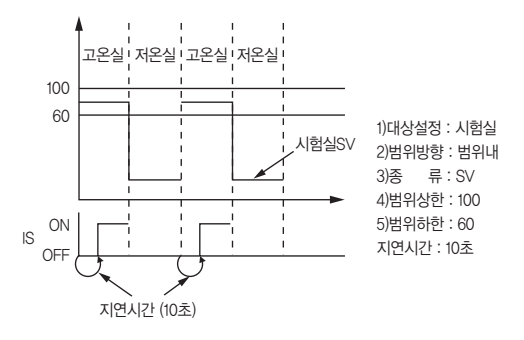

그림 63) inner1 이너시그널설정예)

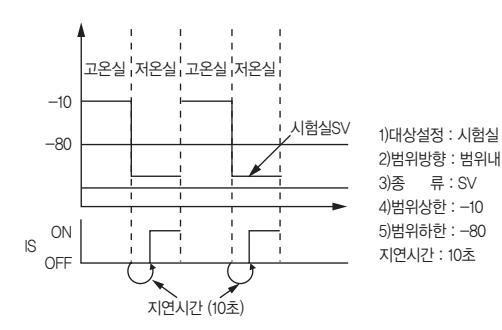

그림 64) inner2 이너시그널설정예)

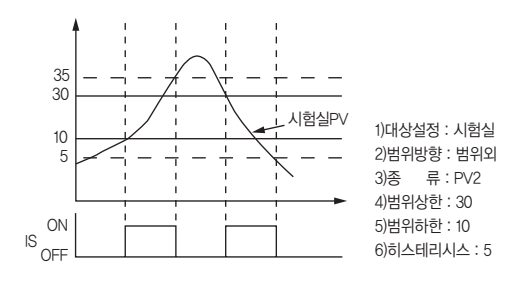

그림 65) inner3 이너시그널설정예)

시작하기 전에

 $\frac{|\mathsf{O}|}{|\mathsf{O}|}$ 

!<br>설정

四百三

 $\succeq$ 

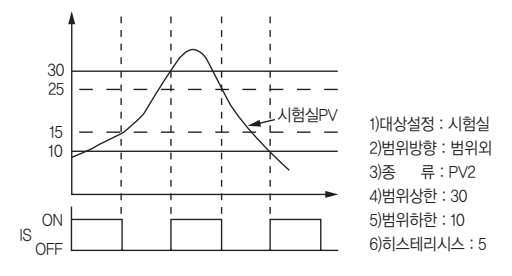

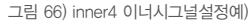

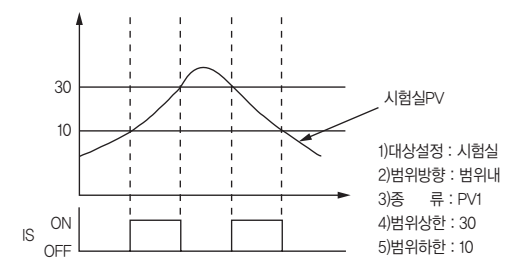

그림 67) inner5 이너시그널설정예)

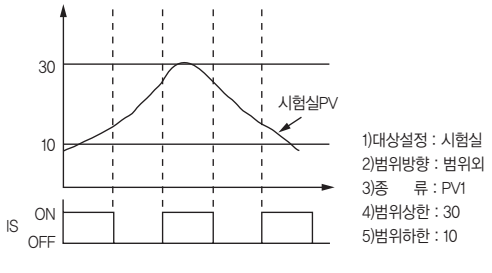

그림 68) inner6 이너시그널설정예)

# 5. 시스템 경보

### ▶ 경보설정

총 8개의 경보 신호를 설정할 수 있습니다.

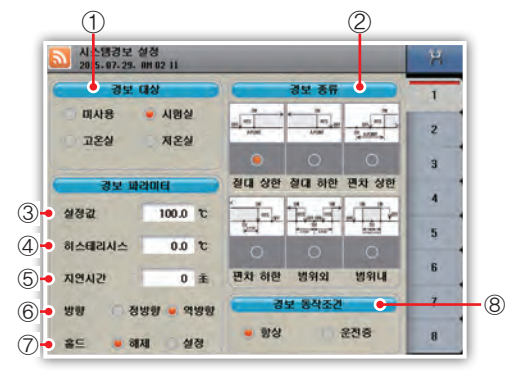

그림 69) 시스템 경보

- 경보 동작 조건을 설정합니다.

- 1) 경보대상을 선택합니다
- 2) 경보 종류를 선택합니다.
- 3) 설정값(편차값)을 설정합니다. – 항상 : 항상 경보동작을 실행합니다.
- 4) 히스테리시스를 설정합니다.
- 5) 지연시간을 설정합니다.
- 운전중 : 운전중일 경우에만 경보동작을 실행합니다
- 6) 경보방향을 설정합니다. 정방향(NORMAL OPEN), 역방향(NORMAL CLOSE)

8) 경보 동작 조건

7) 홀드기능을 설정합니다.

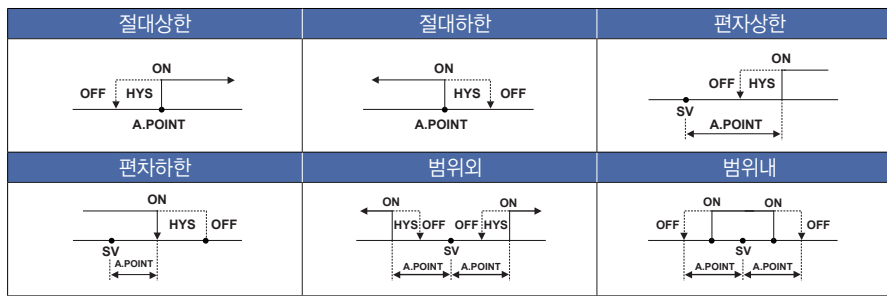

#### [시스템 경보 파라미터]

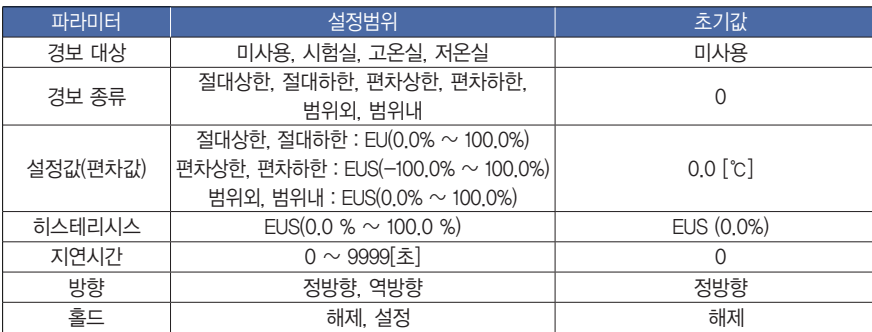

# 6. DI 구성

DI구성설정은 총 7개의 탭으로 구성되어 있으며 DI기능 및 각각의 DI시그널에 대한 동작방식을 설정합니다. TS510은 IO사양이 옵션이며 옵션에 따라 설정할 수 있는 DI번호가 제한되오니 제품의 IO사양을 꼭 확인하시기 바랍니다.

# $\triangleright$  공통

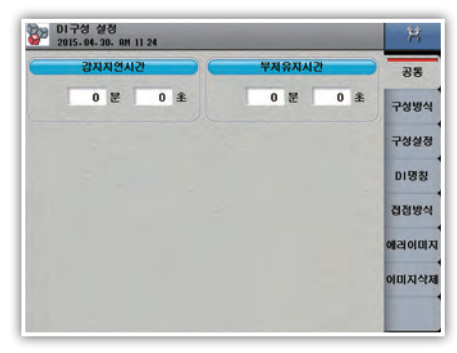

그림 70) DI 공통

#### 1) 감지지연시간

- DI 발생후 지연되는 시간을 입력합니다.

2) 부저유지시간

- DI에러 발생시 부저가 유지되는 시간을 입력합니다.

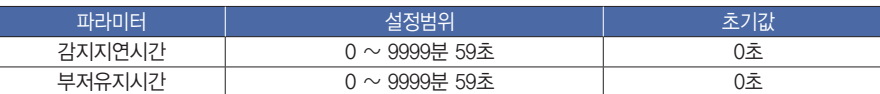

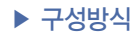

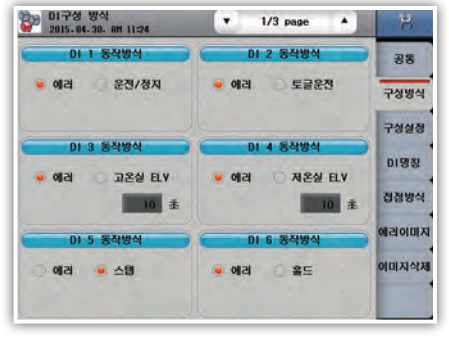

그림 71) DI 구성방식 1

#### 1) DI1 동작방식

- DI1 동작에 대한 기능을 설정합니다.
- 에러 : DI1 동작을 에러로 사용
- 운전/정지(RUN/STOP) : ON시점 : 운전시작, OFF시점 : 운전정지

#### 2) DI2 동작방식

- DI2 동작에 대한 기능을 설정합니다.
- 에러 : DI2 동작을 에러로 사용
- 토글운전(RUN\_Toggle) : 접점이 한번 붙었다 떨어질때마다 운전->정지->운전->정지 반복됨
- 3) DI3 동작방식
	- DI3 동작에 대한 기능을 설정합니다.
	- 에러 : DI3 동작을 에러로 사용
	- 고온실 ELV (ELV.H) : 엘리베이터 고온실 위치감지입력, 엘리베이터 최대 이동시간 설정기능
- 4) DI4 동작방식
	- DI4 동작에 대한 기능을 설정합니다.
	- 에러 : DI4 동작을 에러로 사용
	- 저온실 ELV (ELV.L) : 엘리베이터 저온실 위치감지입력, 엘리베이터 최대 이동시간 설정기능
- 5) DI5 동작방식
	- DI5 동작에 대한 기능을 설정합니다.
	- 에러 : DI5 동작을 에러로 사용
	- 스텝(STEP) : 접점이 한번 붙었다 떨어지면 STEP동작
- 6) DI6 동작방식
	- DI6 동작에 대한 기능을 설정합니다.
	- 에러 : DI6 동작을 에러로 사용
	- 홀드(HOLD) : ON시점 : 홀드시작, OFF시점 : 홀드해제

#### [DI 구성방식 파라미터]

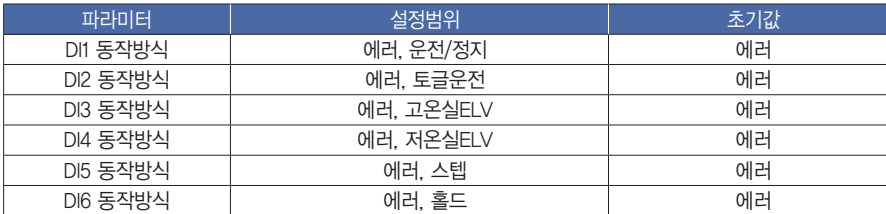

 $\succeq$  $0\overline{0}$ 

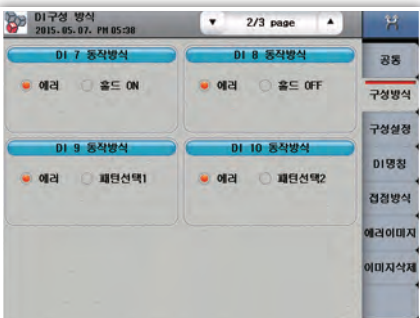

그림 72) DI 구성방식 2

- 1) DI7 동작방식
	- DI7 동작에 대한 기능을 설정합니다.
	- 에러 : DI7 동작을 에러로 사용
	- 홀드 ON(HOLD\_ON) : 접점이 한번 붙었다 떨어지면 홀드

#### 2) DI8 동작방식

- DI8 동작에 대한 기능을 설정합니다.
- 에러 : DI8 동작을 에러로 사용
- 홀드 OFF(HOLD\_OFF) : 접점이 한번 붙었다 떨어지면 홀드 해제

#### 3) DI9/DI10 동작방식

- DI9/DI10 동작에 대한 기능을 설정합니다.
- 에러 : DI9/DI10 동작을 에러로 사용
- PS.0/PS.1 : 시험패턴 선택(0또는 PTN1~3선택) 운전 정지중이고, DI9 & DI10 입력 상태가 바뀌는 시점에 반영됨

### [DI 구성방식 파라미터]

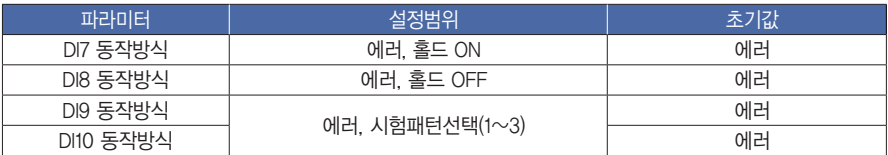

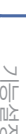

시작하기 전에

心  $\searrow$ 

 $\mathord{\hspace{1pt}\mid\hspace{1pt}\mathord{\hspace{1pt}\mid\hspace{1pt}}}\mathord{\hspace{1pt}\times}$  $\overline{\mathbb{N}}$ 

 $\frac{|\mathsf{O}|}{|\mathsf{O}|}$ 

구성도

 $\succeq$ 

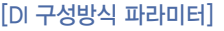

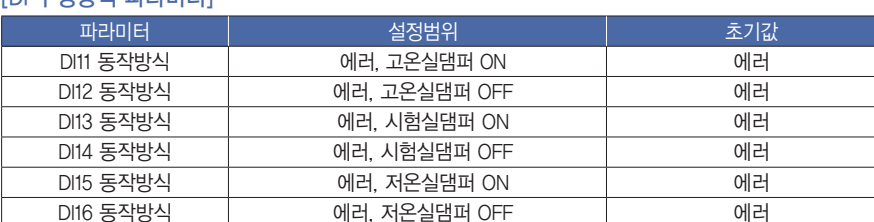

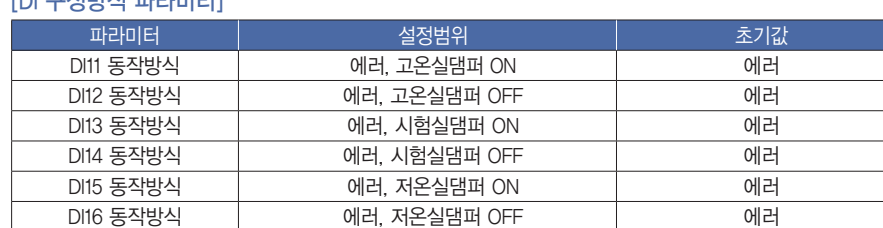

- 시험실댐퍼OFF(DMP.R CLOSE) : 시험실닫힘뎀퍼 위치감지입력, 최대동작시간설정기능 5) DI15 동작방식
- 에러 : DI14 동작을 에러로 사용
- DI14 동작에 대한 기능을 설정합니다.

 - DI15 동작에 대한 기능을 설정합니다. - 에러 : DI15 동작을 에러로 사용

 - DI16 동작에 대한 기능을 설정합니다. - 에러 : DI16 동작을 에러로 사용

4) DI14 동작방식

6) DI16 동작방식

- 저온실댐퍼ON(DMP.L OPEN) : 저온실열림뎀퍼 위치감지입력, 최대동작시간설정기능

- 저온실댐퍼OFF(DMP.L CLOSE) : 저온실닫힘뎀퍼 위치감지입력, 최대동작시간설정기능

- 시험실댐퍼ON(DMP.R OPEN) : 시험실열림뎀퍼 위치감지입력, 최대동작시간설정기능
- 에러 : DI13 동작을 에러로 사용
- DI13 동작에 대한 기능을 설정합니다.
- 3) DI13 동작방식
- 고온실댐퍼OFF(DMP.H CLOSE) : 고온실닫힘뎀퍼 위치감지입력, 최대동작시간설정기능
- 에러 : DI12 동작을 에러로 사용
- DI12 동작에 대한 기능을 설정합니다.
- 2) DI12 동작방식
- 고온실댐퍼ON(DMP.H OPEN) : 고온실열림뎀퍼 위치감지입력, 최대동작시간설정기능
- 에러 : DI11 동작을 에러로 사용
- DI11 동작에 대한 기능을 설정합니다.

1) DI11 동작방식

그림 73) DI 구성방식 3

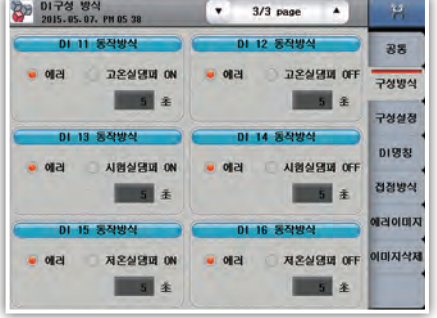

 $\tilde{\mathsf{d}}$ 

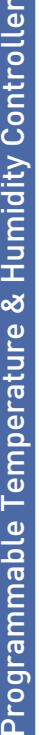

# ▶ 구성설정

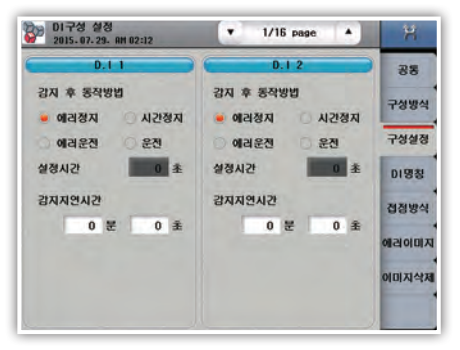

그림 74) DI 구성설정

#### 1) 감지후 동작방법

- 에러정지 : DI 에러 발생시 DI 에러화면을 발생하고 운전을 정지합니다.

- 시간정지 : DI 에러 발생시 DI 에러화면을 발생하고 설정시간이 경과후 운전을 정지합니다.

- 에러운전 : DI1 에러 발생시 DI 에러화면을 발생하고 운전을 계속 진행합니다.

- 운전 : DI 에러 발생시 DI 에러화면을 발생하지 않고 운전을 계속 진행합니다.

- 설정시간 : 시간정지일 경우 설정시간이 경과후 운전을 정지합니다.

- 감지지연시간 : 각각의 DI별 지연시간을 설정합니다.

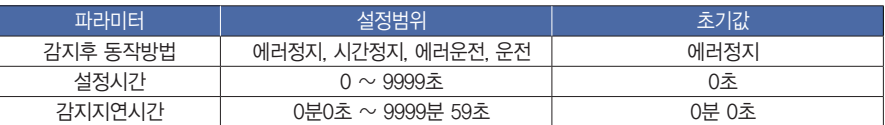

### ▶ DI 명칭

| DI 구성 설정  | 2015.04.30. AM 11:24 | ٠ | $1/2$ page | $\blacktriangle$ |       |
|-----------|----------------------|---|------------|------------------|-------|
| D.1 에러 양창 |                      |   |            |                  | 공동    |
| D.11      | D1_ERR0R01           |   |            |                  | 구성방식  |
| D.12      | D1_ERRORO2           |   |            |                  | 구성실정  |
| D.13      | DI ERRORO3           |   |            |                  |       |
| D.14      | DI ERRORO4           |   |            |                  | 이명칭   |
| D.15      | D1_ERRORO5           |   |            |                  | 전점방식  |
| D.15      | DI_ERROROG           |   | 이러이미지      |                  |       |
| D.17      | DI ERRORO7           |   |            |                  | 이미지삭제 |
| D.1B      | D1_ERROROB           |   |            |                  |       |

그림 75) DI 명칭

1) DI 에러명을 직접 입력합니다.(한글, 영문, 숫자, 기호)

2) 입력된 DI 에러명은 에러 발생시 DI 에러 화면에 표시됩니다.

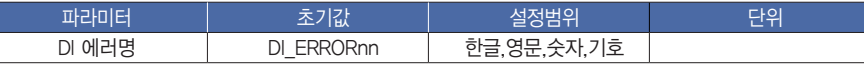

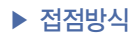

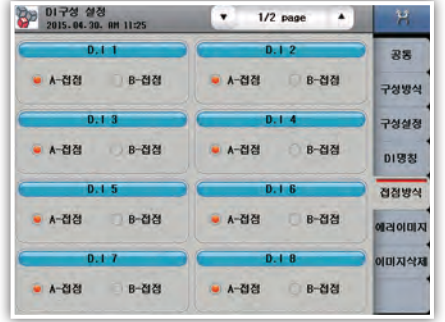

그림 76) DI 접점 방식

1) DI 접점방식을 설정합니다.

- A 접점 : DI 접점 발생시 DI가 동작됨.(Normal Open)

- B 접점 : DI 접점 해제시 DI가 동작됨.(Normal Close)

### ▶ 에러이미지

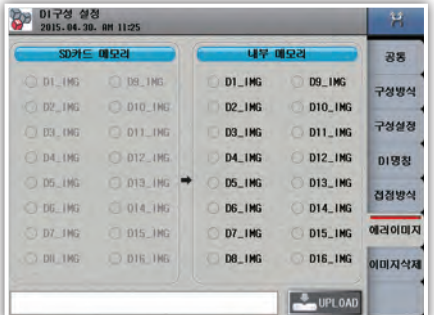

그림 77) DI 에러이미지 설정

DI에러발생시 내부 메모리에 업로드한 사용자 이미지가 표시됩니다. 내부메모리에 사용자 이미지가 없을경우 에는 기본 이미지가 표시됩니다.

1) 상태표시창 : 업로드 진행상태를 표시합니다.

2) 업로드(UPLOAD) : SD카드에 저장된 그림파일중 화면에서 선택된 이미지를 내부메모리에 업로드합니다. (저장중에는 동작불가)

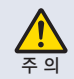

에러이미지 파일은 해상도 310 x 210에 파일명은 Dnn\_IMG.bmp (예:D1\_IMG.bmp, D12\_IMG.bmp)로 작업해야 합니다. 그리고 파일은 SD카드 루트 디렉토리의 주 의 "TS510\DI\_IMG"폴더에 넣어야 합니다. 그렇지 않으면 업로드가 실행되지 않습니다.

시작하기 전에

心  $\searrow$ 

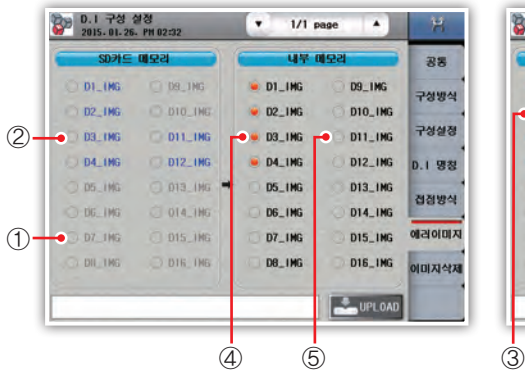

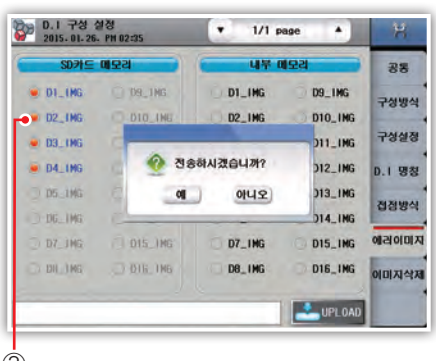

그림 78) DI 에러이미지 업로드 그리 그림 79 DI 에러이미지 업로드 확인

- 1) SD카드에 사용자 이미지가 존재하지 않습니다.
- 2) SD카드에 사용자 이미지가 존재합니다.
- 3) SD카드에서 내부메모리로 업로드 할 사용자 이미지를 선택합니다.
- 4) 이전에 내부메모리에 업로드한 사용자 이미지가 존재합니다.
- 5) 내부메모리에 사용자 이미지가 없습니다.

### ▶ 이미지삭제

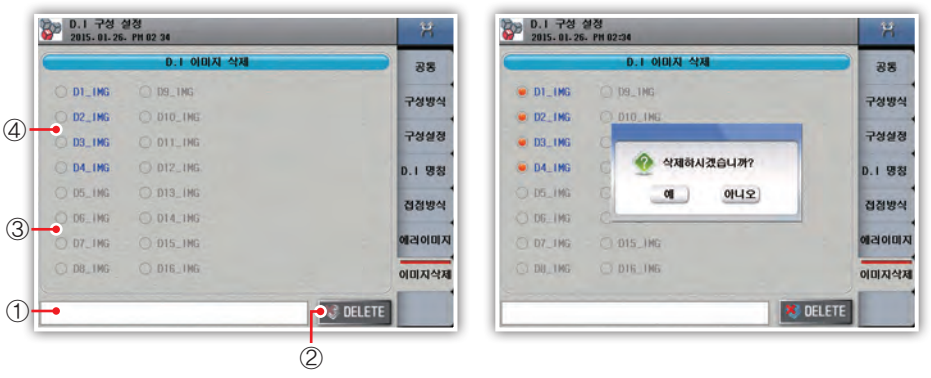

그림 80) DI 에러이미지 삭제 그리 2000 PO 그림 81) DI 에러이미지 삭제 확인

- 1) 상태표시창 : 이미지 삭제 진행상태를 표시합니다.
- 2) 삭제(DELETE) : 내부메모리에 저장된 그림파일중 화면에서 선택된 이미지를 삭제합니다.
- 
- 
- 
- 
- 
- 
- 3) 내부메모리에 사용자 이미지가 존재하지 않습니다.
- 4) 내부메모리에 사용자 이미지가 존재합니다.
- 5) 삭제된 이미지는 복구할수 없습니다.

# 7. DO 구성

DO 구성설정은 총 8개의 탭으로 구성되어 있으며 DO 구성설정은 시스템 내의 각종 신호들을 릴레이 출력에 할당합니다. 설정된 릴레이 번호가 중복되었을 경우 둘중 하나의 신호가 출력이 되면 릴레이는 동작하오니 설정 시 주의하시기 바랍니다.

TS510은 IO 사양이 옵션이며 옵션에 따라 설정할 수 있는 릴레이 번호가 제한되오니 제품의 IO 사양을 꼭 확인하시기 바랍니다.

### $\blacktriangleright$  챔버설정1

- 댐퍼/엘리베이터 신호에 대한 릴레이를 설정하는 화면입니다.

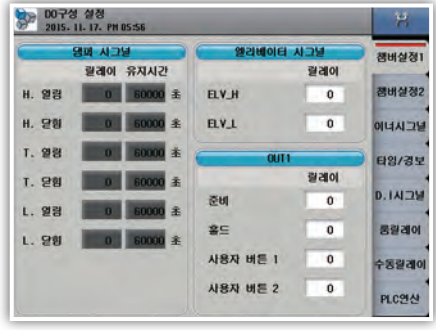

그림 82) 챔버설정 1

1) H.열림 : 고온실 운전시 릴레이 및 유지시간을 설정합니다.

- 2) H.닫힘 : 고온실 이외의 구간운전시 릴레이 및 유지시간을 설정합니다.
- 3) T.열림 : 시험실 운전시 릴레이 및 유지시간을 설정합니다.
- 4) T.닫힘 : 시험실 이외의 구간운전시 릴레이 및 유지시간을 설정합니다.
- 5) L.열림 : 저온실 운전시 릴레이 및 유지시간을 설정합니다.
- 6) L.닫힘 : 저온실 이외의 구간운전시 릴레이 및 유지시간을 설정합니다.
	- (유지시간 60000초로 설정시에는 해당세그먼트 시간동안 계속 출력됨)
- 7) ELV\_H/L : 엘리베이터 챔버로 설정시 시험패턴에 따른 동작 릴레이르 설정합니다.
- 8) 준비 : 예열 운전상태의 릴레이를 설정합니다.
- 9) 홀드 : 운전중 홀드상태의 릴레이를 설정합니다.
- 10) 사용자 버튼 1/2 : 운전화면의 사용자 버튼에 대한 릴레이를 설정합니다.

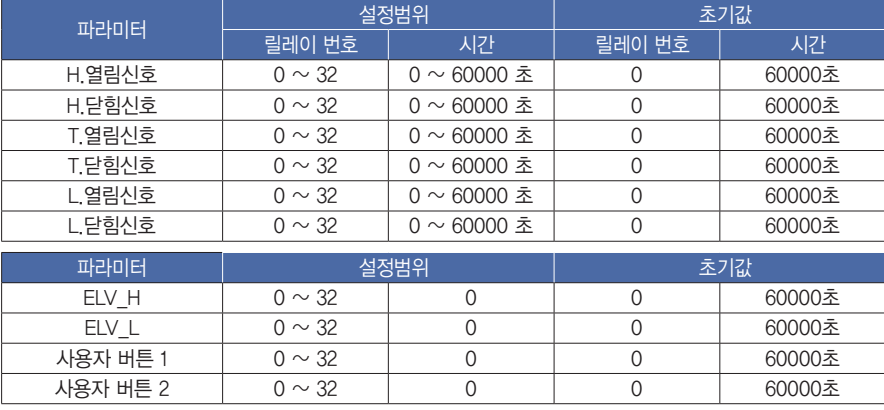

### ▶ 챔버설정2

- 댐퍼/기타 신호에 대한 릴레이를 설정하는 화면입니다.

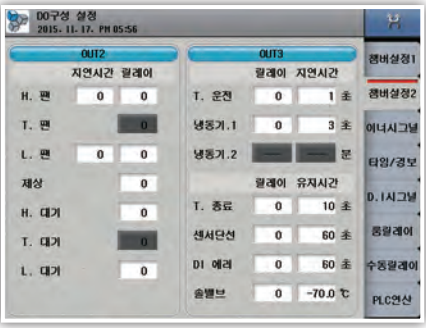

그림 83) 챔버설정 2

1) H.FAN : 고온실팬 구동용 릴레이를 설정합니다 (운전시 항시 ON).

2) T.FAN : 시험실팬 구동용 릴레이를 설정합니다 (시험실운전시에만 ON).

- 3) L.FAN : 저온실팬 구동용 릴레이를 설정합니다 (운전시 항시 ON).
- 4) 제상 : 제상 운전상태시 릴레이를 설정합니다.
- 5) H.대기 : 고온실 대기상태 릴레이를 설정합니다.
- 6) T.대기 : 시험실 대기상태 릴레이를 설정합니다.
- 7) L.대기 : 저온실 대기상태 릴레이를 설정합니다.
- 8) T.운전 : 시험운전상태시 릴레이 및 지연시간을 설정합니다.

9) 냉동기1/냉동기2 : 운전시 이원냉동방식의 냉동기를 제어하는 릴레이 및 지연시간을 설정합니다.

- 10) T.종료 : 시험운전완료 상태시 릴레이 및 유지시간을 설정합니다.
- 11) 센서단선 : 센서입력 단선상태시 릴레이 및 유지시간을 설정합니다.

12) DI에러 : 정지 및 운전중 에러가 발생할시 릴레이 및 유지시간을 설정합니다.

(유지시간 60,000초로 설정시에는 DI에러 해소시까지 계속출력됨)

13) 솔밸브 : 저온실의 온도가 일정온도 이하로 내려가면 자동으로 발생되는 신호의 릴레이 및 유지시간을 설정합니다.

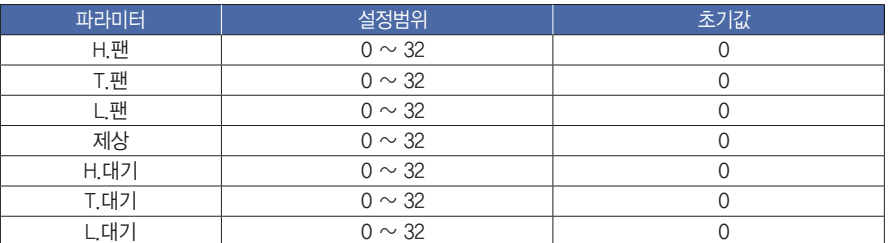

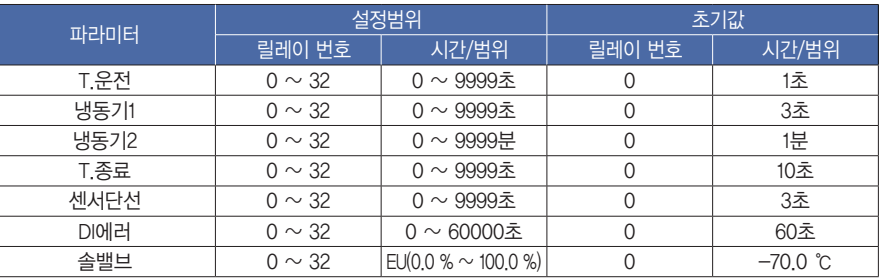

# ▶ 이너시그널

- 이너신호에 대한 릴레이를 설정하는 화면입니다.

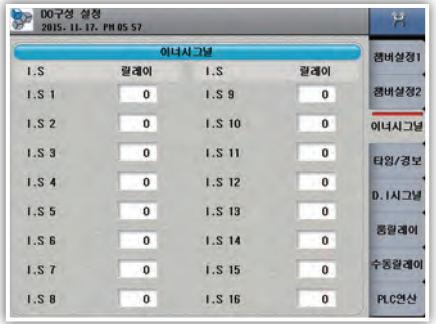

그림 84) DO 구성 - 이너시그널

### [이너시그널신호 파라미터]

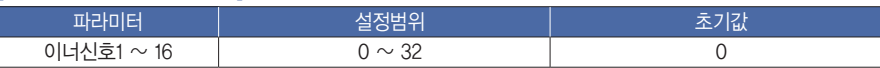

# ▶ 타임/경보시그널

- 타임/경보신호에 대한 릴레이를 설정하는 화면입니다.

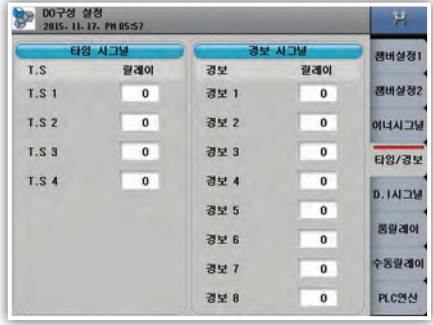

그림 85) DO 구성 - 타임/경보시그널

#### [타임/경보시그널 파라미터]

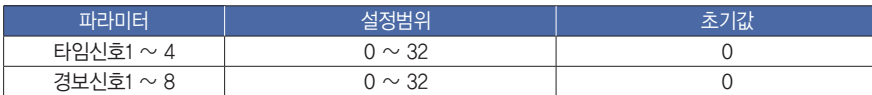

시작하기 전에 65설 치 시작하기 전에 조 작 화면 구성도 기능설정 프로그램 시스템 설정 사 양 心  $\overline{\mathbf{X}}$ 

 $\forall$  $\overline{\mathbb{K}}\mathbb{L}$ 

| DO구성 실정<br>2015. 11. 17. PM 05:57 |              | ۰      | $1/2$ page<br>٠ | я        |
|-----------------------------------|--------------|--------|-----------------|----------|
|                                   | 챔버실정1        |        |                 |          |
|                                   | 릴레이          |        | 릴레이             |          |
| D.11                              | 0            | D.1.9  | 0               | 챔버실정2    |
| D.12                              | $\bf{0}$     | D.110  | 0               | 이너시그널    |
| 0.13                              | $\bf{0}$     | D.111  | $\mathbf 0$     | 타임/경보    |
| D.14                              | $\bf{0}$     | D.112  | $\mathbf{0}$    | D. IAI2M |
| D.15                              | o            | D.1 13 | $\bf{0}$        |          |
| D.1 <sub>B</sub>                  | $\mathbf{0}$ | D.114  | $\bf{0}$        | 룸릴레이     |
| D.17                              | $\bf{0}$     | D.115  | $\mathbf{0}$    | 수동릴레이    |
| D.1B                              | 0            | D.1 16 | $\bf{0}$        | PLC연산    |

그림 86) DO 구성 - DI 시그널

#### 1) DI신호가 발생하면 설정된 릴레이가 ON됩니다.

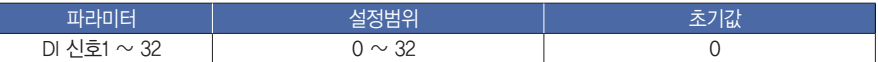

# ▶ 룸릴레이

운전상태(운전중지/운전중)와 상관없이 선택된 실험실의 온도가 설정 범위 내일 경우 릴레이가 동작합니다.

| 실험실 릴레이 1                               | 실험실 릴레이 2                          | 챔버실정1<br>챔버실정2 |
|-----------------------------------------|------------------------------------|----------------|
| 미사용<br>시험실<br>œ<br>л<br>제온실<br>교온실<br>œ | 미사용<br>시험실<br>۰<br>교온실<br>저온실<br>m |                |
| 0.0<br>동작병위상한<br>0.0<br>동작범위하한          | 동작범위상한<br>0.0<br>동작범위하한<br>0.0     | 이너시그널<br>타임/경보 |
| 실험실 결례이<br>$\mathbf{0}$                 | 실험실 결례에<br>$\bf{0}$                | 0.142M<br>룸릴레이 |
|                                         |                                    | 수동릴레이          |
|                                         |                                    | PLC연산          |

그림 87) DO 구성 - 룸릴레이

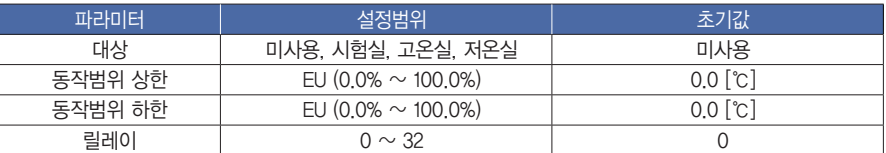

# ▶ 수동릴레이

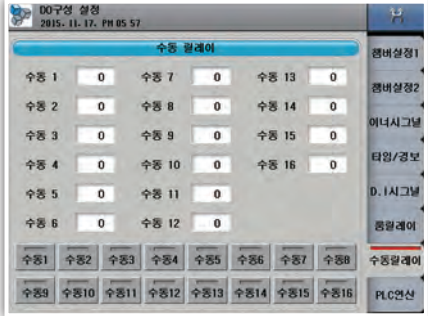

그림 87) DO 구성 - 수동릴레이

# ▶ PLC 연산

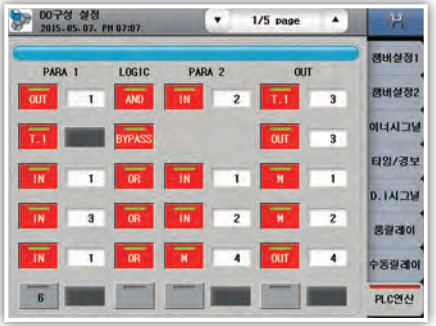

그림 88) DO 구성 - PLC 연산

# $1)$  논리연산자(LOGIC)

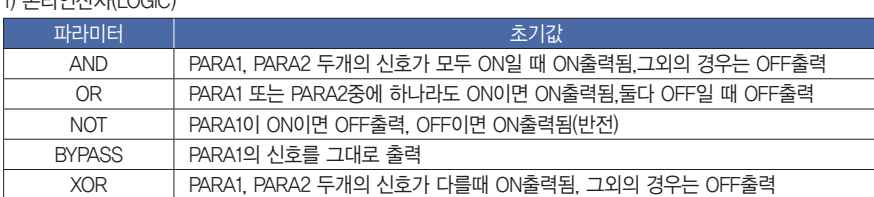

#### 2) 논리 연산입력 파라미터(논리연산의 대상이 되는 항목, PARA1, PARA2)

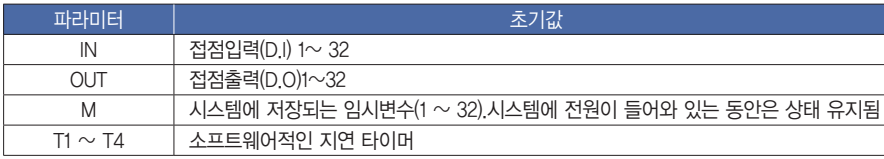

#### 3) 논리 연산출력 파라미터(논리연산의 결과가 나가게 되는 항목, OUT1)

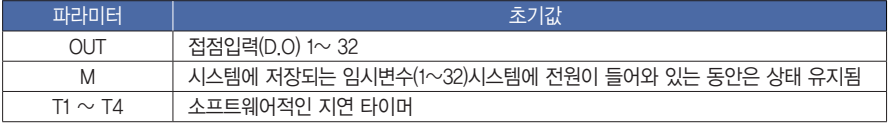

#### 1) 수동신호에 대한 릴레이를 설정합니다.

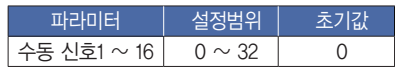

 - 입출력 신호 로직 연산 기능 설정화면, 최대 30라인 프로그램이 가능합니다. 1번 라인부터 30번 라인까지 순서대로 로직 연산 수행됨

(번호가 표시된 버튼을 누르면 해당라인이 활성화됨)

시작하기 전에

吐  $\mathord>_{\mathord\vdash}$ 

 $\forall$  $K_{\parallel}$ 

 $\frac{\frac{1}{|Q|}}{\Gamma \cdot \frac{1}{|Q|}}$ 

구성도

 $\smallsetminus$ 이 등실적

四百三

시스템

<sub>싶</sub><br>전

 $\succeq$  $0\overline{0}$ 

# 8. 시스템

# ▶ 시스템

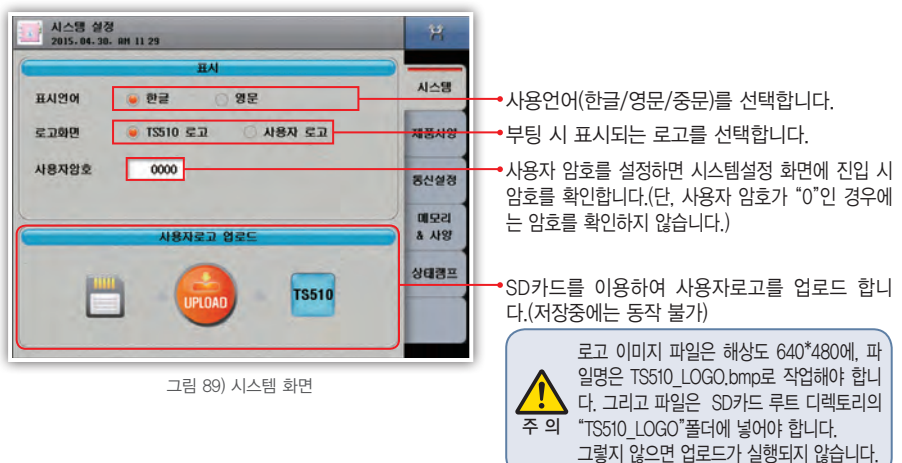

# [ 시스템 파라미터 ]

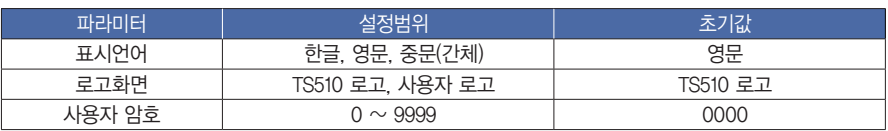

# ▶제품사양

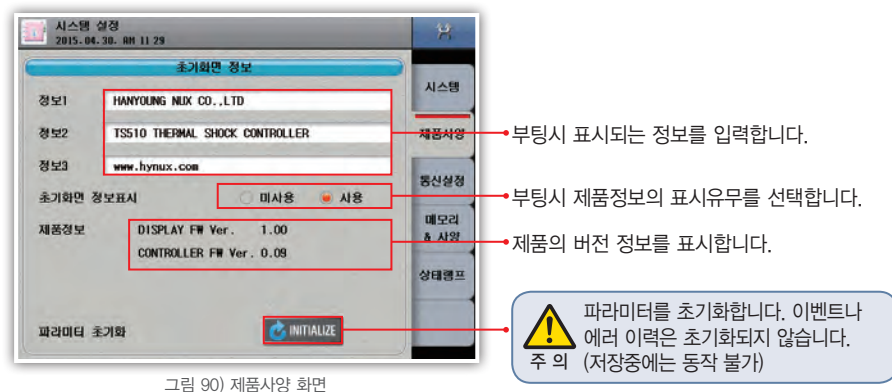

### [ 제품 사양 파라미터 ]

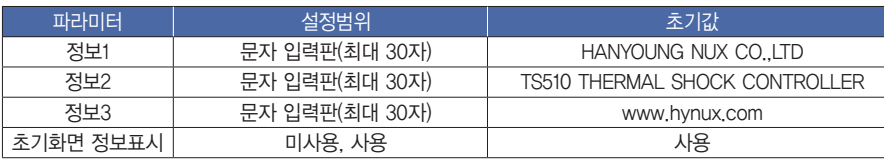

# ▶통신설정

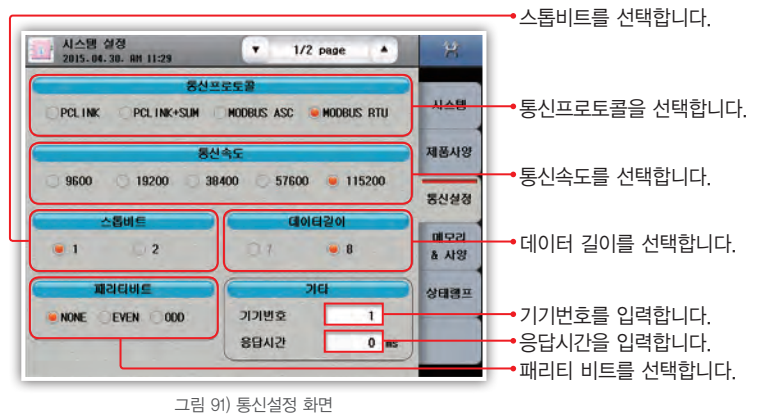

### [ 통신설정 파라미터 ]

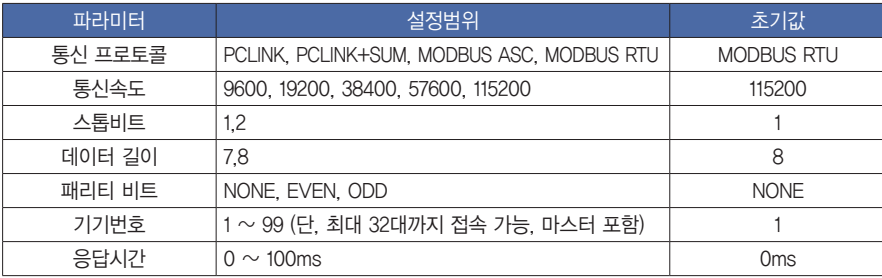

# ▶하드웨어 어드레스 설정

2) TS510 표시부와 통신이 불량

- 제어모듈의 하드웨어 상태를 설정하는 화면입니다.
- 제어모듈과 입출력모듈의 하드웨어 설정 상태와 일치시켜야 정상동작이 가능합니다. 출력 모듈의 어드레스 설정이 올바르지 못할 경우 오동작이 발생할 수 있으니 주의가 필요합니다.

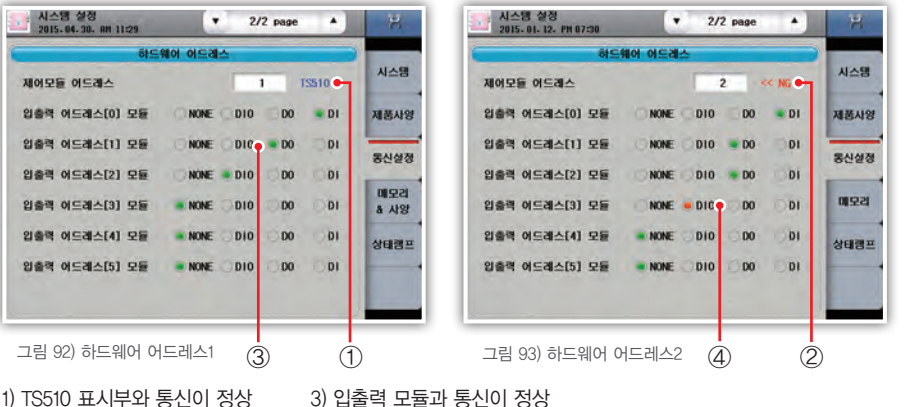

4) 입출력 모듈과 통신이 불량

∏l≻  $\rightarrow$ 

 $\mathord\mapsto$  $\aleph$ 

 $\frac{|\mathbf{Q}|}{|\mathbf{Q}|}$ 구성도

기능설전

三百三 屉

시스템

싶<br><sub>전</sub>

 $\succeq$  $0^{\circ}$ 

# ▶메모리

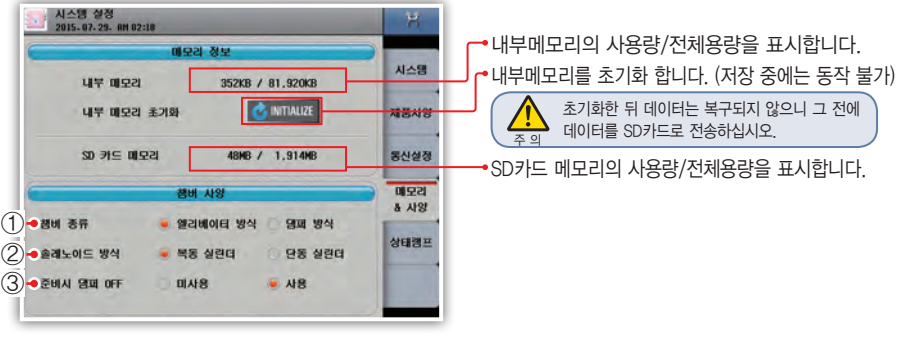

그림 94) 메모리 화면 1

# $\blacktriangleright$  챔버사양

- 1) 챔버종류를 설정합니다.
- 2) 솔레노이드 방식을 설정합니다.
	- 복동 실린더 : 해당되는 입력접점이 붙는순간 출력을 해제하는 방식
	- 단동 실린더 : 해당되는 입력접점에 상관없이 출력을 계속 유지하는 방식
- 3) 운전준비동작시 댐퍼 OFF 출력동작 사용 유/무를 설정합니다.

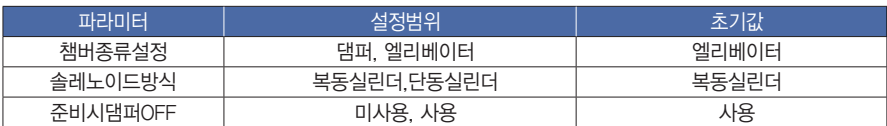
#### ▶상태램프

- 운전화면에 표시할 램프를 설정하는 화면입니다.
- 최대 32개의 램프를 선택할 수 있습니다. 한 화면에는 최대 16개가 표시가능하며 16개 이상을 선택할 경우 운전화면 상태램프 부분을 터치하면 화면이 전환됩니다.

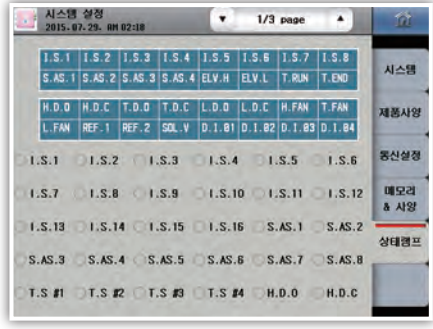

그림 95) 상태램프

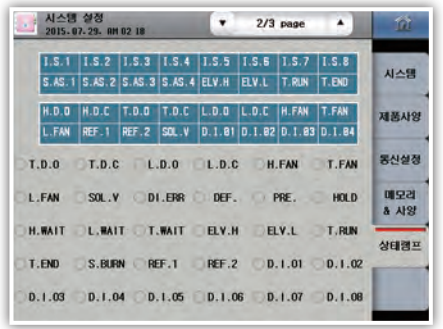

그림 96) 상태램프 설정

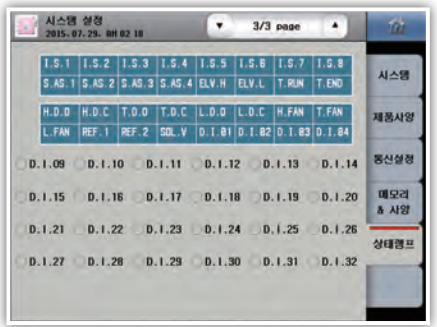

그림 97) 상태램프 표시

1) 상단의 상태램프 표에서 표시하고자 원하는 부분을 터치합니다 2) 원하는 램프의 종류를 선택합니다.

시작하기 전에

 $\succeq$ 

#### ▶펌웨어 업그레이드

4

펌웨어 업그레이드와 테스트 모드로 진입할 수 있는 화면입니다. 이 화면은 운전중 진입이 불가능합니다. 진입하기 위해서는 설정된 비밀 번호를 입력하여야 합니다. (초기비밀번호 :0)

•이 화면에 진입하면 화면을 빠져 나갈 수 없습니다. 반드시 표시장치와 제어모듈을 재부팅 하시길 바랍니다.

•펌웨어 업그레이드는 사용자의 주의가 필요하니 반드시 암호를 설정하여 사용하시기 바랍니다.

 암호의 초기값은 "0"입니다. 업그레이드 파일은 저희 "한영넉스" 홈페이지에서 받으시면 됩니다. 파일명은 반드시 변경하 지 말고 SD카드의 루트 디렉토리의 TS510\_FWUP 폴더에 넣어야 인식되니 주의하십시오. 펌웨어 업그레이드 시 파라미터 는 초기화됩니다. 주 의

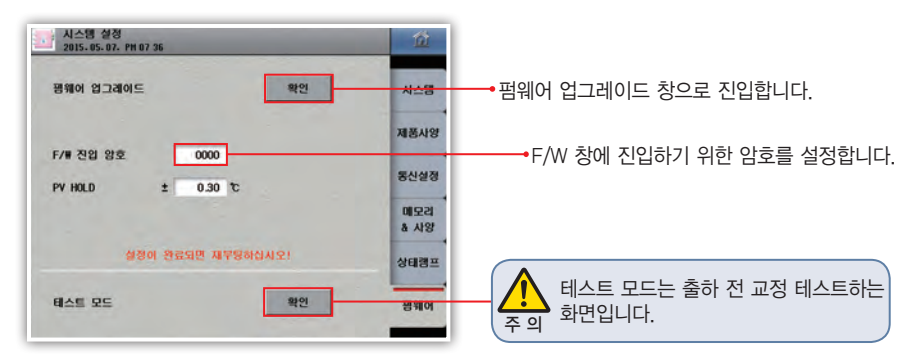

그림 98) 펌웨어 업그레이드

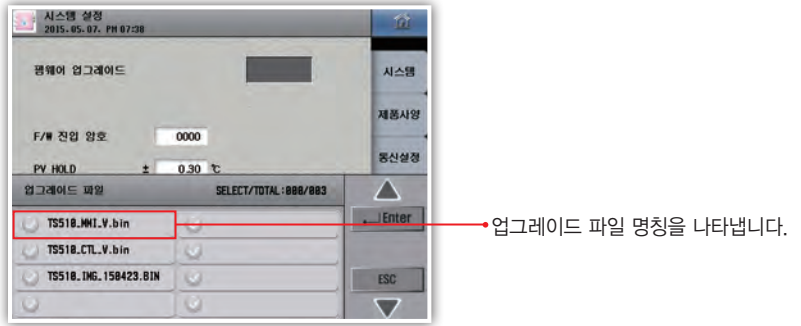

그림 99) 펌웨어 업그레이드 입력창

# 사 양

# 1. 입력사양

[ 입력 종류별 레인지 구성 ]

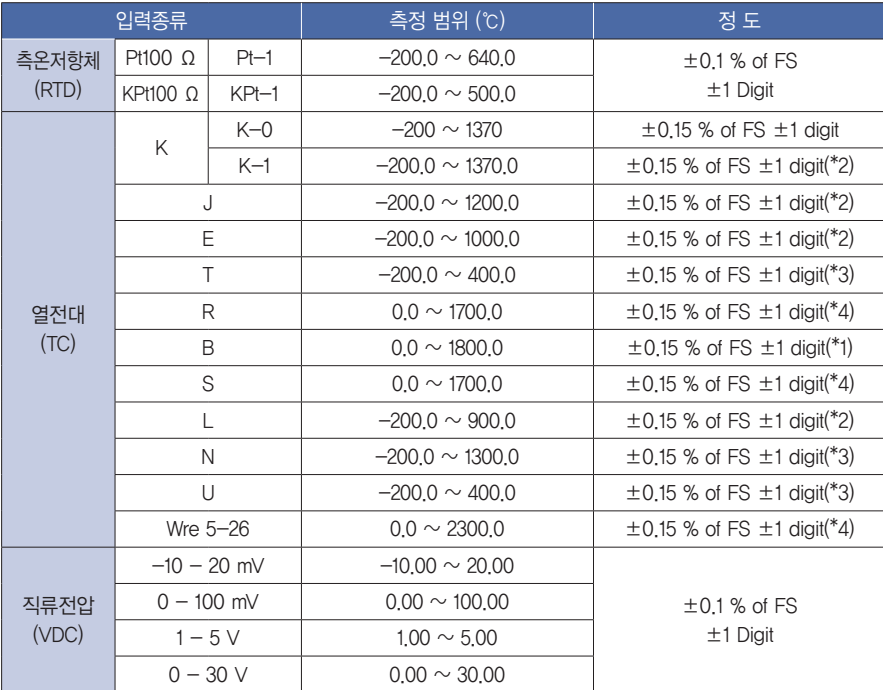

(\*1) 0  $\sim$  400 ℃ : ±5 % of FS ±1 digit

(\*2)  $-200 \sim -150$  ℃ : ±0.2 % of FS ±1 digit

(\*3) -200 ~ -150 ℃ : ±0.4 % of FS ±1 digit, -150 ~ -100 ℃ : ±0.2 % of FS ±1 digit

(\*4) 0 ~ 200 ℃ : ±0.2 % of FS ±1 digit

## 2. 하드웨어 사양

#### $\blacktriangleright$  전원입력

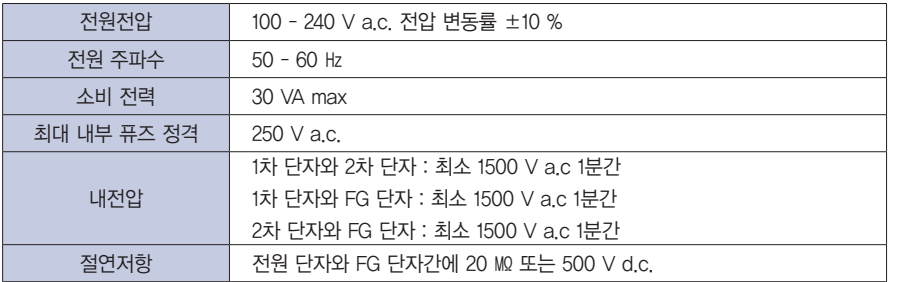

시작하기 전에

吐  $\overline{\times}$ 

 $\succeq$  $0^\circ$ 

#### ▶ 센서입력

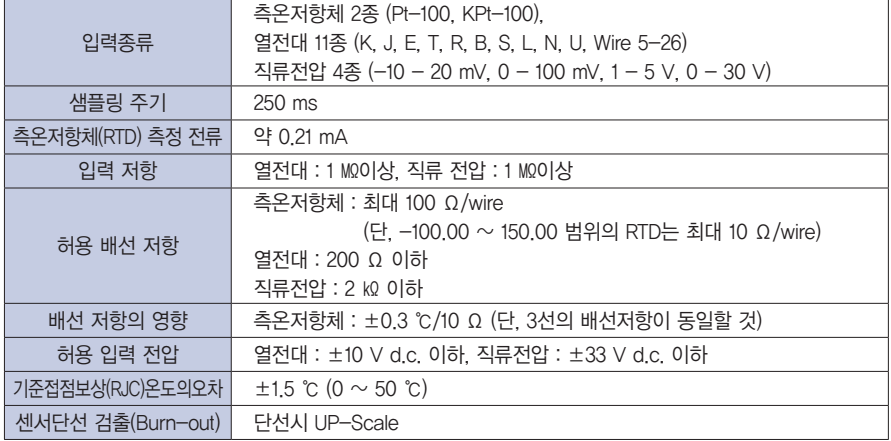

### ▶ 출력사양

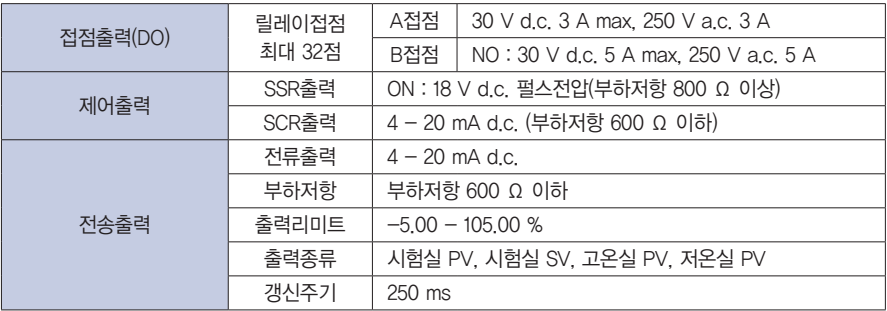

#### $\blacktriangleright$  접점입력

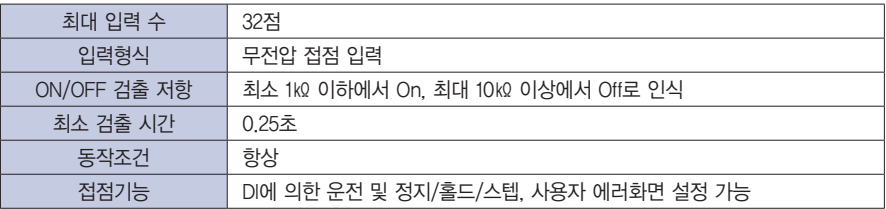

## $\blacktriangleright$  통신사양

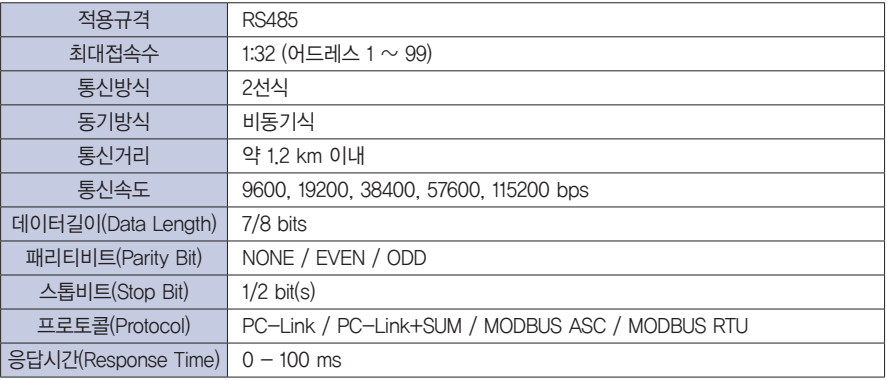

## $\blacktriangleright$  제어기능

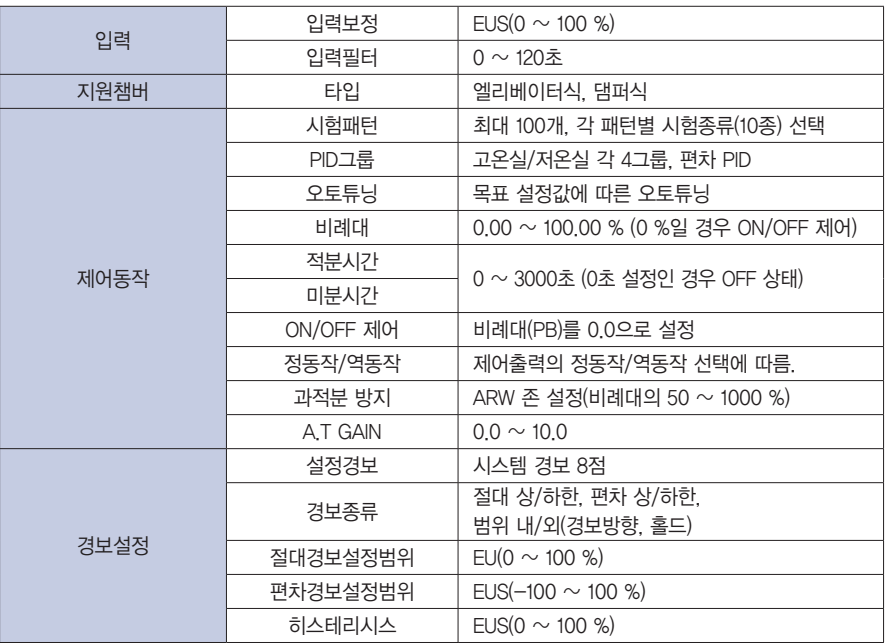

시작하기 전에

시스템 설정

# 3. 표시사양

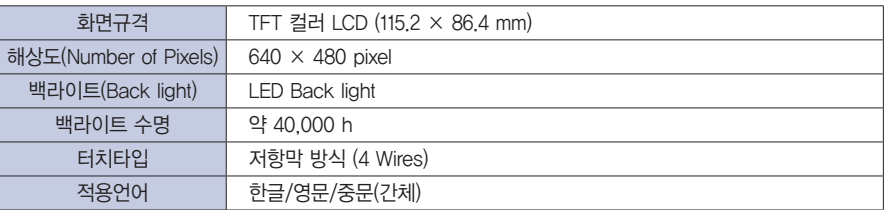

# 4. 메모리 사양

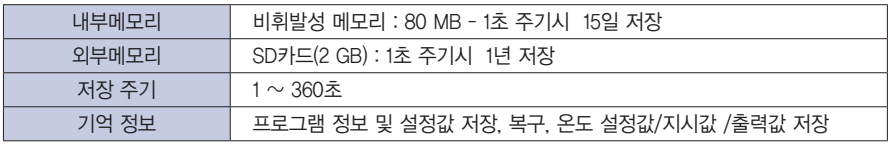

# 5. 설치환경

## $\blacktriangleright$  사용환경

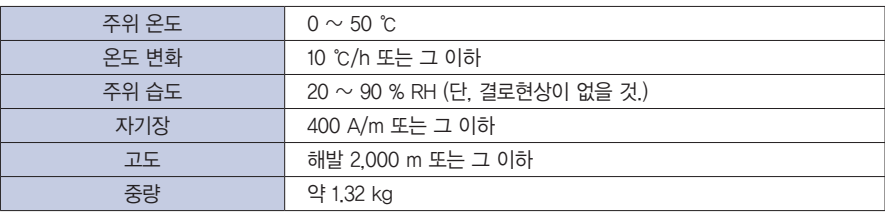

#### ▶ 보관환경

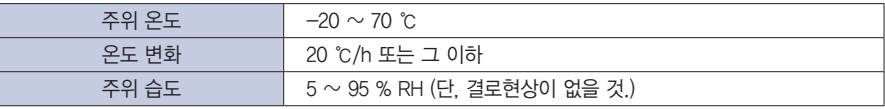

#### ▶ 주위 온도의 영향

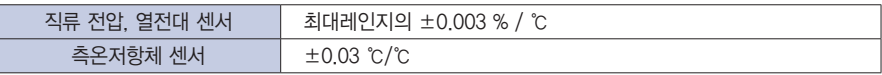

# 6. 공업단위 (Engineering Units)

● EU : 제품의 범위(RANGE)에 따른 공업단위의 값

● EUS : 제품의 상하 한계값의 차(SPAN)에 따른 공업단위의 값

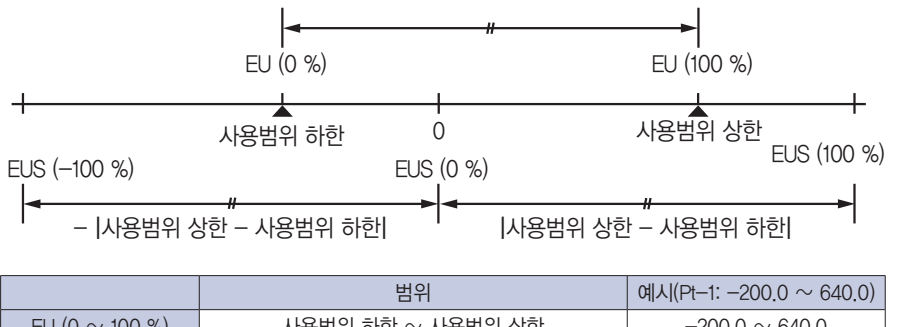

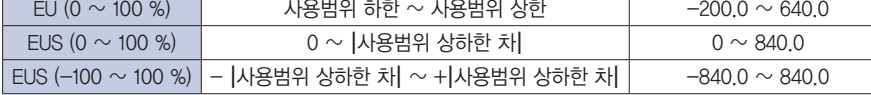

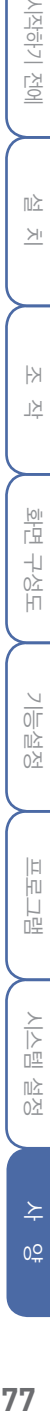

시작하기 전에

心  $\overline{\times}$ 

## 고객지원센터 : 1577-1047

기술영업소 부산 : 051)817-2294 대구 : 053)426-8232 광주 : 062)719-3311

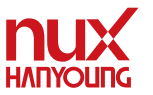

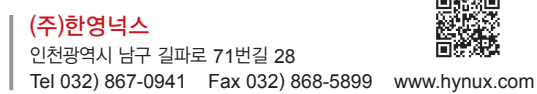

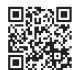

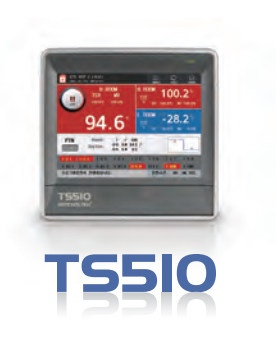